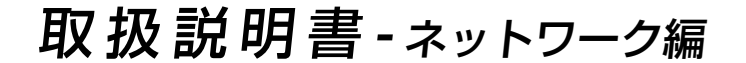

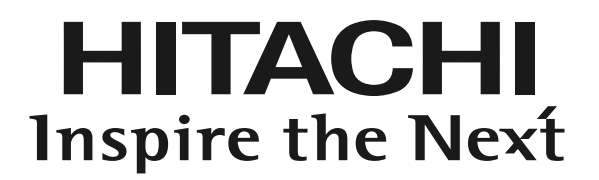

液晶プロジェクター 型名 CP-X268A CP-X268AJ

このたびは日立液晶プロジェクターをお買い上げいただき、まことにありがとうございました。

■最初に ♪ 本書では、ネットワーク関連機能のみを説明しています。 他の操作方法については、プロジェクターの 「 取扱説明書 」 を参照ください。

• ネットワーク機能を使用する前に、この 「 取扱説明書 」 を よくお読みになり、プロジェクターが正しくセットアップさ れていることを確認してください。 • お読みになった後は大切に保管してください。

#### 商標について:

・Windows は Microsoft Corporation の商標または登録商標です。 その他の社名および商品名は各社の商標または登録商標です。

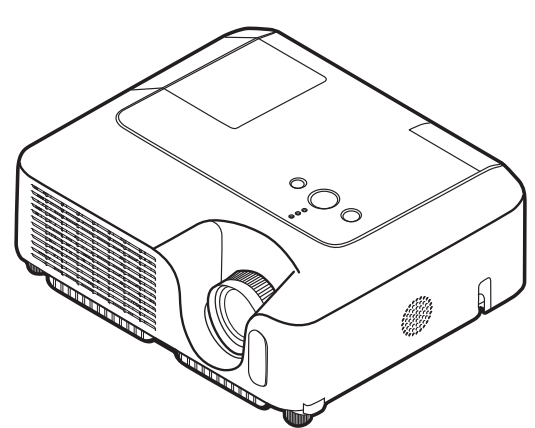

**PRINTED WITH** この取扱説明書の印刷には、植物性大豆インクを使用しています。 この取扱説明書はエコマーク認定の再生紙を使用しています。**SOY INK** 

### もくじ

もくじ

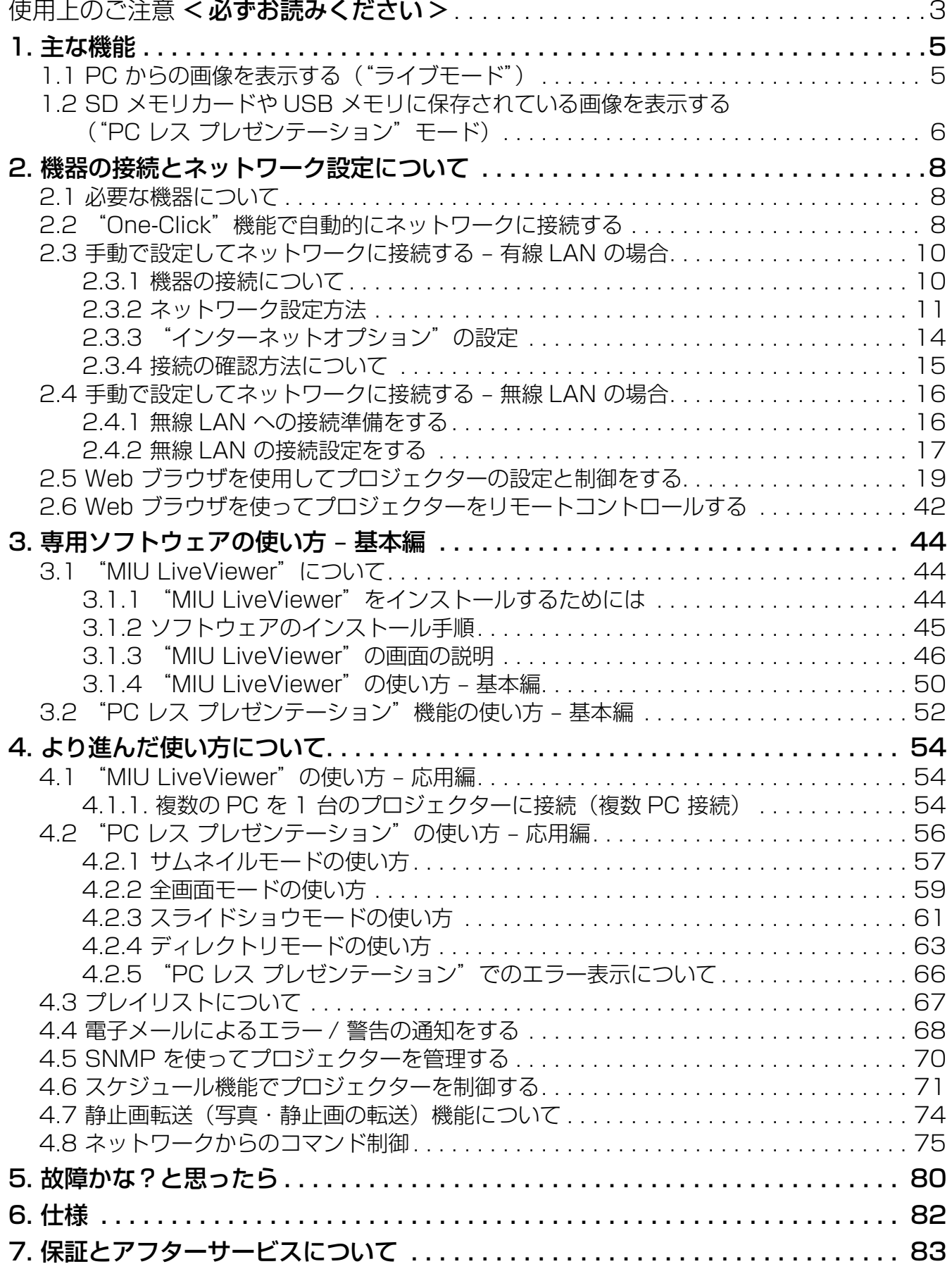

# 使用上のご注意 <必ずお読みください>

#### SD メモリカード、ワイヤレスネットワークカード、USB メモリの抜き差しに関する制限事項

SD メモリカードや USB メモリを抜き取る前に、プロジェクターの MIU メニューの「特殊な設定」 から「USB メモリ取外し」、「SD カード取外し」、または「全メディア取外し」の機能を実行して ください。

ワイヤレスネットワークカードを抜き取る前に、プロジェクターの電源を切ってください。 (カード上の LED が点灯していないことも確認してください。)

#### その他のご注意

■ 同梱している IEEE 802.11g ワイヤレスネットワークカードは、2.4GHz 帯域の電波を使用し ています。

特に無線局の免許は要りませんが、下記の内容をご理解のうえ、ご使用ください。

●次の電波を利用する機器の近くでは、使用しないでください。

- ・電子レンジ
- ・産業・科学・医療機器
- ・特定小電力無線局
- ・構内無線局

電波の干渉により、通信速度が遅くなったり、通信できなくなる可能性があります。

●お使いになる場所によっては、電波の状態が悪くなり、通信速度が遅くなったり、通信できな くなることがあります。

 特に、鉄筋、金属、コンクリートなどは、電波を通さないため、ご利用の際は、ご注意願います。 ●使用できるチャンネルについて

 2.4GHz の電波を使用しますが、国や地域によって、使用できるチャンネル(実際の周波数範 囲を複数に分けたもの)は異なります。本製品では、同梱された IEEE802.11g ワイヤレスネッ トワークカードとの組み合わせにより、国、地域によって使用可能なチャンネルは、下表のと おりです。ご確認ください。その他の国については販売店にご相談ください。

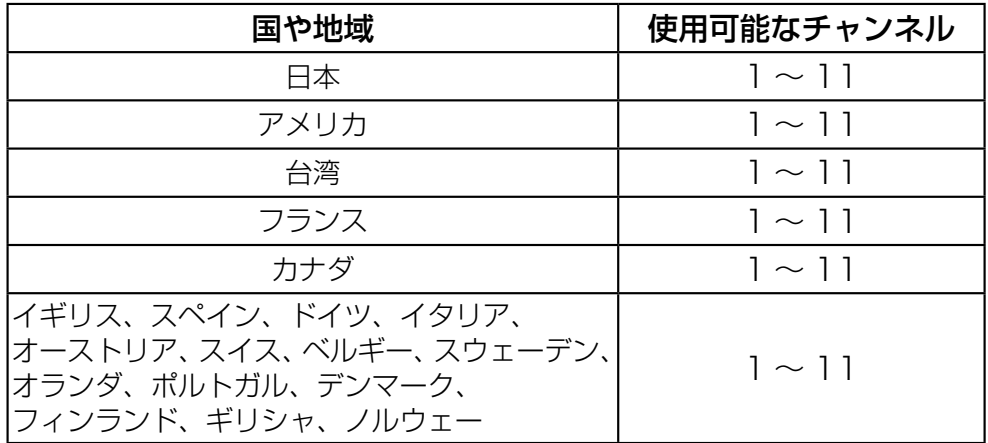

●指定された国以外に、ワイヤレスネットワークカードを持ち込むことはできません。その国の 電波法に抵触する恐れがあります。

# 1. 主な機能

# 1.1 PC からの画像を表示する("ライブモード")

プロジェクターに内蔵された MIU (Multi Information processing Unit) の主な機能の 1 つに"ライ ブモード"があります。"ライブモード"機能を使うと PC に表示されている画像を取り込んで、その 画像を有線 LAN または無線 LAN 接続を介してプロジェクターに送信することができます(図 1.1.a)。 PC 画面の画像をキャプチャする場合は、 "MIU LiveViewer"という専用ソフトウェアを使用しま す (日44)。

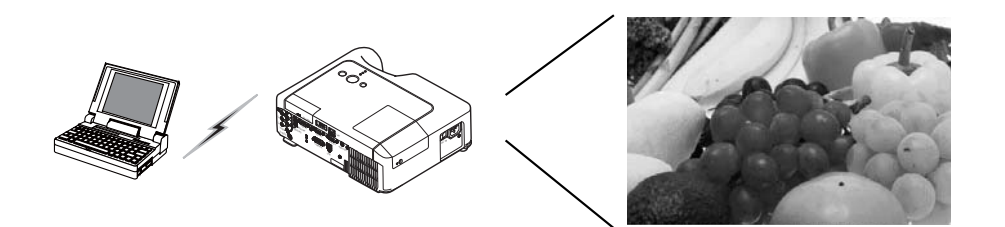

図 1.1.a キャプチャ画像を "MIU LiveViewer" からプロジェクターに出力 (無線 LAN 接続時)

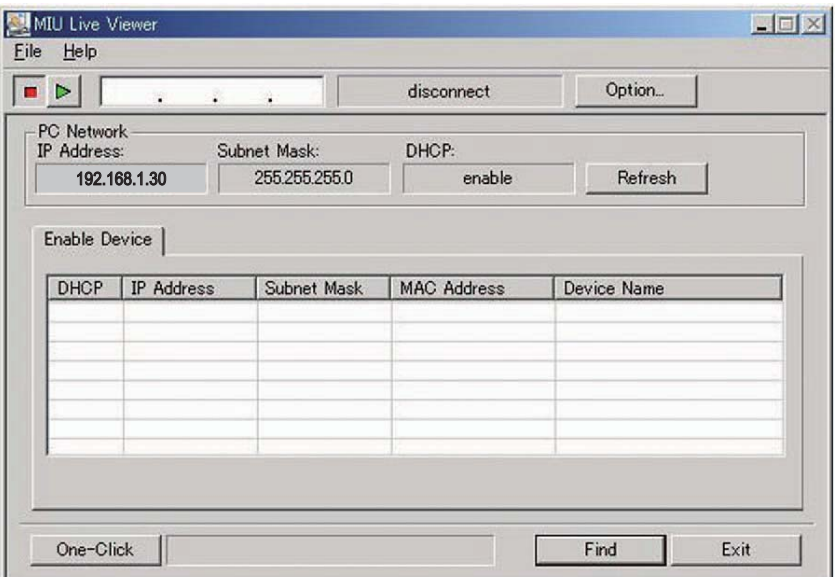

図 1.1.b "MIU LiveViewer"の画面

"MIU LiveViewer"を使って 1 台のプロジェクターから最大 4 台までの PC に接続することがで きます (四54)。

### 1.2 SD メモリカードや USB メモリに保存されている画像を表示する ("PC レス プレゼンテーション"モード)

MIU のもう 1 つの主な機能に"PC レス プレゼンテーション"があります、この機能を用いて、 SD メモリカードや USB メモリに保存されている画像をプロジェクターに表示させることができ ます(図 1.2.a)。 "PC レス プレゼンテーション"モードには次の 4 つのモードがあります。

1) サムネイルモード: 複数の画像のサムネイル (縮小した画像) を同時に表示します。

2) 全画面モード: 1 枚の映像または動画を画面全体で表示します。

3) スライドショウモード: 一定間隔で次々に画像を表示します。

4) ディレクトリモード: メモリに保存されているディレクトリおよびファイルの一覧を表示します。

#### [ 使用可能なメモリの種類について ]

-SD メモリカード(SD カード)

-USB メモリ(USB フラッシュメモリ、USB ハードディスク、USB メモリカードリーダ)

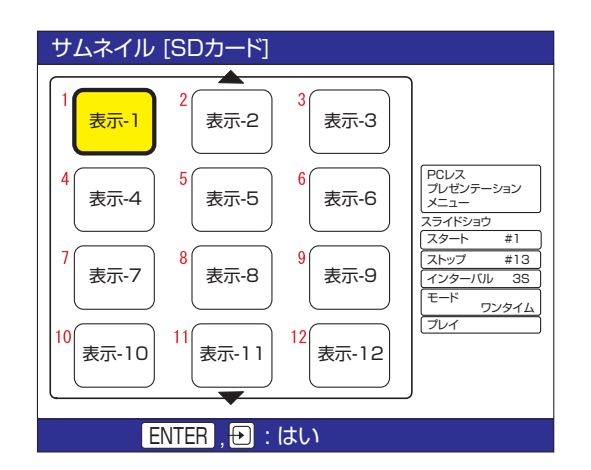

図 1.2.a "PC レス プレゼンテーション"の画面

"PC レス プレゼンテーション"機能の操作は、リモコンまたはプロジェクターの各ボタンを用い て行います (四56 "PC レス プレゼンテーション"の使い方 - 応用編)。 図 1.2.b に示す Web ブラウザによるリモートコントロールで"PC レス プレゼンテーション"機 能を操作し、画像の選択、ページの切り替え、表示モードの切り替えが行えます。Web ブラウザに よるリモートコントロールで"ライブモード"と"PC レス プレゼンテーション"を切り替えるこ ともできます。

#### 1.2 SD メモリカードや USB メモリに保存されている画像を表示する ("PC レス プレゼンテーション"モード) ( つづき )

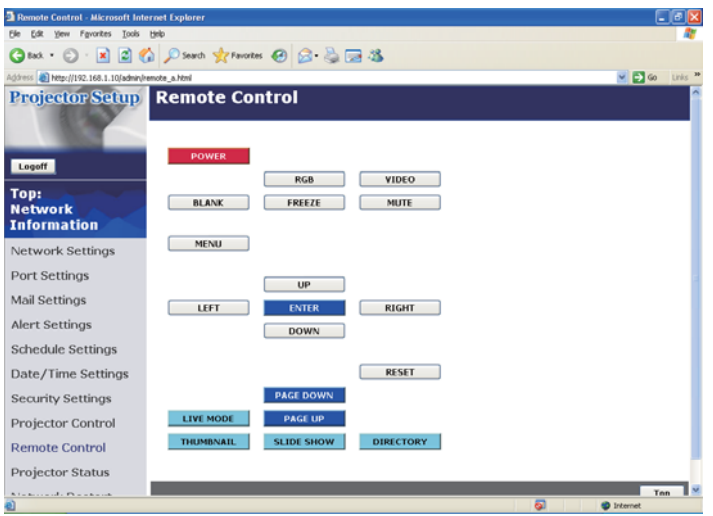

図 1.2.b Web ブラウザでのリモートコントロール

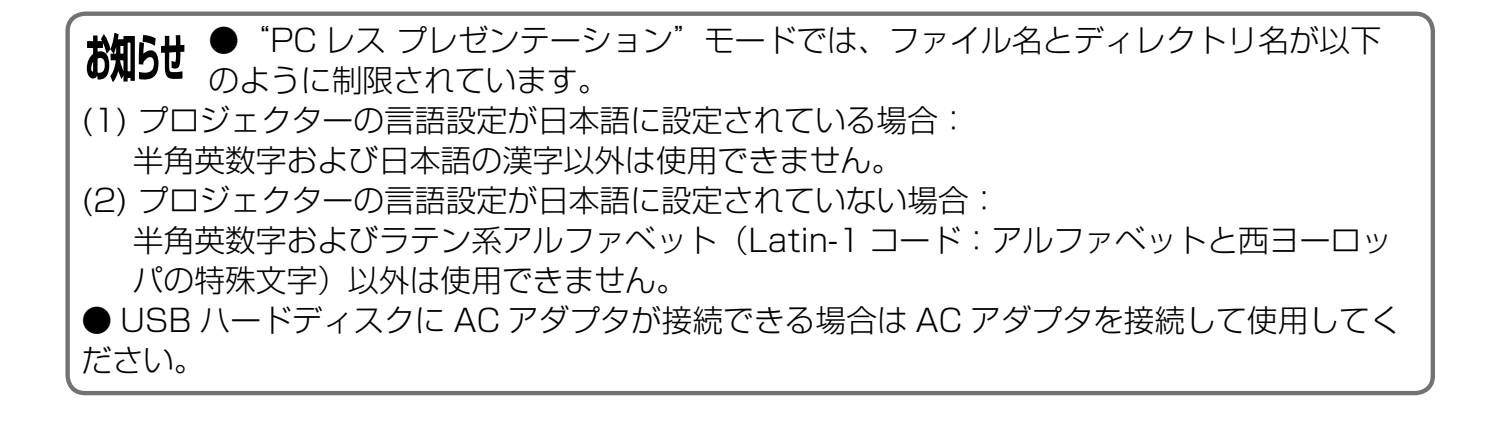

# 2. 機器の接続とネットワーク設定について

### 2.1 必要な機器について

プロジェクター 1 台と PC1 台の間での接続には、以下の機器が必要です。プロジェクター 1 台と PC 複数台の接続については、4.1 項で説明します。

液晶プロジェクター 1 台

PC ("ライブモード"を使用するためには"MIU LiveViewer"をあらかじめインストールしてください。) PC で無線接続を行うには、IEEE802.11b または g の無線 LAN 機能(内蔵あるいは外付け) が必要です。

PC に無線 LAN 機能が搭載されていても、プロジェクターと一部の無線 LAN 装置や無線 LAN 内蔵 PC との間で正常に通信できない場合があります。通信問題の発生を防ぐために、Wi-Fi 認 定の無線 LAN デバイスを使用することをおすすめします。

LAN ケーブル (有線接続に必要) \*1

ワイヤレスネットワークカード (無線接続に必要) \*2

SD メモリカードまたは USB メモリ ("PC レス プレゼンテーション"に必要)

\*1: CAT-5 LAN ケーブル

\*2: 無線 LAN 接続をインフラストラクチャモードで使用するときには、無線 LAN アクセスポイン トが必要です。

### 2.2 "One-Click"機能で自動的にネットワークに接続する

このセクションでは、"One-Click"機能を使用してネットワーク接続を行う方法について説明しま す。この機能を使用すると、PC とプロジェクター間のネットワーク接続が簡単に行えるため、IP アドレスや SSID などの複雑な設定が不要になります。

\* この機能は、複数の PC や複数のプロジェクターを接続しているときには使用できません。

- \* "One-Click"機能を使用するには、OS が Windows 2000 Professional Service Pack 4 ま たは Windows XP で管理者権限で PC にログインしていることが必要です。
- \* この機能は一部の LAN ドライバでは使用できない場合があります。"One-Click"通信機能で接 続できない場合は、手動で接続の設定をしてください。 $( \Box 10, 16, 35)$ よび PC と無線機器の取 扱説明書を参照してください。)

#### [ 有線 LAN 接続 ] の場合

1) プロジェクターのネットワーク設定(IP アドレスやサブネットマスクなど)を変更している場合、 プロジェクターのネットワーク設定を工場出荷時のものに戻すことが必要になります。

① リモコンの MENU ボタン、またはプロジェクターの各矢印ボタン▲ /◀/▶/ ▼を押し、 メニューを表示します。簡単メニューが表示されたときは、詳細メニューに切り替えてください。 ② 矢印ボタン▲ / ▼を押して"MIU"メニューを選択します。

#### 2.2 "One-Click"機能で自動的にネットワークに接続する(つづき)

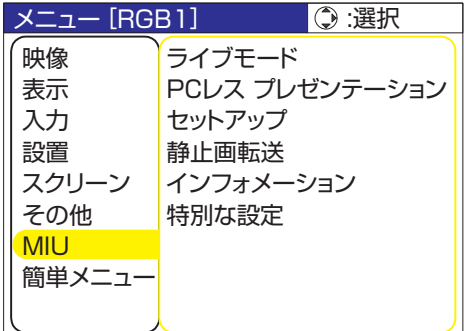

③リモコンの RESET ボタンを押し、"初期化"メニューを表示します。

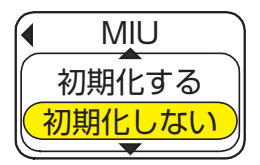

④▲ボタンを押してネットワーク設定をリセットします。

お知らせ ● SSID と WEP KEY は工場出荷時のデフォルト設定にリセットされます。<br>お知らせ ● これらの頂目は、Web ブラウザで更設定することができます(Cl1Q) ●これらの項目は、Web ブラウザで再設定することができます(Q19)。

2) LAN ケーブルで PC とプロジェクターを接続し、通信の準備を行います。

\* 既存のネットワークに接続する際は、社内のネットワーク管理者にお問い合わせください。

3) "MIU LiveViewer"を起動し、図 2.2.a のウィンドウを表示します (ロ44 "MIU LiveViewer"の使用方法)。

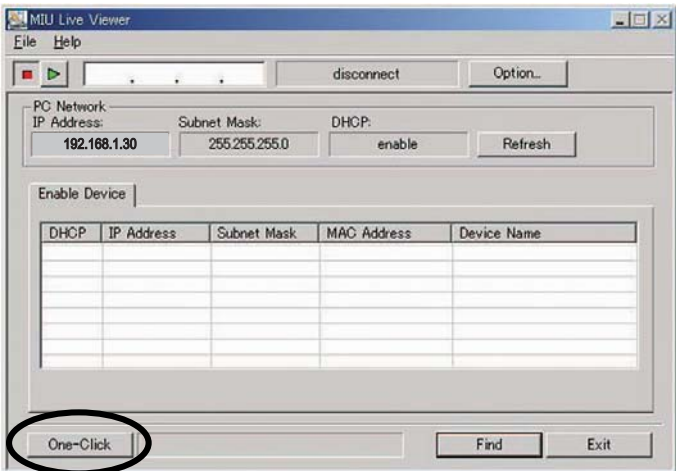

図 2.2.a "MIU LiveViewer" メインウィンドウ

2. 機器の接続とネットワーク設定について

#### 2.2 "One-Click"機能で自動的にネットワークに接続する(つづき)

4) 図 2.2.a の"One-Click"ボタンをクリックすると、ネットワークに接続されているプロジェク ターが検索されます。次に、キャプチャスタートボタンをクリックしてリアルタイム表示を開始 します。

#### [ 無線 LAN 接続 ]

- 1) プロジェクターのネットワーク設定 (IP アドレスやサブネットマスクなど) を変更すると、プ ロジェクターのネットワーク設定を工場出荷時のものに戻す必要があります (199)。
- 2) PC に 802.11b/g 無線 LAN デバイスが内蔵されている場合は、LAN を有効にして、他のネッ トワーク接続をすべて無効にしてください。PC に無線 LAN デバイスが内蔵されていない場合 は、802.11b/g 無線 LAN デバイスを PC に接続してデバイスドライバをインストールしてく ださい。(詳細については、無線 LAN デバイスの取扱説明書を参照して下さい。)
- 3) "MIU LiveViewer"を起動し、図 2.2.a のウィンドウを表示します。
- 4) 図 2.2.a の"One-Click"ボタンをクリックすると、プロジェクターが検出されます。次に、キャ プチャ開始ボタン をクリックすると液晶プロジェクターへのリアルタイム表示を開始します。

### 2.3 手動で設定してネットワークに接続する – 有線 LAN の場合

IP アドレスや SSID を工場出荷時のデフォルト設定以外のものに設定するときには、ネットワーク 接続を手動で設定しなければなりません。

この項では、ネットワーク接続を手動で設定する方法について説明します。

#### 2.3.1 機器の接続について

まず、プロジェクターと PC を有線 LAN 接続で接続し、PC 設定と接続状態をチェックしてくださ い。次の項では、PC の設定について説明します。

LAN ケーブルを用いてプロジェクターを接続し、PC との通信の準備を行います。

 \* 既存のネットワークに接続する際は、社内のネットワーク管理者にお問い合わせください。 最後に、プロジェクターの電源を入れます。これで、機器の接続は終わりです。

#### 2.3.2 ネットワーク設定方法

ここでは、Windows XP と Internet Explorer で行うネットワーク接続の設定方法について説明 します。

1) 管理者権限のあるユーザーで Windows XP にログオンします。 (\*)

2) "スタート"メニューから"コントロールパネル"を開きます。

3) "コントロールパネル"の"ネットワークとインターネット接続"を開きます(図 2.3.2.a)。

\* 管理者権限のあるユーザーとは、PC すべての機能にアクセスできるユーザー権限のことをいいます。

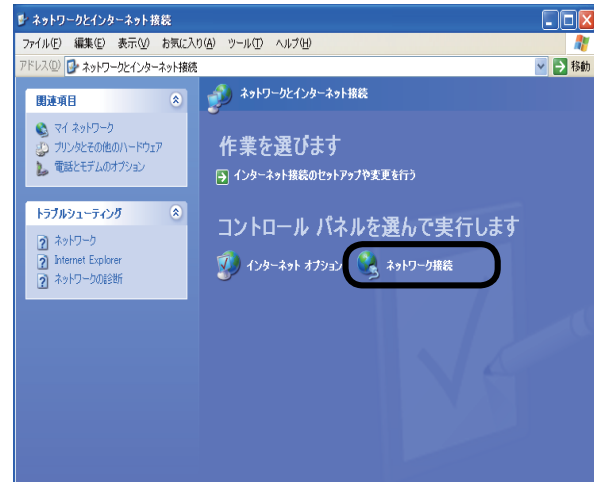

図 2.3.2.a "ネットワークとインターネット接続"ウィンドウ

4) "ネットワーク接続"のウィンドウを開きます(図 2.3.2.b)。

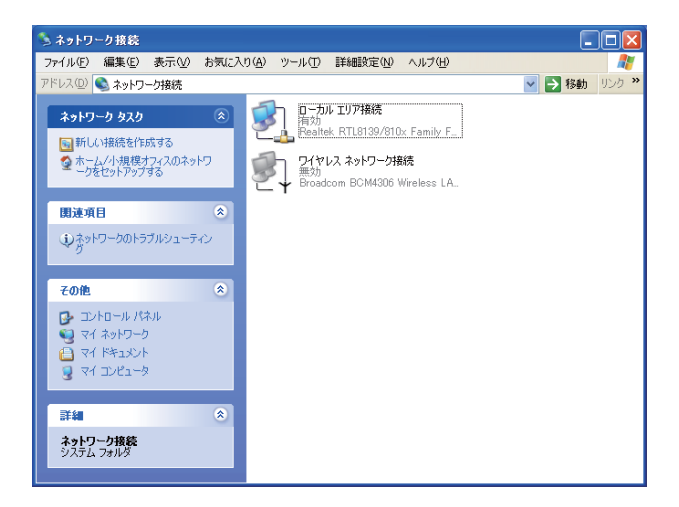

図 2.3.2.b "ネットワーク接続"ウィンドウ

5) 使用可能なネットワーク装置が複数存在するときには、使用したい装置のみを"有効"にし、残 りのデバイスは"無効"にしてください。(この場合、"ローカルエリア接続"を選択します。) 6) "ローカルエリア接続のプロパティ"ウィンドウを開きます(図 2.3.2.c)。

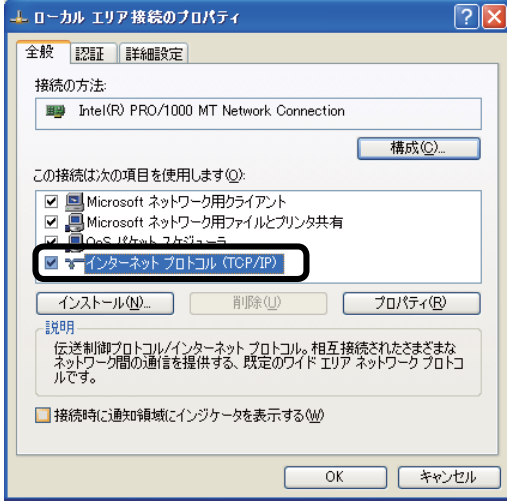

図 2.3.2.c "ローカルエリア接続のプロパティ"ウィンドウ

7) 使用プロトコルとして"TCP/IP"を設定し、"インターネットプロトコル (TCP/IP) のプロパティ" ウィンドウを開きます。

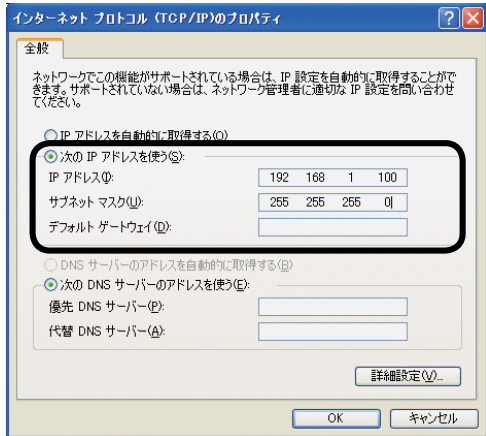

図 2.3.2.d "インターネットプロトコル (TCP/IP) のプロパティ"ウィンドウ

8) PC の"IP アドレス"、"サブネットマスク"、"デフォルトゲートウェイ"を設定します。

#### [IP アドレスについて ]

PC に設定する IP アドレスのうちネットワークアドレスを示す部分はプロジェクターと同じでなけ ればなりませんが、PC の IP アドレス全体が他のネットワーク装置と全く同じになるようには設定 しないでください。

たとえば、プロジェクターの初期設定は次のようになっています。

IP address: 192.168.1.10

Subnet mask: 255.255.255.0

この場合、PC の IP アドレスは次のように指定します。

IP address: 192.168.1.xxx(xxx の部分に 10 進数を入力) Subnet mask: 255.255.255.0

他のネットワークデバイスと重複しない 1 ~ 254 の数値を"xxx"部分に指定します。この場合、 プロジェクターの IP アドレスが"192.168.1.10"であるため、PC の IP アドレスの xxx 部分 には 1 ~ 254 の数値を指定できますが、10 は指定できません(プロジェクターで使用している ので)。

プロジェクターの IP アドレスは、プロジェクターのメニュー (取扱説明書を参照ください) あるい は Web ブラウザを使用して変更できます (Q19)。

ネットワーク内に DHCP サーバーがある場合は、プロジェクターの IP アドレスを自動的に割り当 てることができます。

プロジェクターと PC が同じネットワーク上にある場合(ネットワークアドレスが同じ場合)は、 デフォルトゲートウェイに何も設定しない場合もあります。

- \* DHCP (Dynamic Host Configuration Protocol) は、DHCP サーバーから機器に対して、IP アドレスなどの必要なネットワーク設定を行います。DHCP 機能を搭載したサーバーを DHCP サーバーといいます。
- \* プロジェクターと PC がそれぞれ異なるネットワーク上にある場合は、デフォルトゲートウェイ を設定する必要があります。詳細については、社内のネットワーク管理者にお問い合わせください。

#### 2.3.3 "インターネットオプション"の設定

1) "ネットワークとインターネット接続"ウィンドウの"インターネットオプション"(図 2.3.3.a) をクリックし、"インターネットのプロパティ"ウィンドウ(図 2.3.3.b)を開きます。

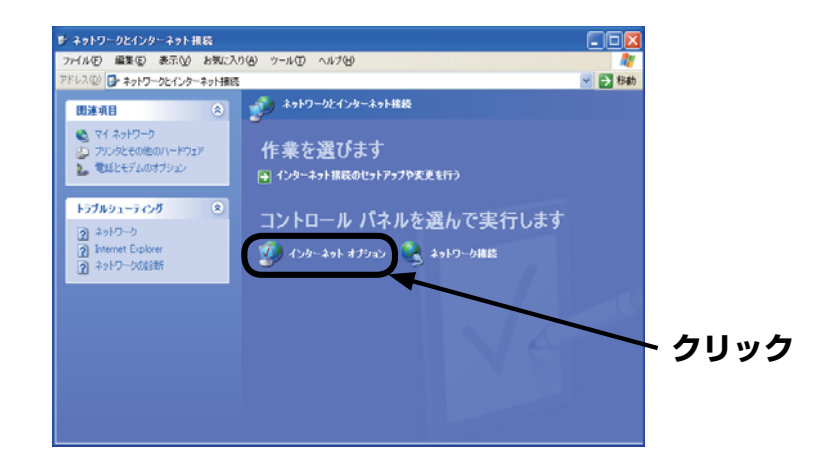

図 2.3.3.a "ネットワークとインターネット接続"ウィンドウ

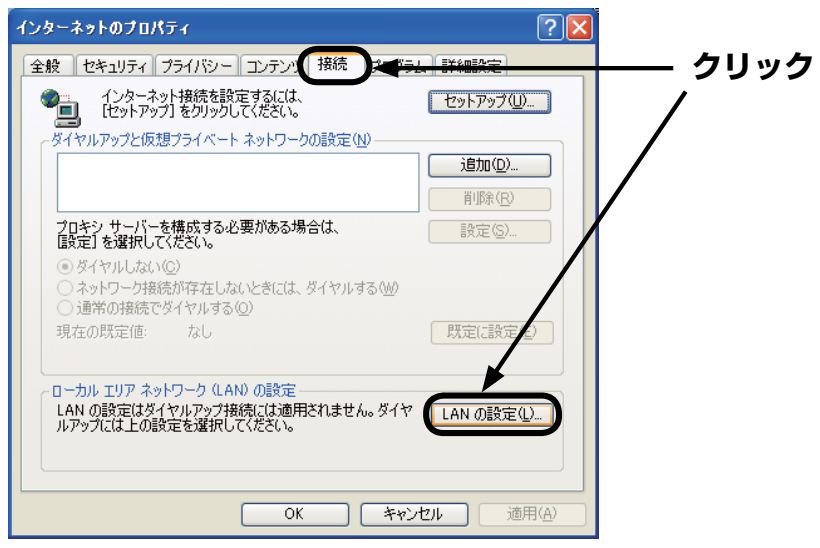

図 2.3.3.b "インターネットのプロパティ"ウィンドウ

2) "接続"タブをクリックした後、"LAN の設定"ボタンをクリックして"ローカルエリアネット ワーク (LAN) の設定"を開きます(図 2.3.3.c)。

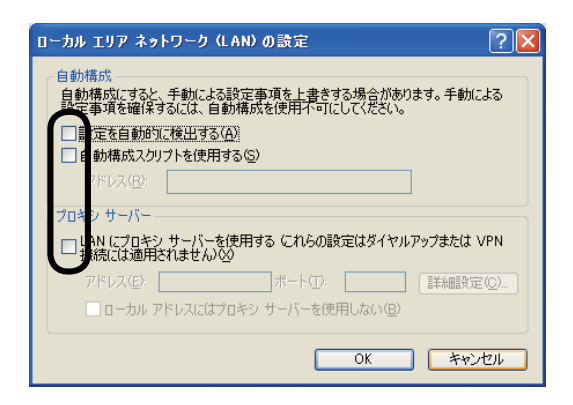

図 2.3.3.c "ローカルエリアネットワーク (LAN) の設定"ウィンドウ

3) "ローカルエリアネットワーク (LAN) の設定"ウィンドウで、すべてのボックスのチェックを 外します (図 2.3.3.c)。

#### 2.3.4 接続の確認方法について

1) PC 上で Web ブラウザを起動して以下の URL を入力し、PC とプロジェクターが正しく接続さ れているかどうかをチェックします。

URL: http://( プロジェクターの IP アドレス ) /

たとえば、プロジェクターの IP アドレスが 192.168.1.10 であれば、URL は次のようになり ます。

URL: http://192.168.1.10/

2) 図 2.3.4 の画面が表示されたなら、正常に接続されたことになります。接続できない場合は、ケー ブルの接続と設定が正しく行われていることをチェックしてください。

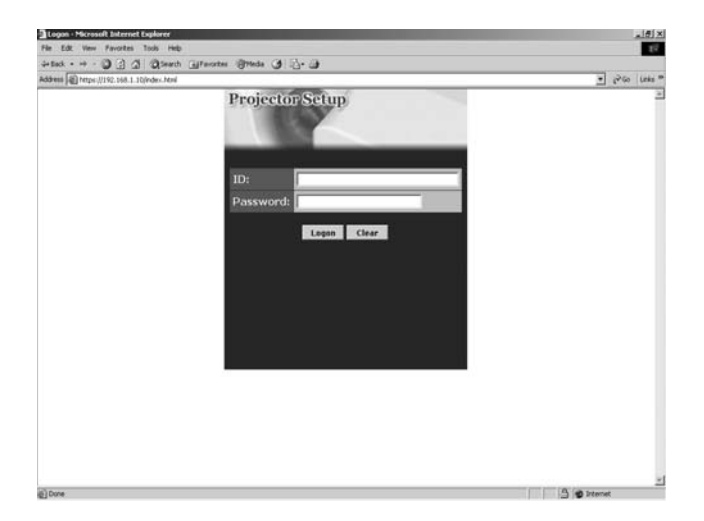

図 2.3.4 [ログオンメニュー]

# 2.4 手動で設定してネットワークに接続する - 無線 LAN の場合

ワイヤレスネットワークカードを挿入することで、プロジェクターと PC 間の通信が [AD-HOC] モードと [INFRASTRUCTURE] モードの両方で可能になります。 ここでは無線 LAN を手動で設定してネットワークに接続する方法を説明します。

#### 2.4.1 無線 LAN への接続準備をする

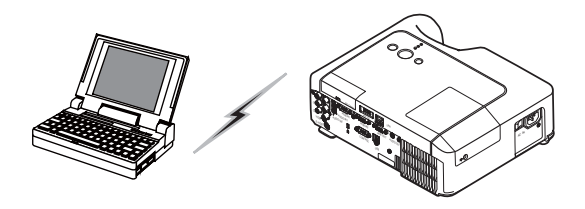

図 2.4.1.a アクセスポイントを使用しない通信(AD-HOC)

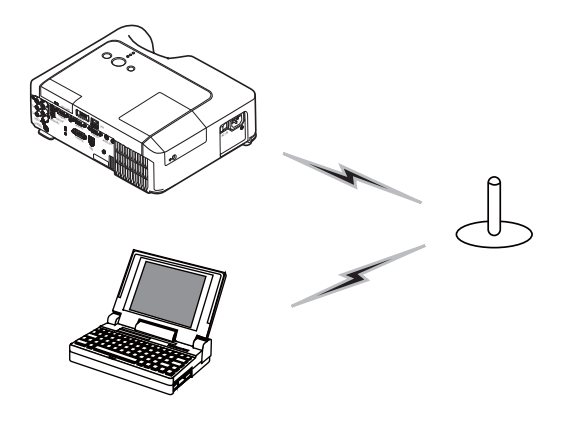

図 2.4.1.b アクセスポイントを使用した通信(INFRASTRUCTURE)

\* [AD-HOC] モードは、通信用のアクセスポイントを必要としない無線 LAN の通信方式です。

\* [INFRASTRUCTURE] モードは、通信用のアクセスポイントを必要とする無線 LAN の通信方式 です。このモードのほうが多数の機器を接続する場合に便利です。

既存のネットワークに接続する際は、社内のネットワーク管理者にお問い合わせください。

最初に、ワイヤレスネットワークカードを SD カードスロットに差し込みます(<mark>Q</mark>I 取扱説明書 SD カード /USB メモリを挿入する)。

次に、無線通信に使用する PC を準備します。

PC が 802.11b/g 無線 LAN 装置を内蔵されている場合は、無線 LAN を有効にして、他のネッ トワーク接続をすべて無効にしてください。PC に無線 LAN 装置が内蔵されていない場合は、 802.11b/g 無線 LAN 装置を PC に接続してデバイスドライバをインストールしてください。(詳 細については、無線 LAN 装置の取扱説明書を参照してください。)

#### 2.4.2 無線 LAN の接続設定をする

標準的な Windows XP での無線 LAN の使用方法について このプロジェクターでは無線 LAN は初期設定で次のようになっています。

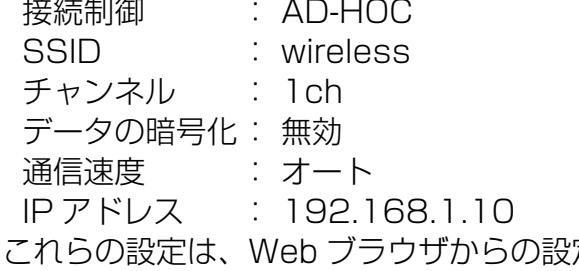

- 定あるいは液晶プロジェクター本体のメニューを使用し て変更できます (四19及び取扱説明書)。
- 1) "ネットワーク接続"を開きます(図 2.4.2.a)。

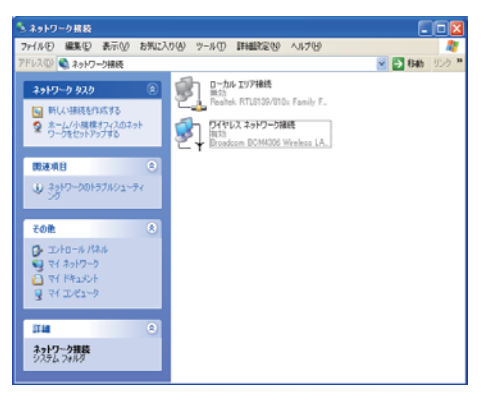

図 2.4.2.a "ネットワーク接続"

- 2) "ワイヤレスネットワーク接続"を"有効"に設定し、他のネットワークデバイスはすべて"無 効"に設定します。
- 3) "ワイヤレスネットワーク接続のプロパティ"ウィンドウを開きます(図 2.4.2.b)。

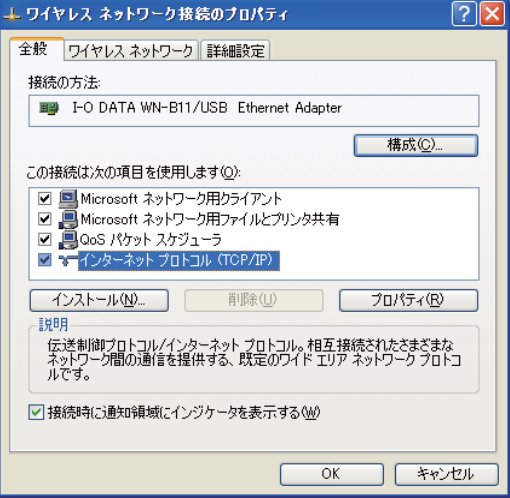

図 2.4.2.b "ワイヤレスネットワーク接続のプロパティ"ウィンドウ (1)

- 4) 使用するプロトコルとして"TCP/IP"を設定し、"インターネットプロトコル (TCP/IP) のプ ロパティ"ウィンドウを開きます。有線 LAN 接続の場合と同様に、IP アドレスや他の設定を行 います (皿12)。
- 5) "ワイヤレスネットワーク"タブをクリックします(図 2.4.2.c)。

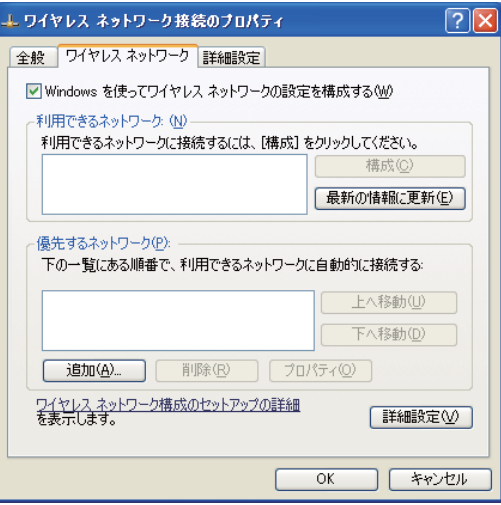

図 2.4.2.c "ワイヤレスネットワーク接続のプロパティ"ウィンドウ (2)

- 6) "ワイヤレスネットワーク接続のプロパティ"ウィンドウの"Windows でワイヤレスネットワー クの設定を構成する"にチェックを付けます。
- 7) "ワイヤレスネットワーク接続のプロパティ"ウィンドウ(図 2.4.2.c)の"優先ネットワーク" の下にある "追加"ボタンをクリックし、"ワイヤレスネットワークのプロパティ"ウィンドウ (図 2.4.2.d)を開きます。

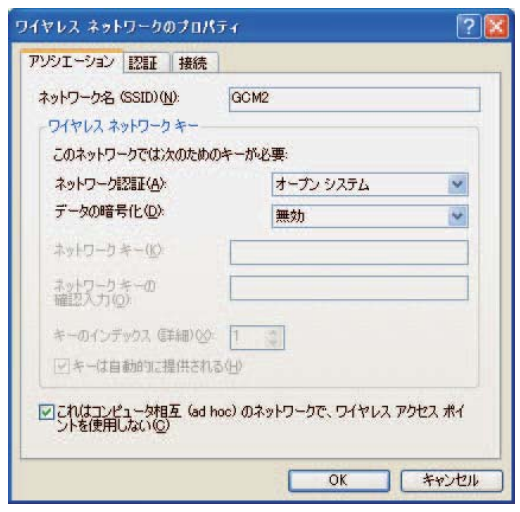

図 2.4.2.d "ワイヤレスネットワークのプロパティ"ウィンドウ

- 8) 以下の各項目を設定します。 ネットワーク名 (SSID): wireless データの暗号化 : 無効 (工場出荷設定は"無効"になっています)
- \* これは工場出荷時と同じプロジェクター設定に関する説明です。アクセスポイントやデータ暗号 化を使用する場合は、設定方法が違います。(詳細については、PC と無線 LAN デバイスの取扱 説明書を参照してください。)
- \* 既存のネットワークに接続する際は、社内のネットワーク管理者にお問い合わせください。

### 2.5 Web ブラウザを使用してプロジェクターの設定と制御をする

プロジェクターの設定または制御は、同じネットワークに接続されている PC 上の Web ブラウザ からネットワーク経由で行うことができます。

**お知らせ ●** Internet Explorer 5.5 あるいはそれ以降のバージョンが必要です。<br>**お知らせ ●** Web ブラウザの設定で Java スクリプトが無効になっている場合は、Java スクリ プトを有効にしてプロジェクターの Web ページを正しく出来るようにしてください。Java スク リプトを有効にする方法については、Web ブラウザのヘルプファイルを参照してください。 ●ケーブルがぬけるなどで、ネットワークから約 50 秒間つながっていなかった場合、システム が自動的にログオフします。Web ブラウザでの操作を続ける場合は、ログオンしなおしてくだ さい。

●ログオン後に、メインの操作ウィンドウの後ろに小さな空白のウィンドウが表示されます。こ の小さなウィンドウは閉じないようにしてください。このウィンドウを閉じると、たとえ操作中 であってもしばらくするとシステムが自動的にログオフします。

この小さな空白ウィンドウは、メインの操作ウィンドウを閉じたときに自動的に閉じます。

●この空白ウィンドウはポップアップウィンドウとみなされ、Windows XP Service Pack 2 や他のセキュリティソフトウェアを使用しているときに表示されない場合があります。

Service Pack 2 を使用して、このウィンドウの表示がブロックされると、次のメッセージが表 示されます。 "ポップアップがブロックされました。このポップアップまたは追加オプションを 参照するには、ここをクリックしてください ..."

このウィンドウを開く前に、"ポップアップを一時的に許可"または"このサイトのポップアッ プを常に許可"を選択してください。

● Web ブラウザの更新プログラムは、すべて通用しておいてください。 Windows XP Service Pack 2 以前の Microsoft Windows で Internet Explorer を使用している場合は、セ キュリティ更新プログラム Q832894(MS04-004)を必ずインストールするようにしてくだ さい。インストールしておかないと、Web ブラウザの画面が正常に表示されないことがあります。 また、古いバージョンの Internet Explorer を使用すると、操作開始から 50 秒後にブラウザが ログアウトする場合があります。

2.5 Web ブラウザを使用してプロジェクターの設定と制御をする(つづき)

Web ブラウザからプロジェクターを設定または制御する場合には、ID とパスワードが必要になり ます。ID には管理者 ID とユーザー ID の 2 種類あります。下表はユーザー ID と管理者 ID の比較 一覧です。

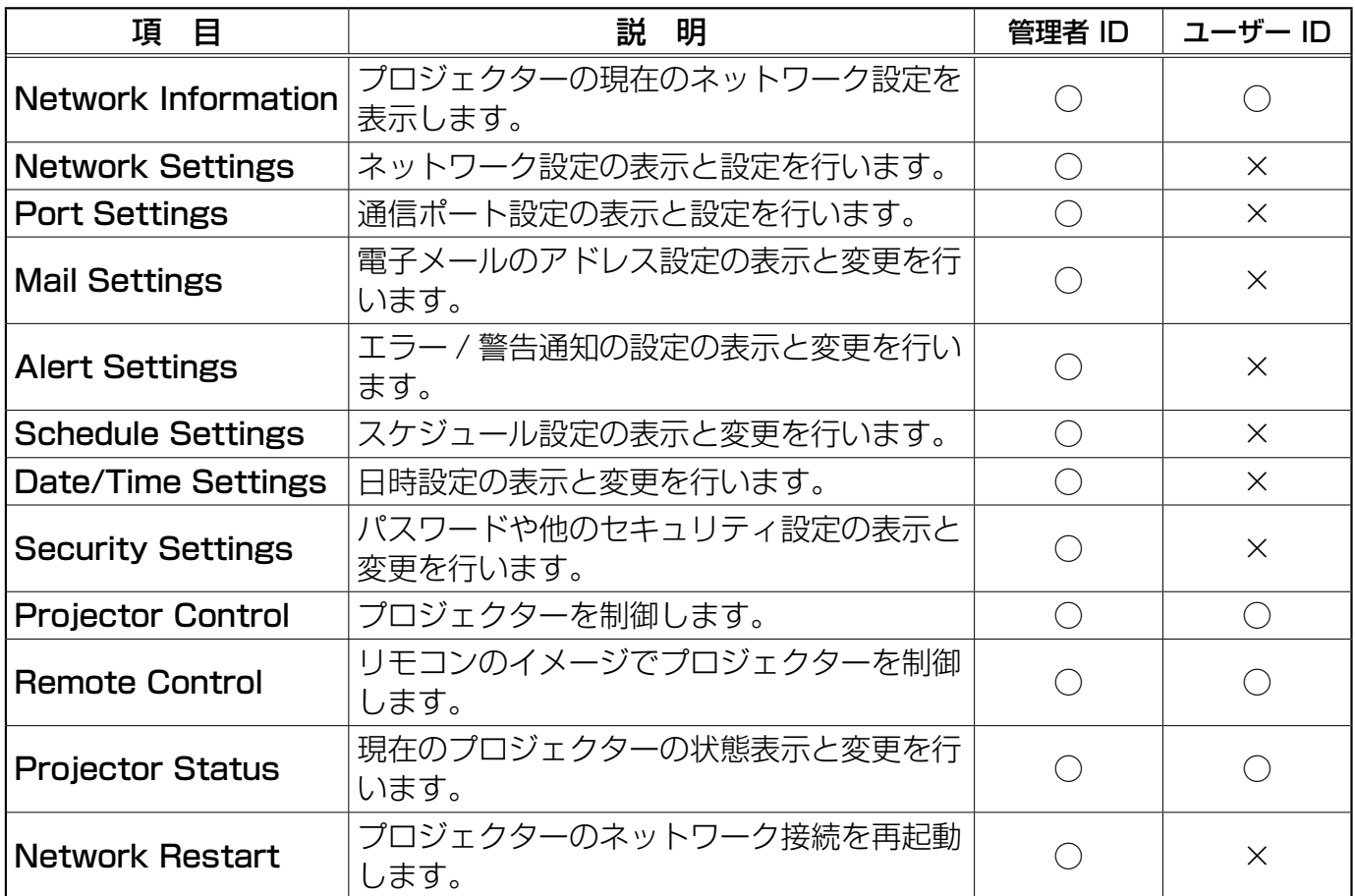

管理者 ID、ユーザー ID、およびパスワードの工場出荷時のデフォルト設定は下記の通りです。

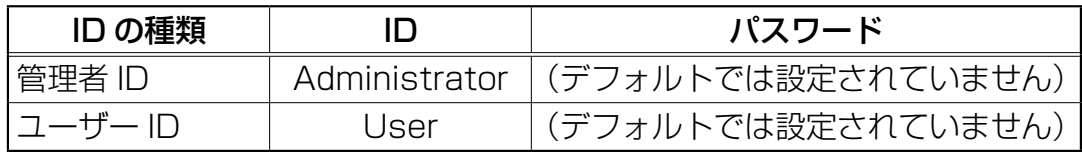

2.5 Web ブラウザを使用してプロジェクターの設定と制御をする(つづき)

Web ブラウザを使用してプロジェクターの設定と制御を行う場合、下記の例を参照してください。 例:プロジェクターの IP アドレスとして 192.168.1.10 が設定されている場合:

- 1) Web ブラウザのアドレスバーに、 [http://192.168.1.10] と入力すると、 図 2.5.a のような画面が表示されます。
- 2) ID とパスワードを入力して、[Logon] を クリックします。

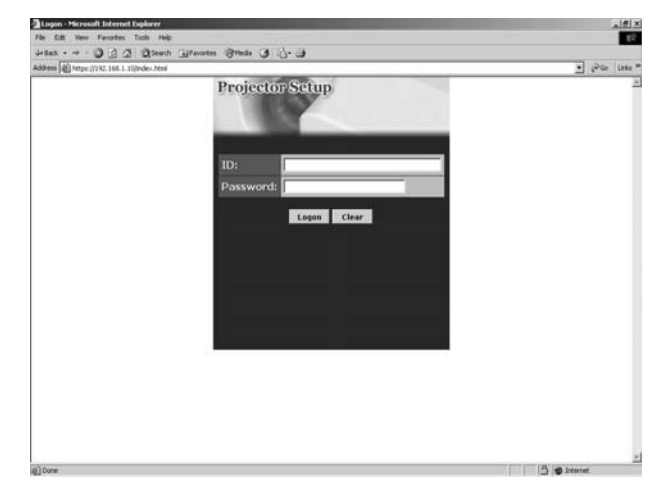

図 2.5.a [Logon Menu]

正常にログオンされると、図 2.5.b または図 2.5.c の画面が表示されます

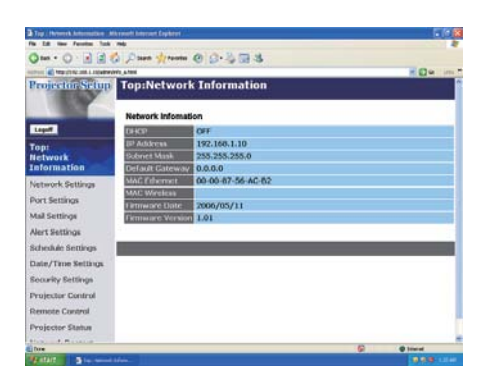

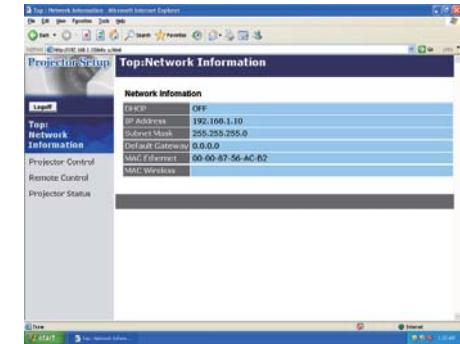

図 2.5.b 管理者 ID を使用したログオン 図 2.5.c ユーザー ID を使用したログオン

3) 画面 (図 2.5.b または図 2.5.c) 左側のメインメニューから操作 / 設定したい項目をクリックし ます。

### Network Information (ネットワークの設定情報)

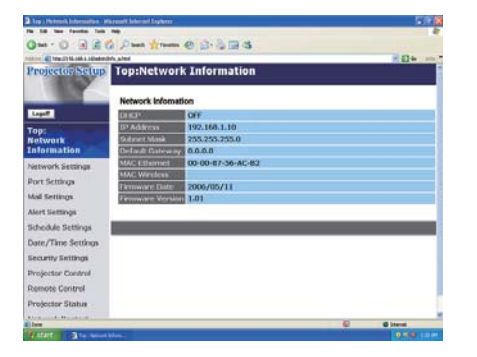

下記に示す各表の説明を参照してください。

**お知らせ ●**このマニュアルに表示されている画面の画像は、す<br>**お知らせ** ベてネットワーク管理者 ID を用いてログオンしたと きの画面です。 ユーザー ID でログオンしたときには、管理者の専用機能は表示 されません。

プロジェクターの現在のネットワークの設定を表示します。

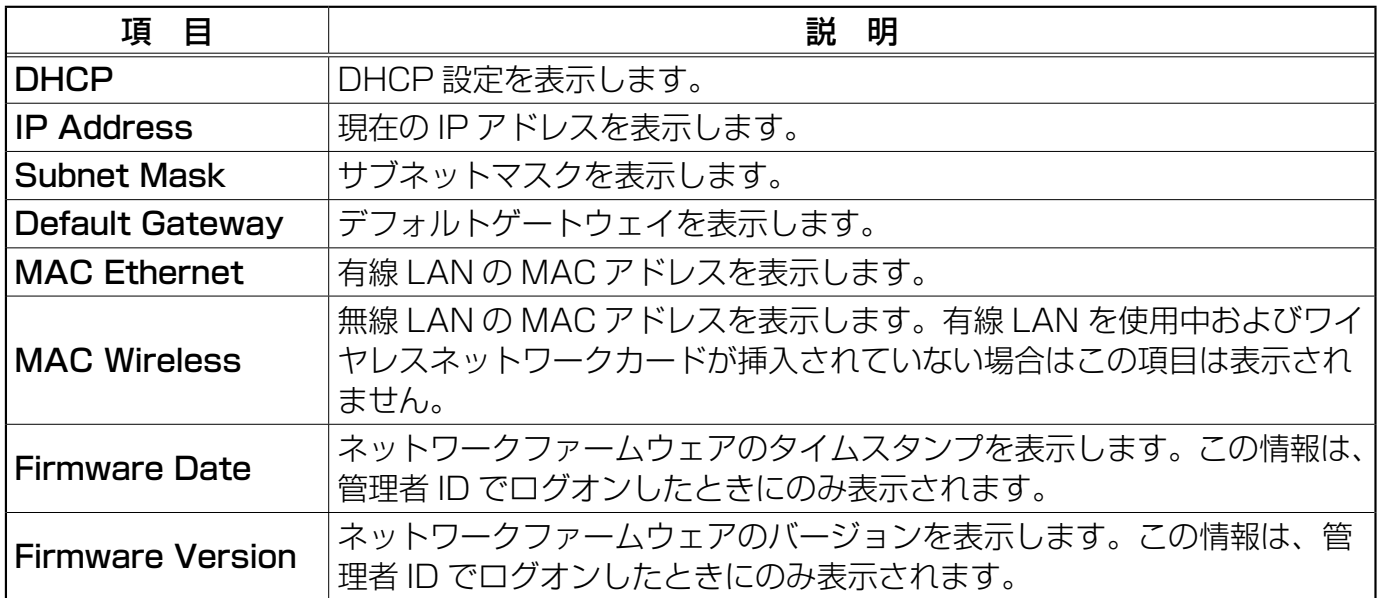

# Network Settings (ネットワーク設定)

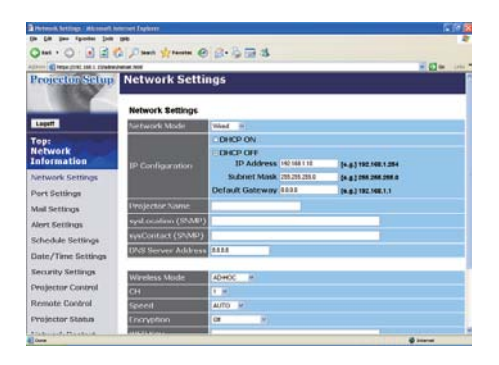

ネットワーク設定の表示と構成を行います。

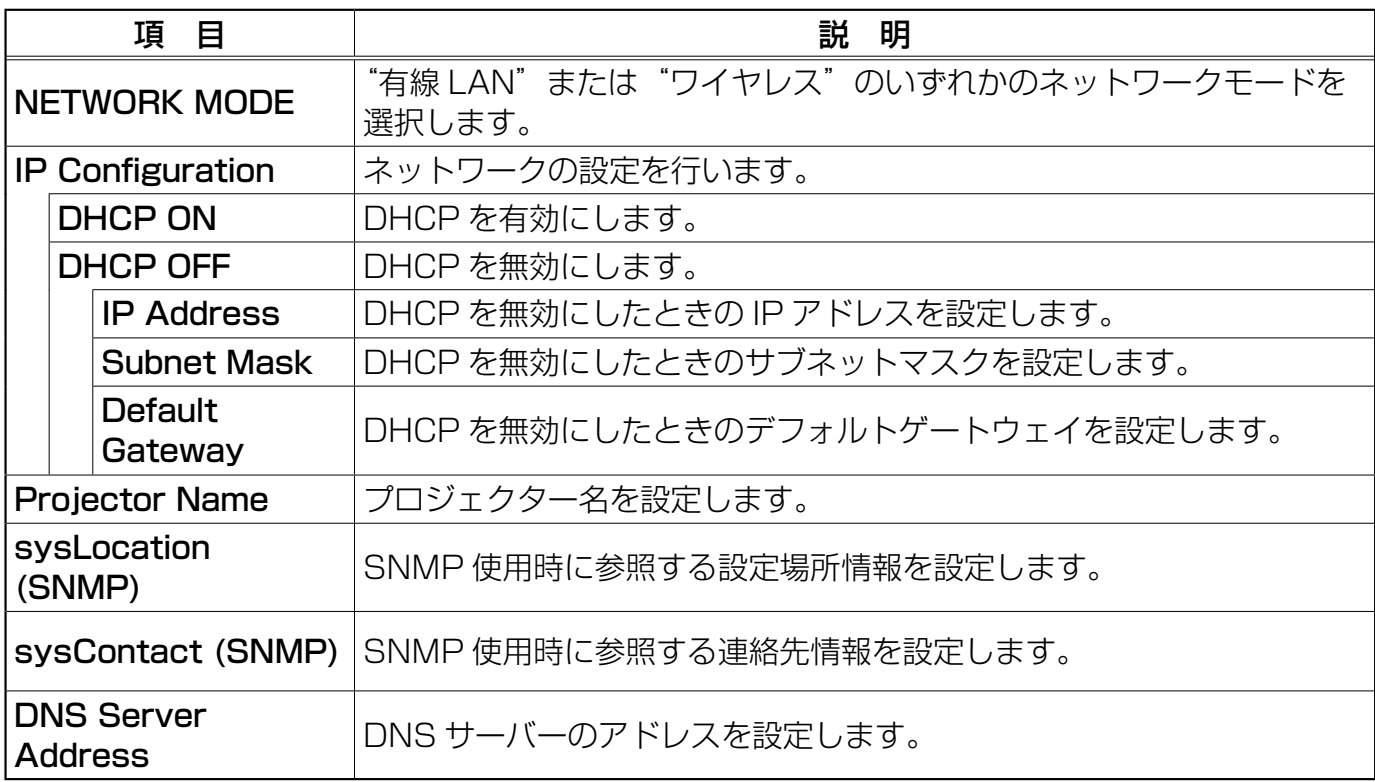

#### Network Settings(ネットワーク設定) (つづき)

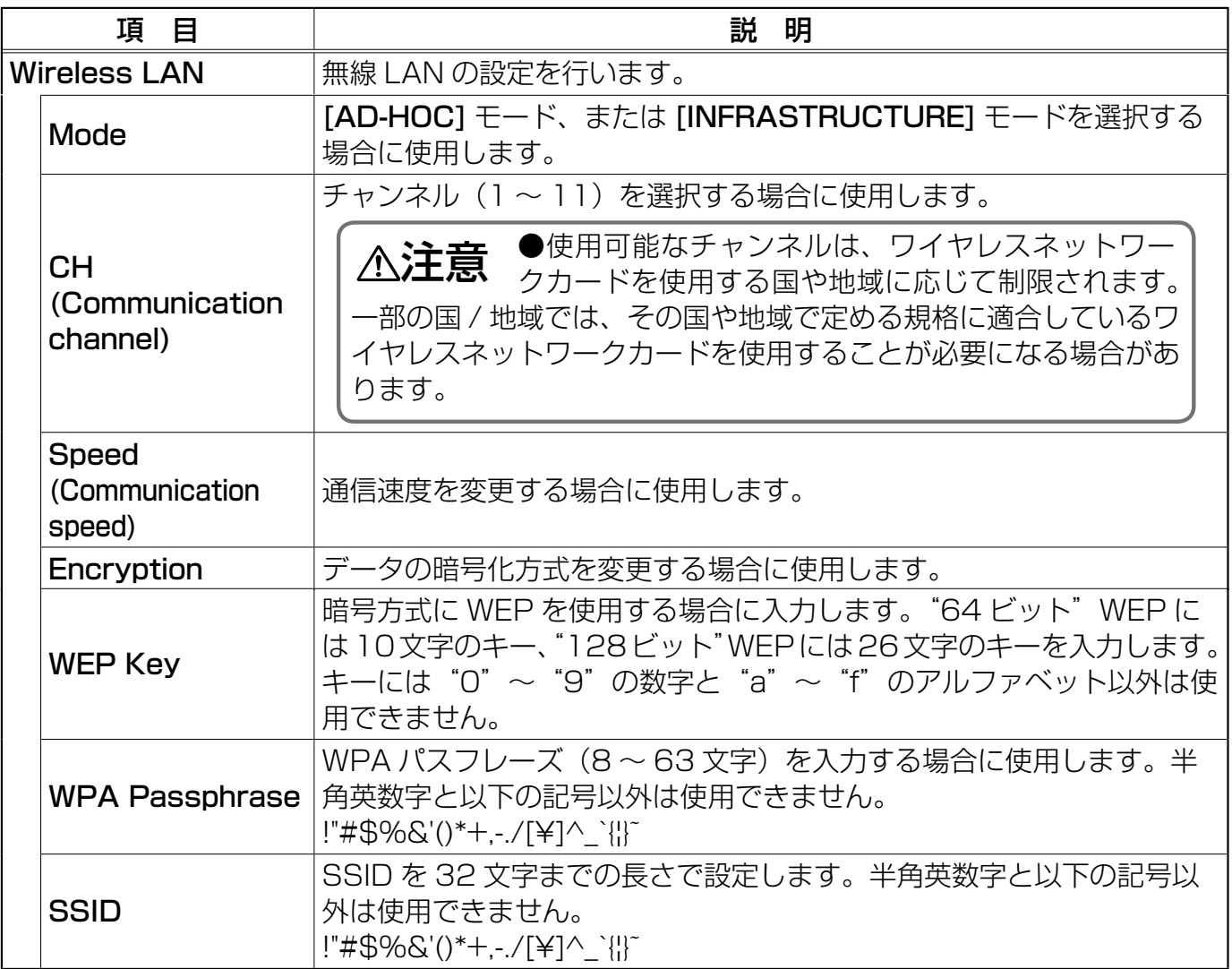

設定が終わったら [Apply] ボタンをクリックして保存してください。

**お知らせ ●**新しく設定した値は、ネットワーク接続を冉起動した後に有効になります。設定を変<br>**お知らせ** 更したときには、ネットワーク接続を再起動する必要があります。ネットワーク接続を 再起動するには、Web ブラウザで左側に表示されているメインメニューで [Network Restart] をクリックします。 ●プロジェクターを既存のネットワークに接続する場合は、ネットワークのアドレスを設定する

前にネットワーク管理者にご相談ください。

### Port Settings (ポート設定)

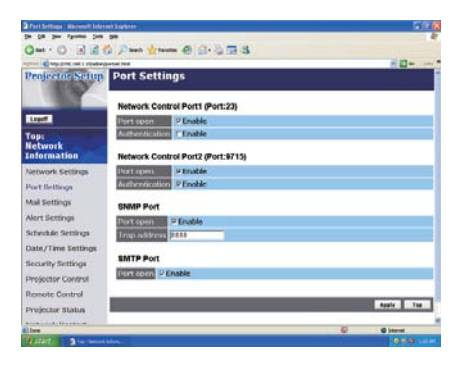

通信ポート設定の表示と変更を行います。

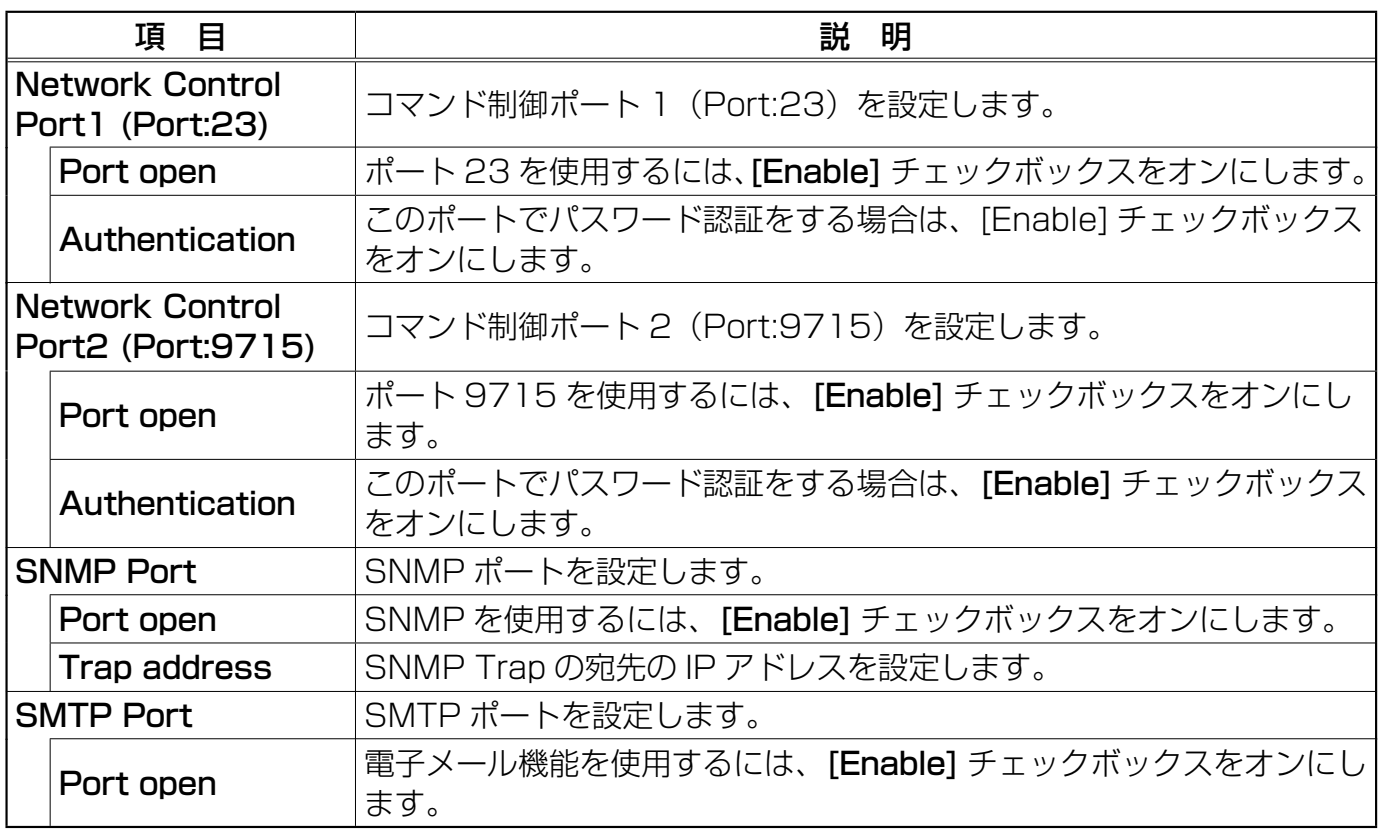

設定が終わったら [Apply] ボタンをクリックして保存してください。

**お知らせ ●**新しく設定した値は、ネットワーク接続を冉起動した後に有効になります。設定を変<br>**お知らせ** 更したときには、ネットワーク接続を再起動する必要があります。ネットワーク接続を 再起動するには、Web ブラウザで左側に表示されているメインメニューで [Network Restart] をクリックします。

### Mail Settings (メール設定)

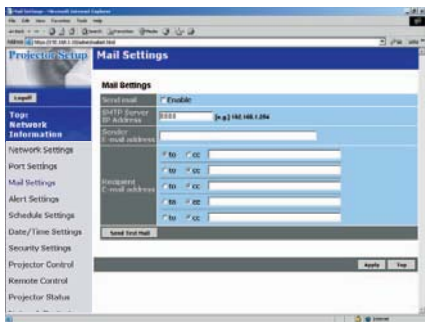

電子メールのアドレス設定の表示と構成を行います。

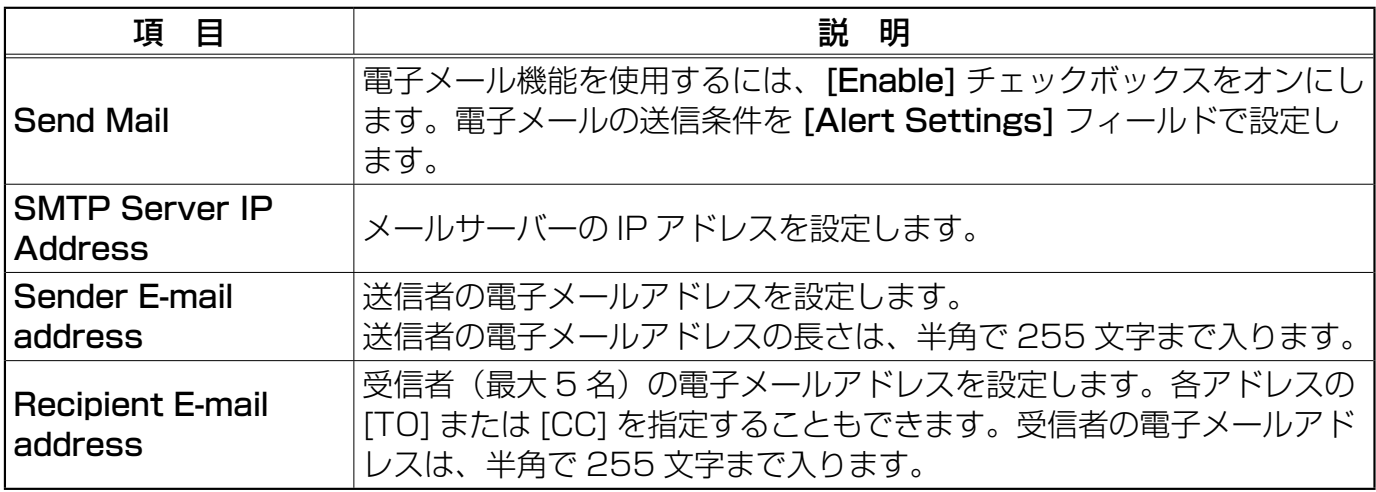

設定が終わったら [Apply] ボタンをクリックして保存してください。

**お知らせ ●**メールの設定が正しく機能するかどうかは、[**Send Test Mail**] ボタンをクリックし<br>**お知らせ** て確認できます。

●プロジェクターを既存のネットワークに接続する場合は、ネットワークのアドレスを設定する 前にネットワーク管理者に相談してください。

# Alert Settings (自動通知設定)

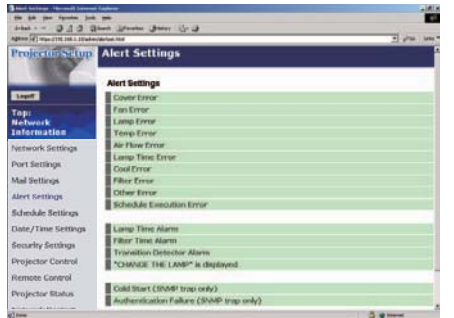

エラー / 警告 通知の表示と構成を行います。

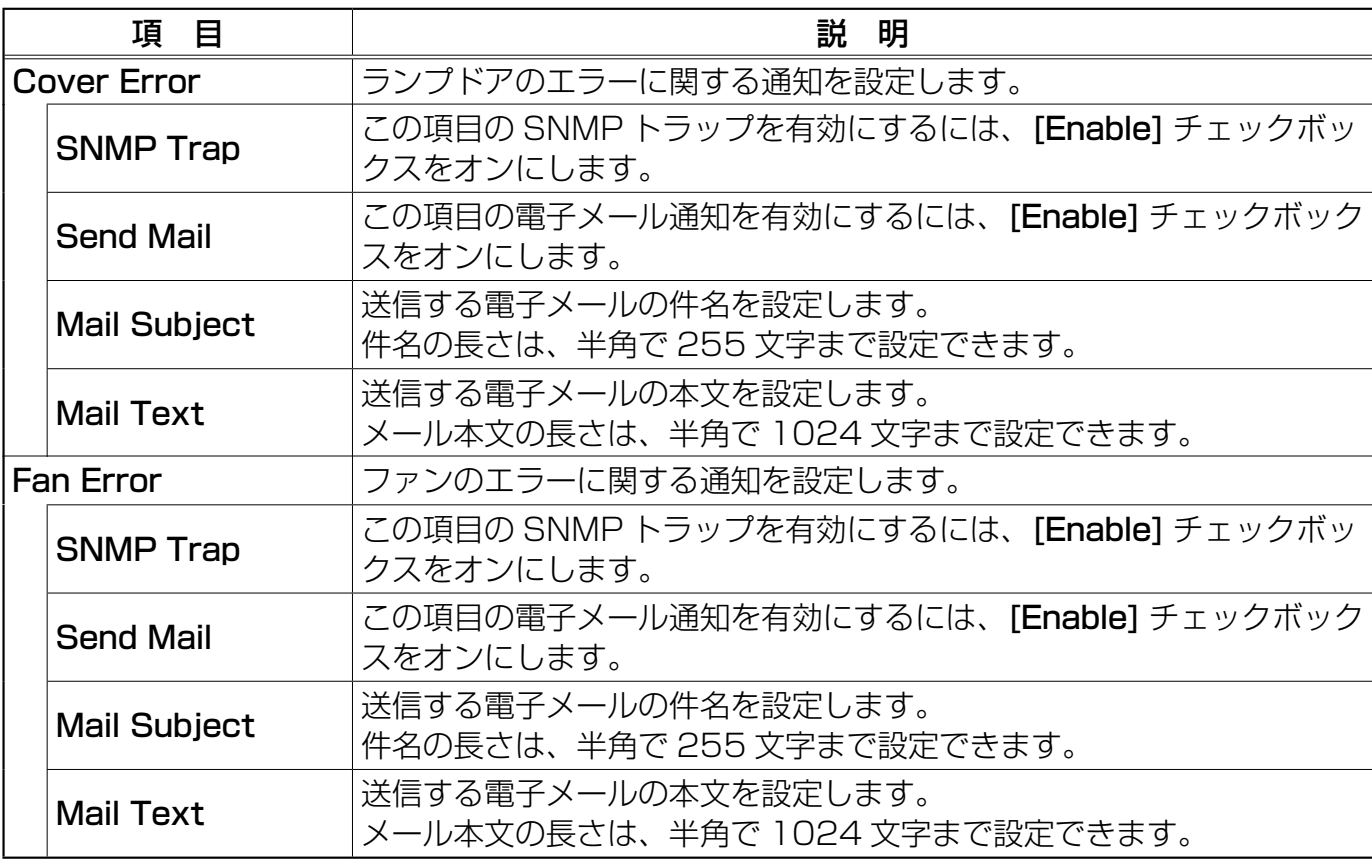

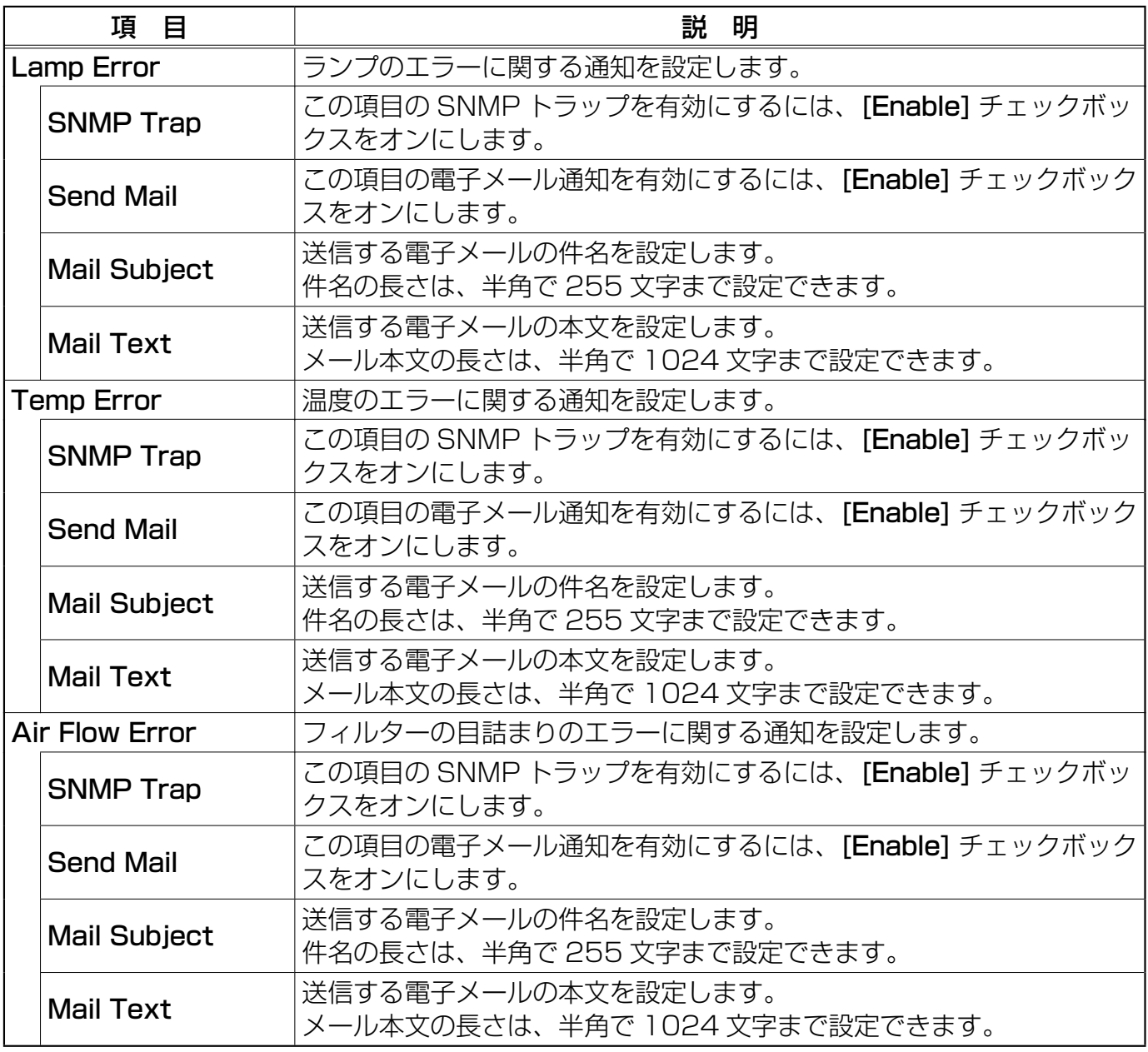

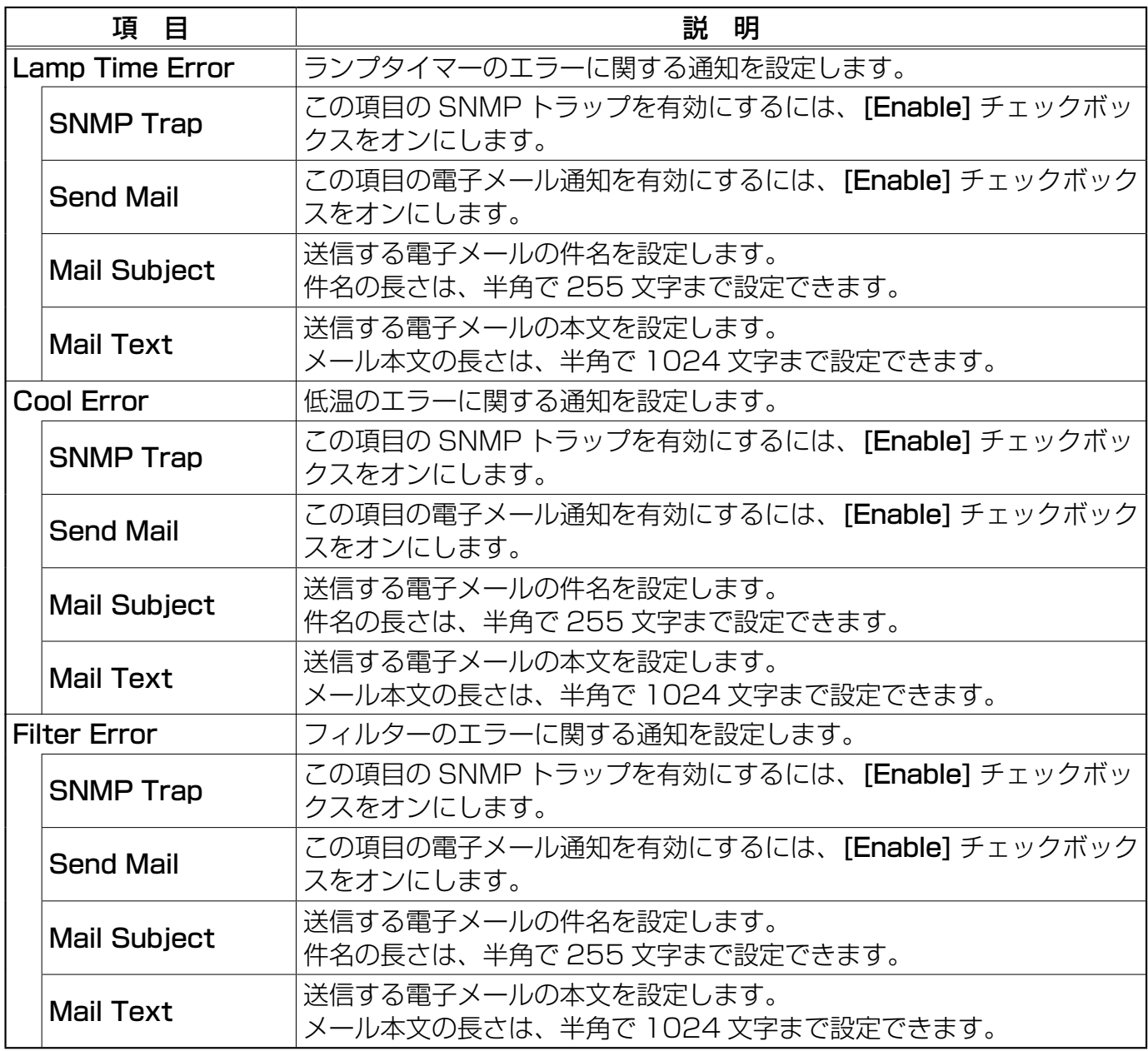

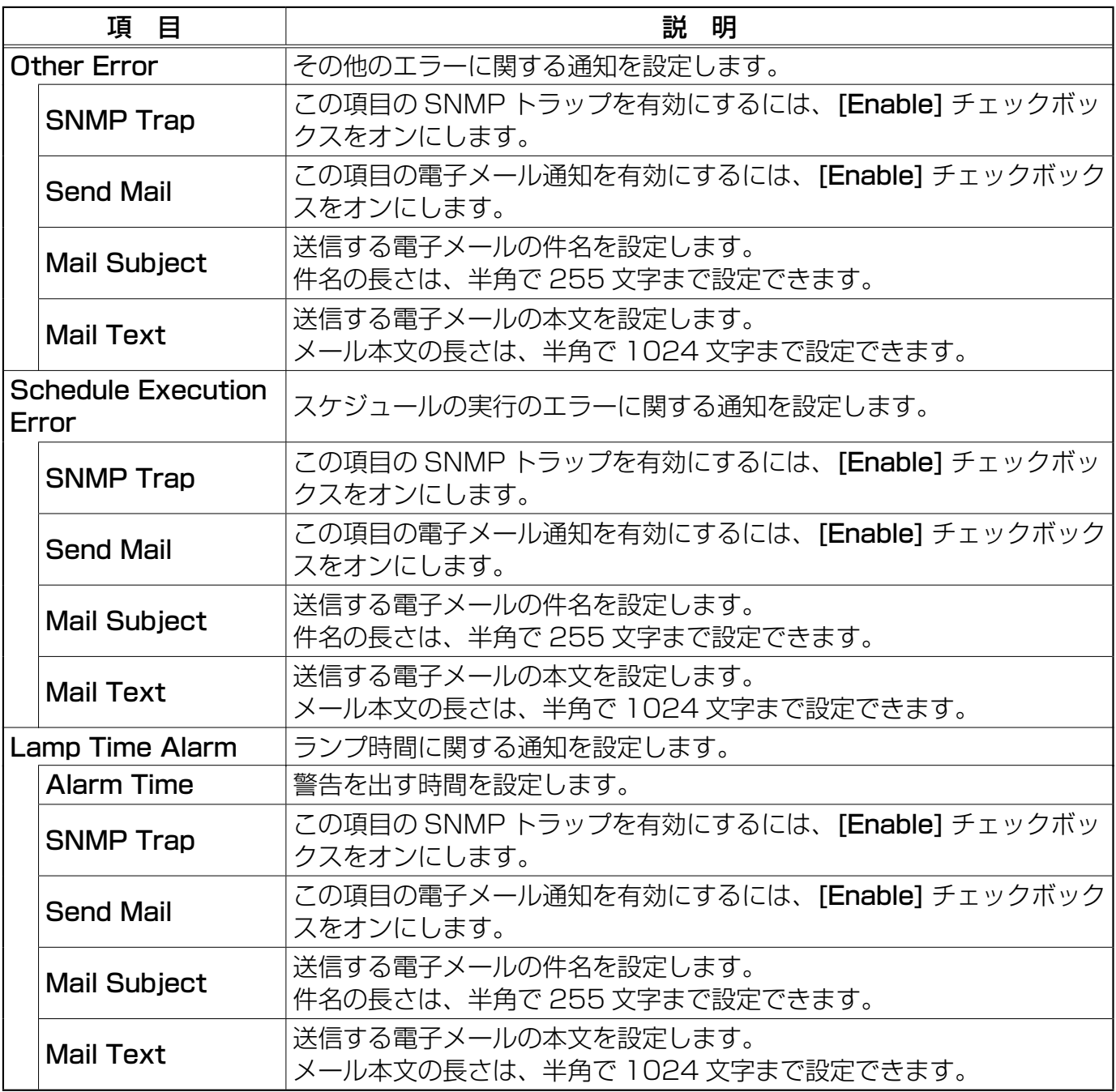

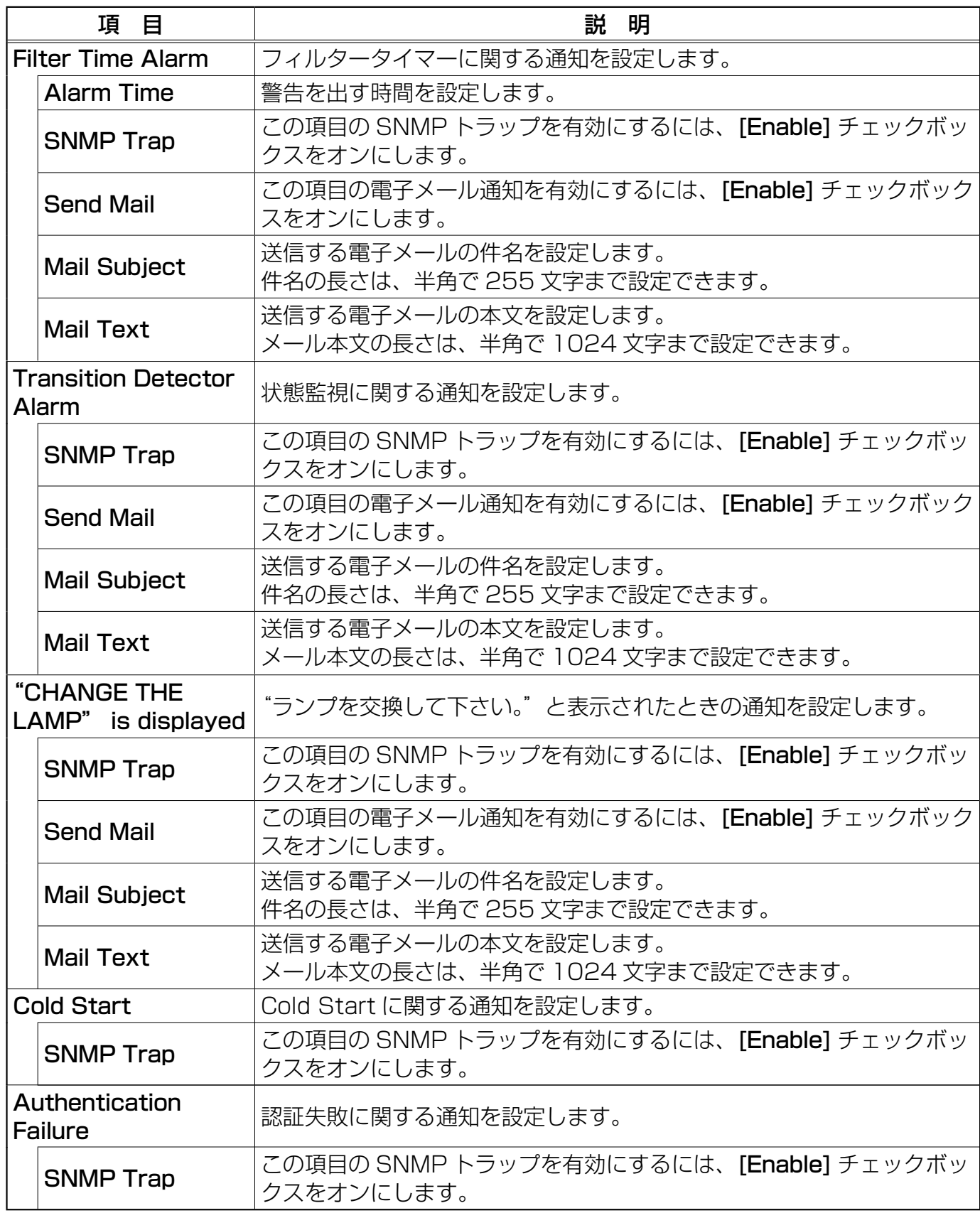

設定が終わったら [Apply] ボタンをクリックして保存してください。

## Schedule Settings (スケジュール設定)

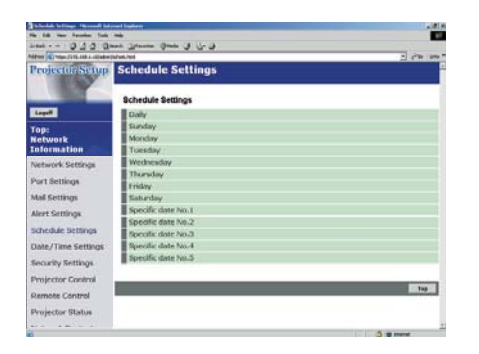

スケジュール設定の表示と構成を行います。

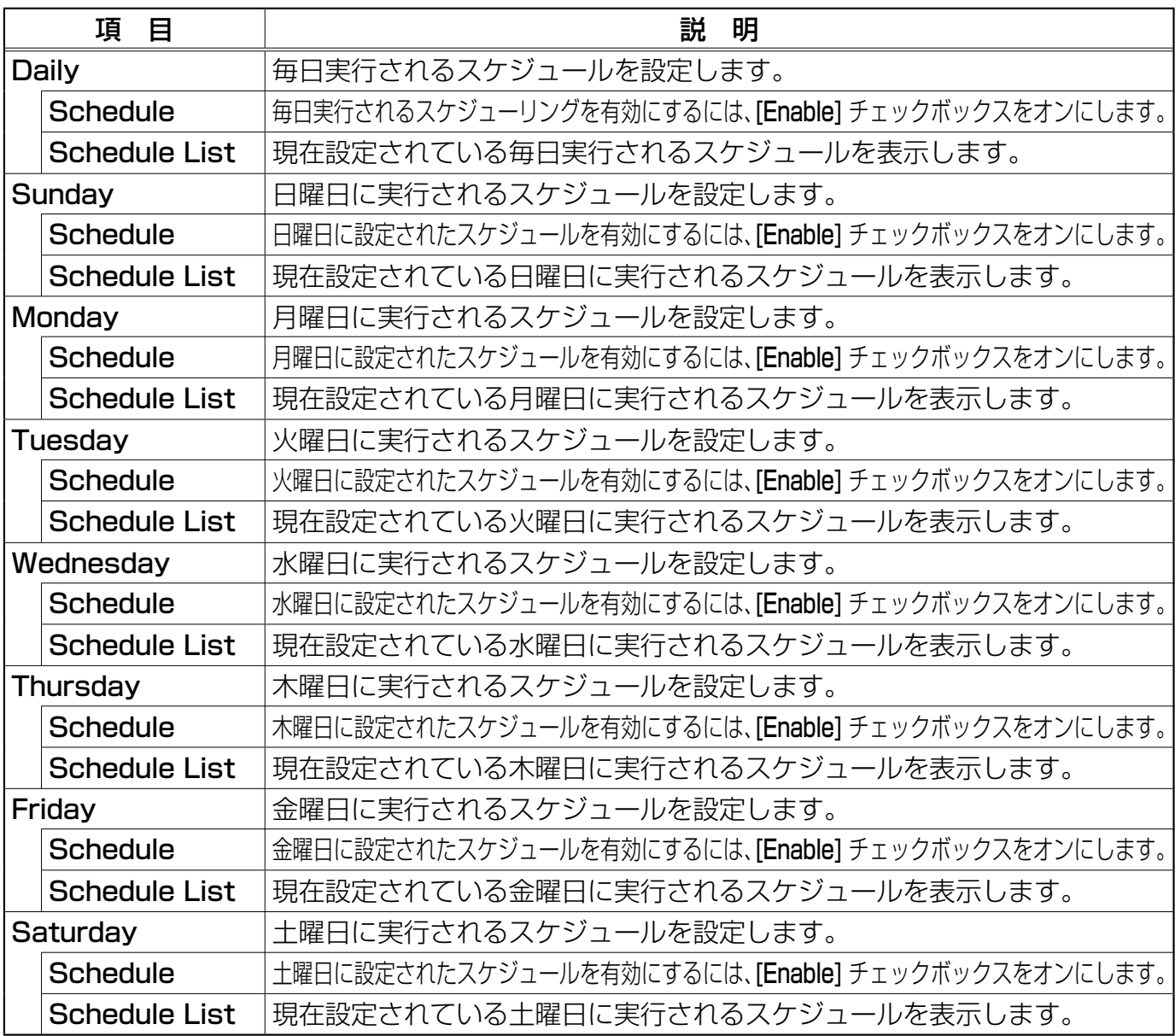

Schedule Settings (スケジュール設定) (つづき)

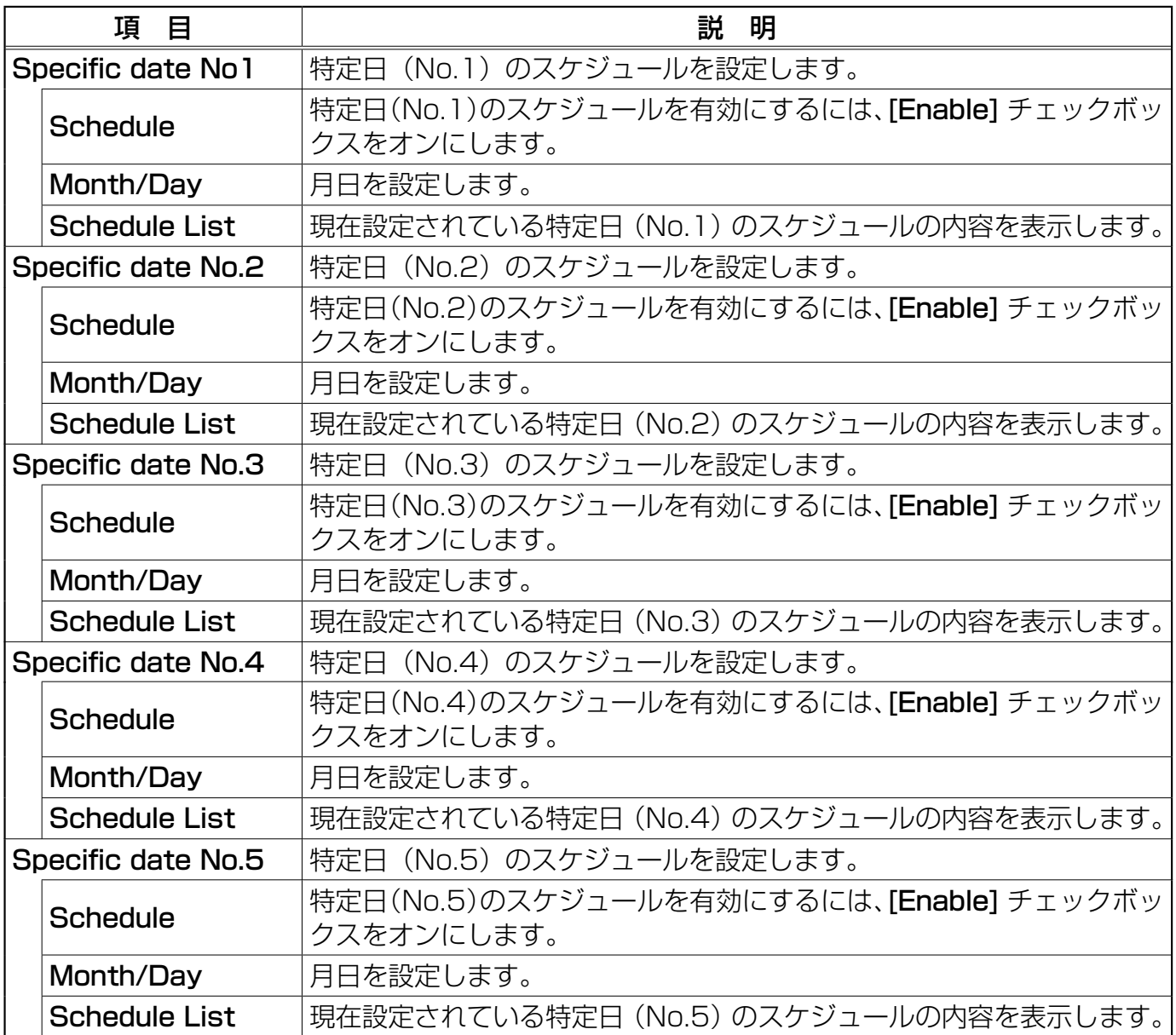

設定が終わったら [Apply] ボタンをクリックして保存してください。

#### Schedule Settings (スケジュール設定) (つづき)

さらに機能やイベントを追加するには、[Add] ボタンをクリックして以下の項目を設定します。

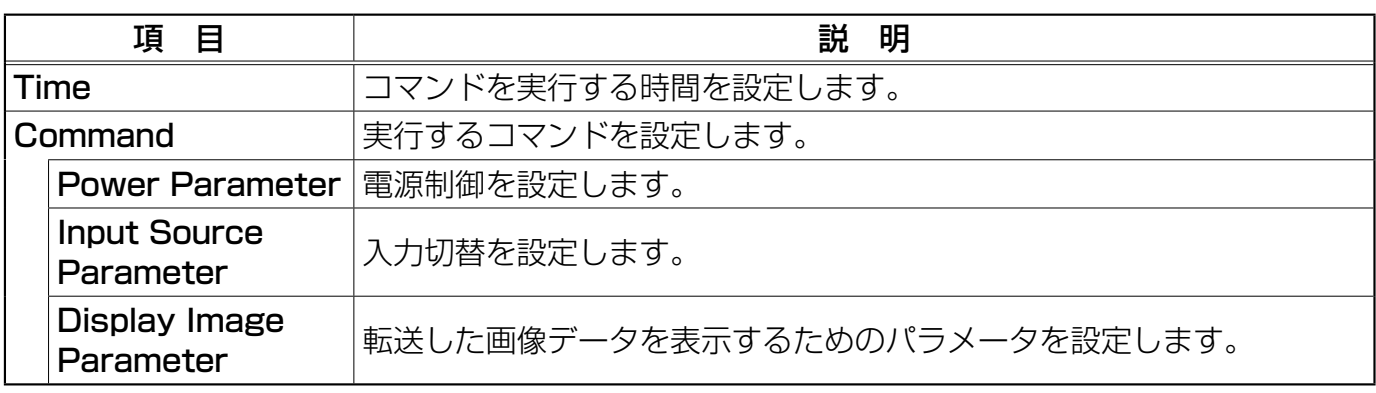

スケジュールリストに新しいコマンドを追加するには、[Register] ボタンをクリックします。 スケジュールリストからコマンドを削除するには、[Delete] ボタンをクリックします。

### Date/Time Settings (日付 / 時刻設定)

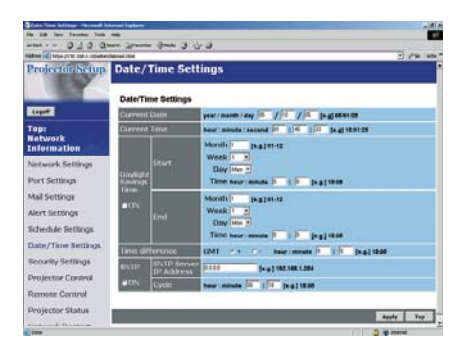

日時設定の表示と構成を行います。

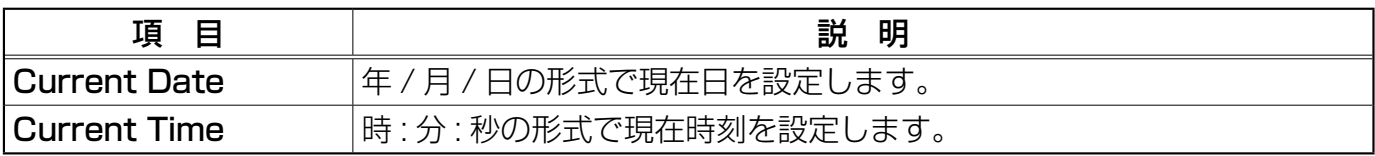

#### Date/Time Settings (日付 / 時刻設定) (つづき)

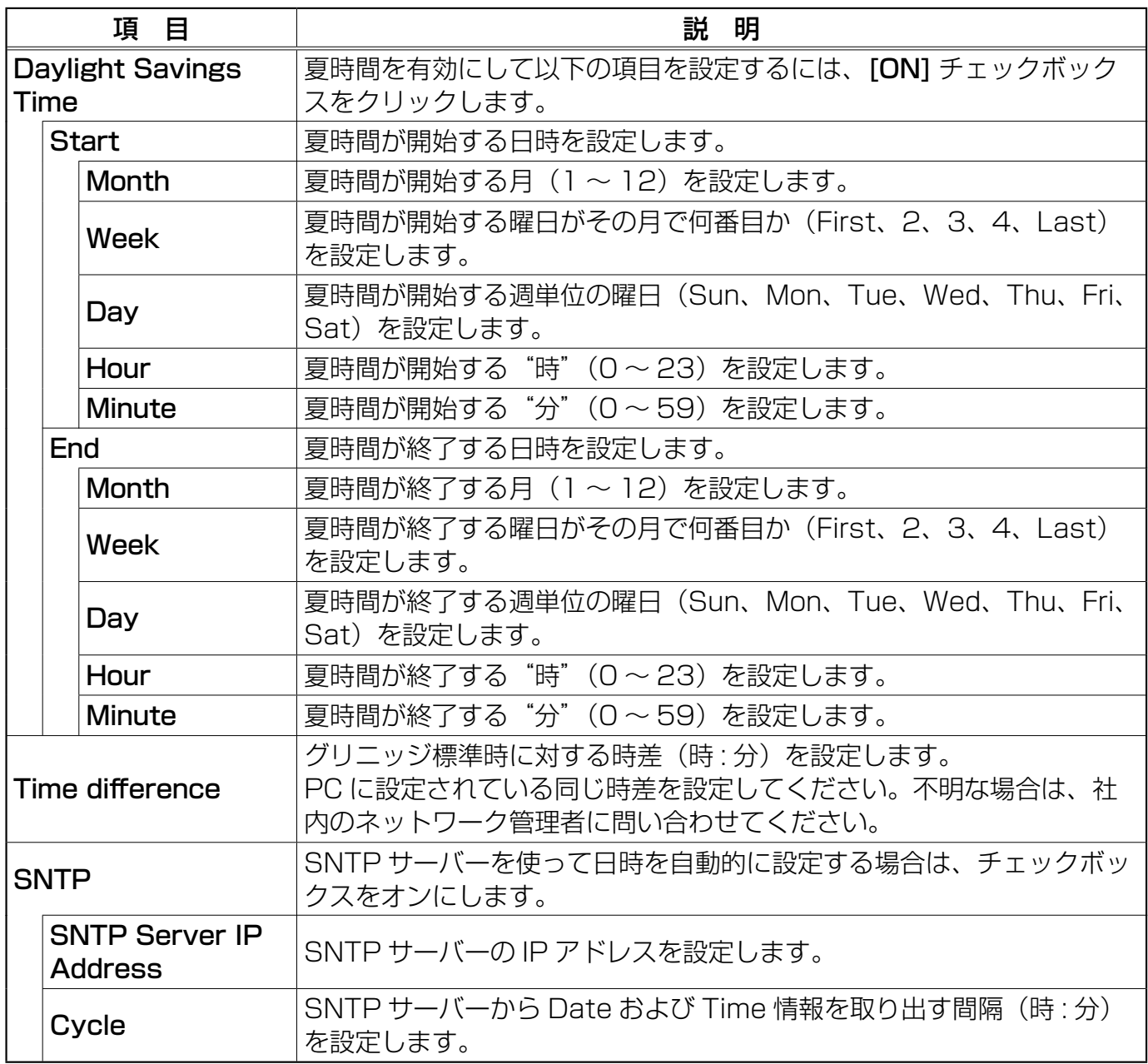

設定が終わったら [Apply] ボタンをクリックして保存してください。

**お知らせ ●**新しく設定した値は、ネットワーク接続を冉起動した後に有効になります。設定を変<br>**お知らせ** 更したときには、ネットワーク接続を再起動する必要があります。ネットワーク接続を 再起動するには、Web ブラウザで左側に表示されているメインメニューで [Network Restart] をクリックします。

●プロジェクターを既存のネットワークに接続する場合は、ネットワークのアドレスを設定する 前にネットワーク管理者にご相談ください。

● SNTP 機能を設定する前に、時差を設定してください。

●プロジェクターの SNTP 機能が有効のときは Time Server から日付 / 時間の情報を取り出し、 時間の設定を上書きします。

●内蔵時計の時間はずれてくる場合があります。正確な時間を維持するためには、SNTP を使用 することをお勧めいたします。

## Security Settings (セキュリティ設定)

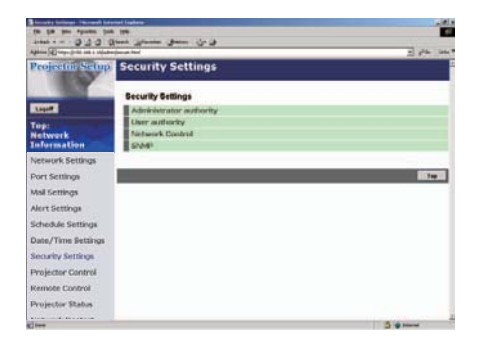

パスワードや他のセキュリティ設定の表示と構成を行います。

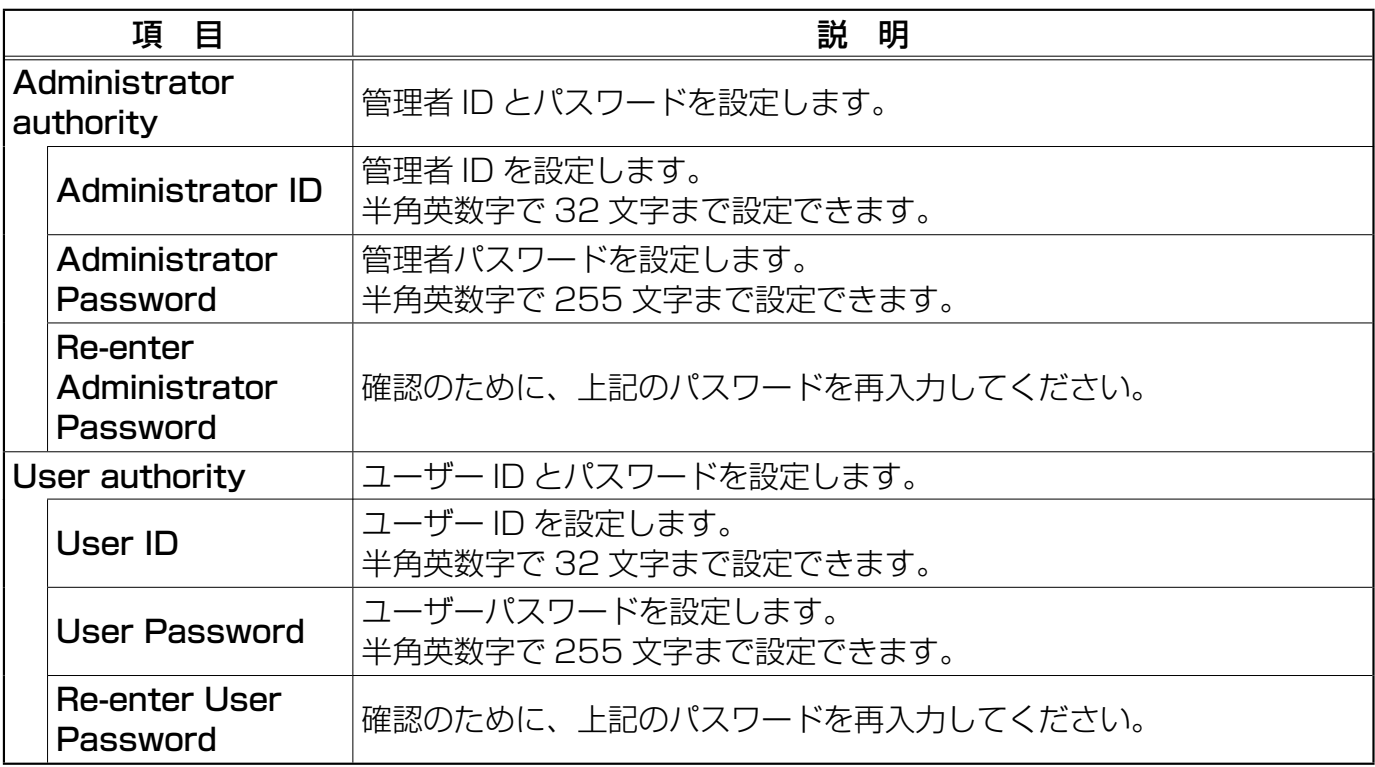
Security Settings (セキュリティ設定) (つづき)

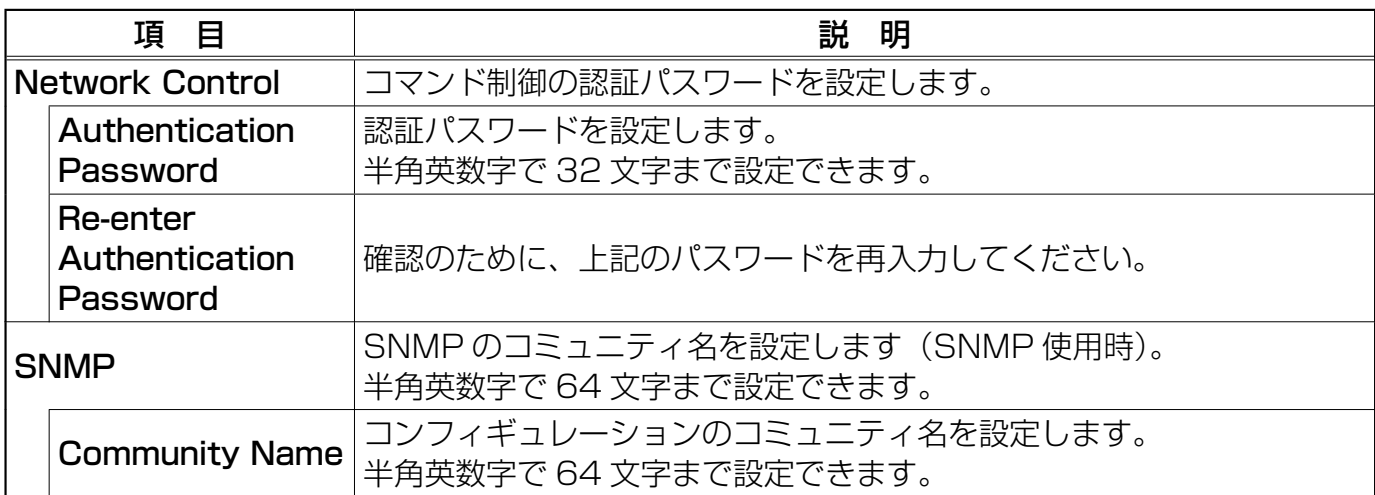

設定が終わったら [Apply] ボタンをクリックして保存してください。

**お知らせ ●**新しく設定した値は、ネットワーク接続を冉起動した後に有効になります。設定を変<br>**お知らせ** 更したときには、ネットワーク接続を再起動する必要があります。ネットワーク接続を 再起動するには、Web ブラウザで左側に表示されているメインメニューで [Network Restart] をクリックします。

## Projector Control (プロジェクター制御)

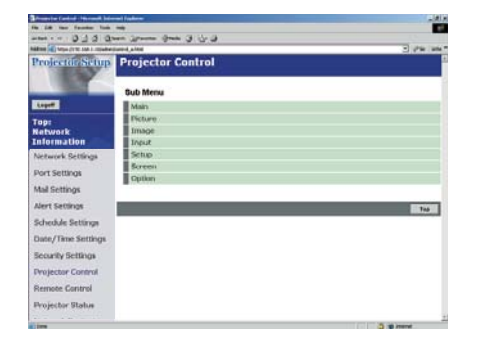

下表に示す各項目は、[Projector Control] メニューを用いて 実行することができます。PC の上矢印キーと下矢印キーを用いて 任意の項目を選択します。 ほとんどの項目にはサブメニューがあります。 詳細については下表を参照してください。

プロジェクターを制御します。

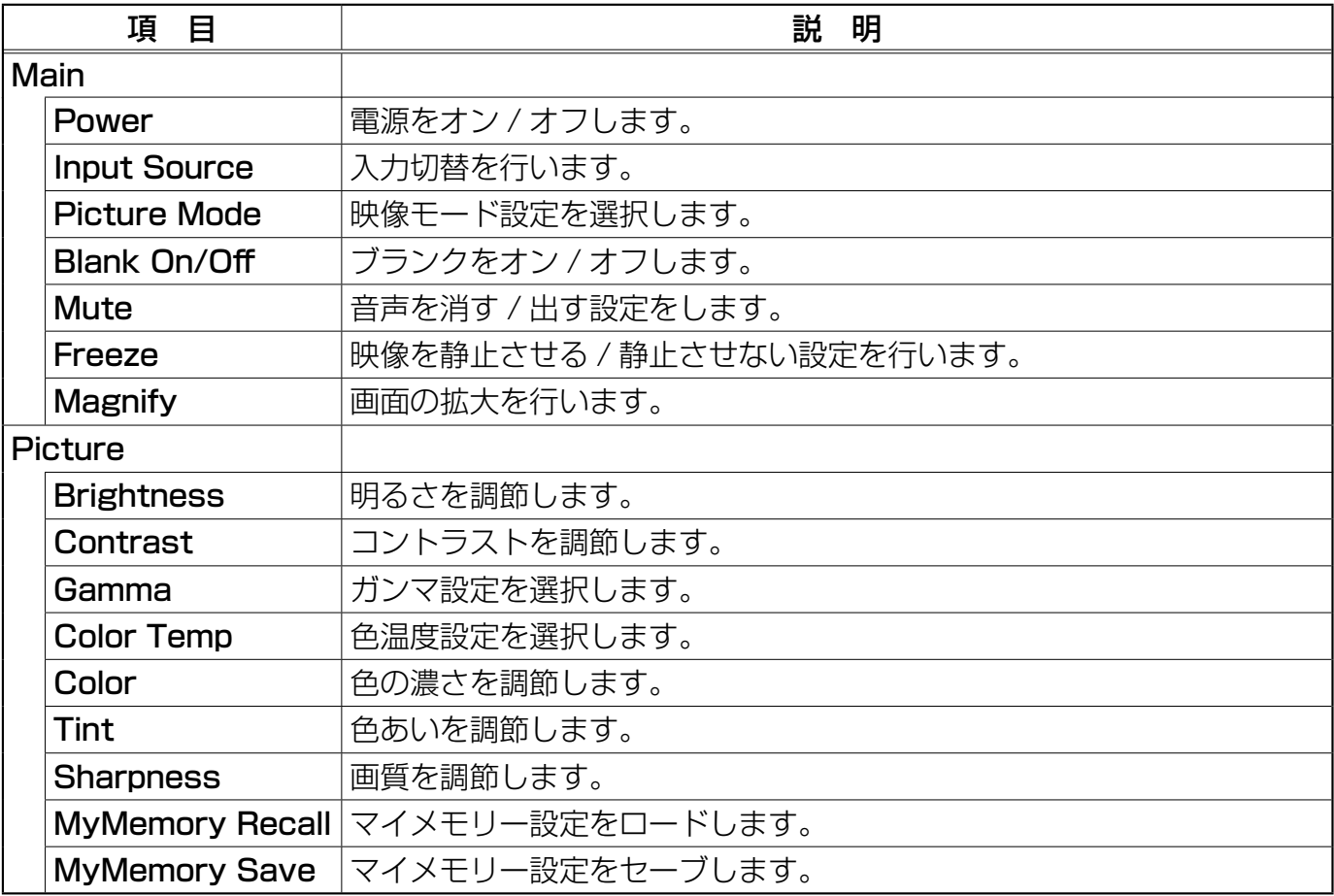

Projector Control (プロジェクター制御) (つづき)

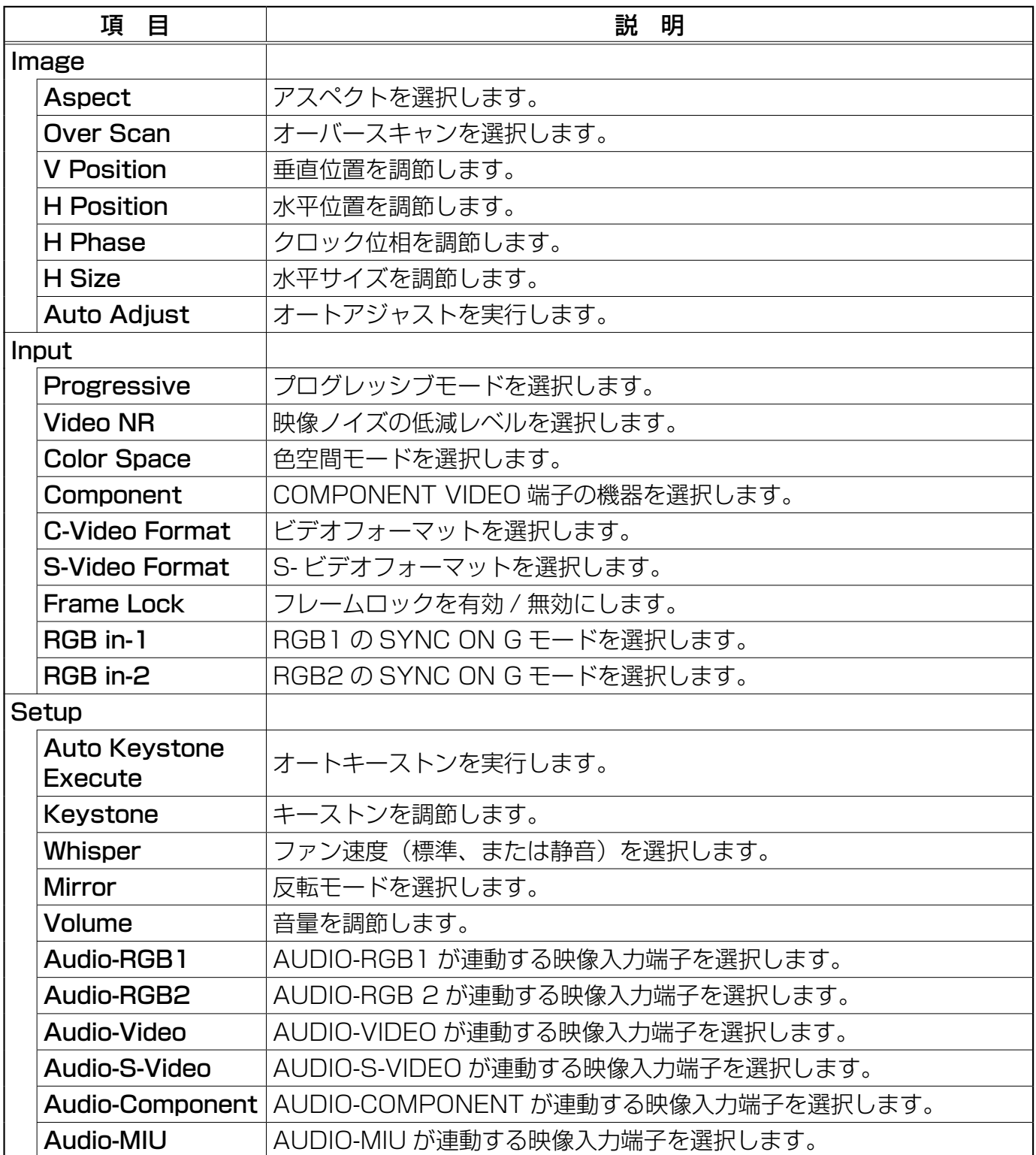

## Projector Control (プロジェクター制御)(つづき)

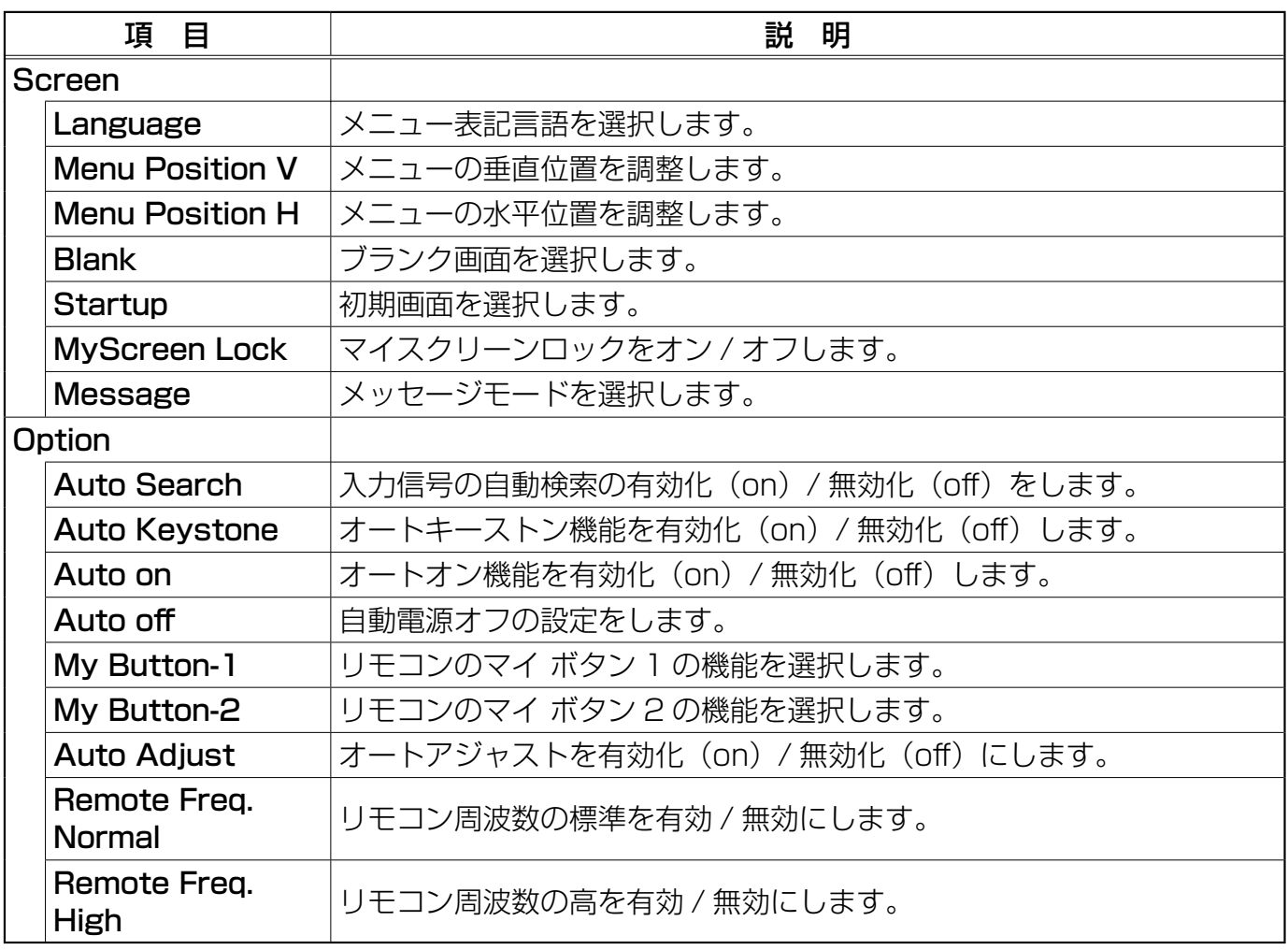

## Projector Status(プロジェクターステータス)

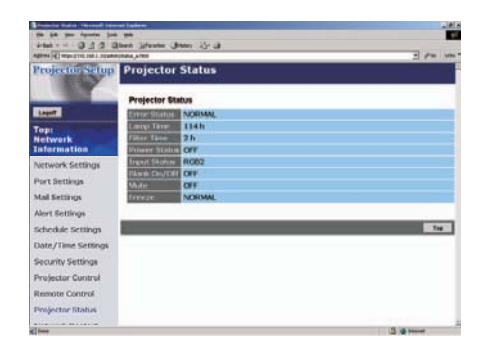

現在のプロジェクターステータスの表示と構成を行います。

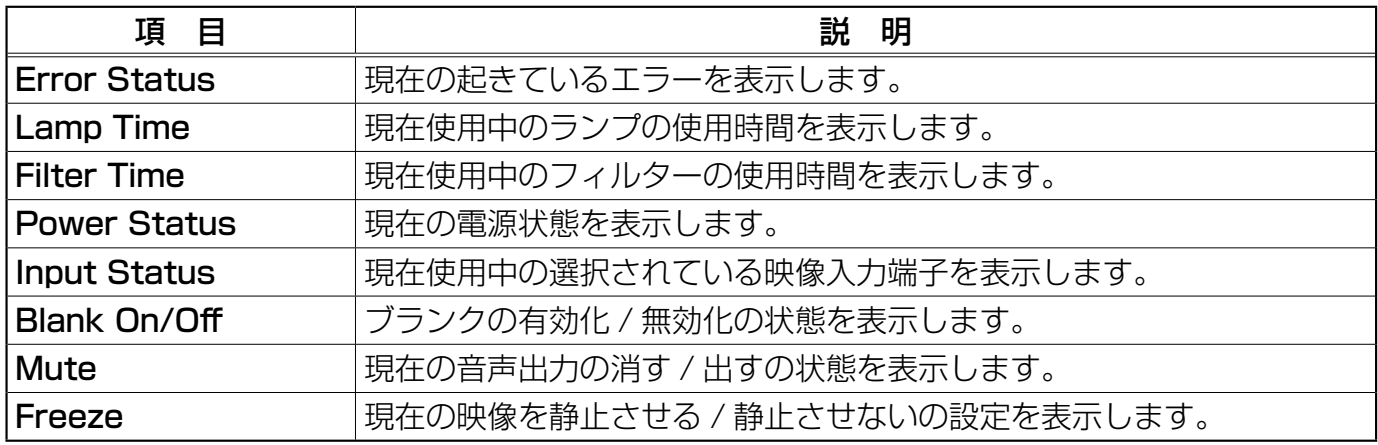

## Network Restart (ネットワークリスタート)

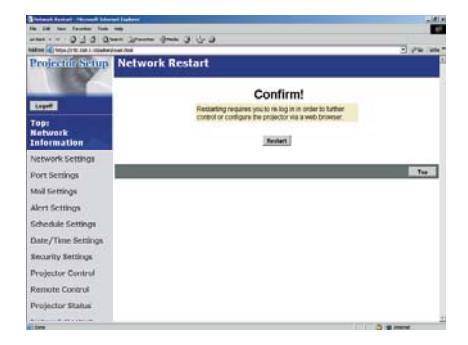

プロジェクターのネットワーク接続を再起動します。

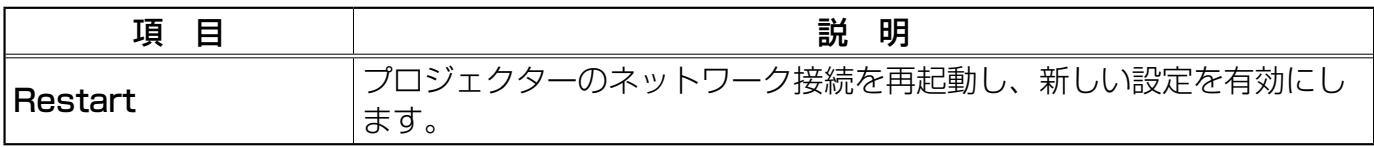

お知らせ ●ネットワーク接続を再起動した後、再び Web ブラウザでプロジェクターを調整、ま<br>お知らせ たけプロジェクタ の設定を変更するには、更度ログナンする必要があります たはプロジェクターの設定を変更するには、再度ログオンする必要があります。

## ログオフ

ログオフをクリックすると、ログオン画面が表示されます (QQ 図 2.5.a)。

# 2.6 Web ブラウザを使ってプロジェクターをリモートコントロールする

プロジェクターを正しく設定し、無線または有線 LAN でプロジェクターを PC に接続すれば、 Web ブラウザを使用してプロジェクターを遠隔操作することができます。

お知らせ ●リモコンとWebブラウザを同時に使用してプロジェクターを操作しないでください。 同時に使用すると、誤動作が生じるおそれがあります。

プロジェクターとの通信を行うには、Web ブラウザを開きます。Web ブラウザは、Internet Explorer 5.5 以降に対応しています。 URL を "http:// (プロジェクターの IP アドレス) /"に設定します。 例: http://192.168.1.10/ (上記の URL 例はプロジェクターのデフォルト IP アドレスです。) Logon メニューが表示されたら自分のID とパスワードを入力し、[Logon] をクリックします。ウィ ンドウ (図 2.6.a) が表示されます。

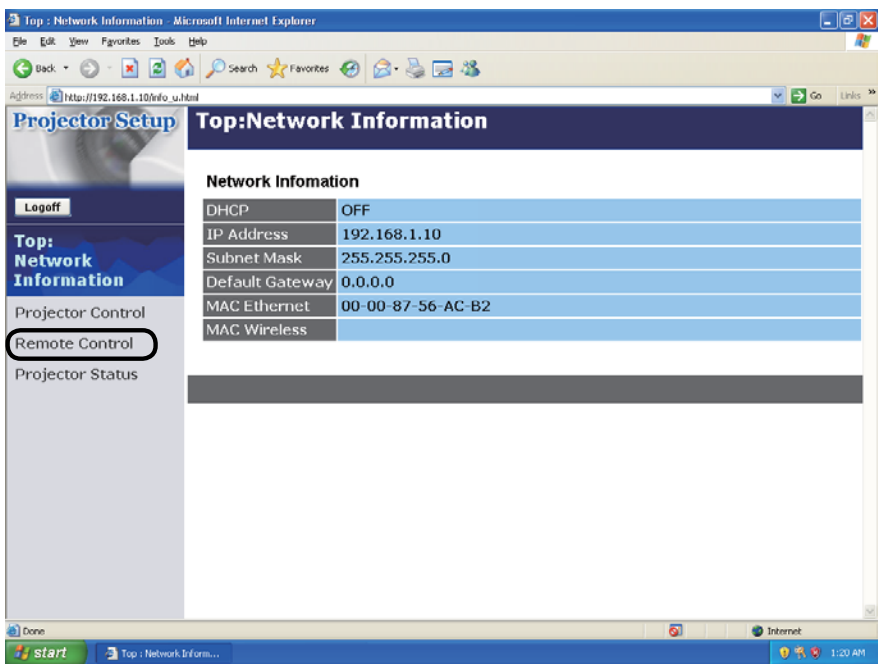

図 2.6.a Web リモートコントロール選択ウィンドウ

### 2.6 Web ブラウザを使ってプロジェクターをリモートコントロールする(つづき)

このウィンドウの左側にある [Remote Control] をクリックし、Web のリモートコントロール画 面(図 2.6.b)を表示します。

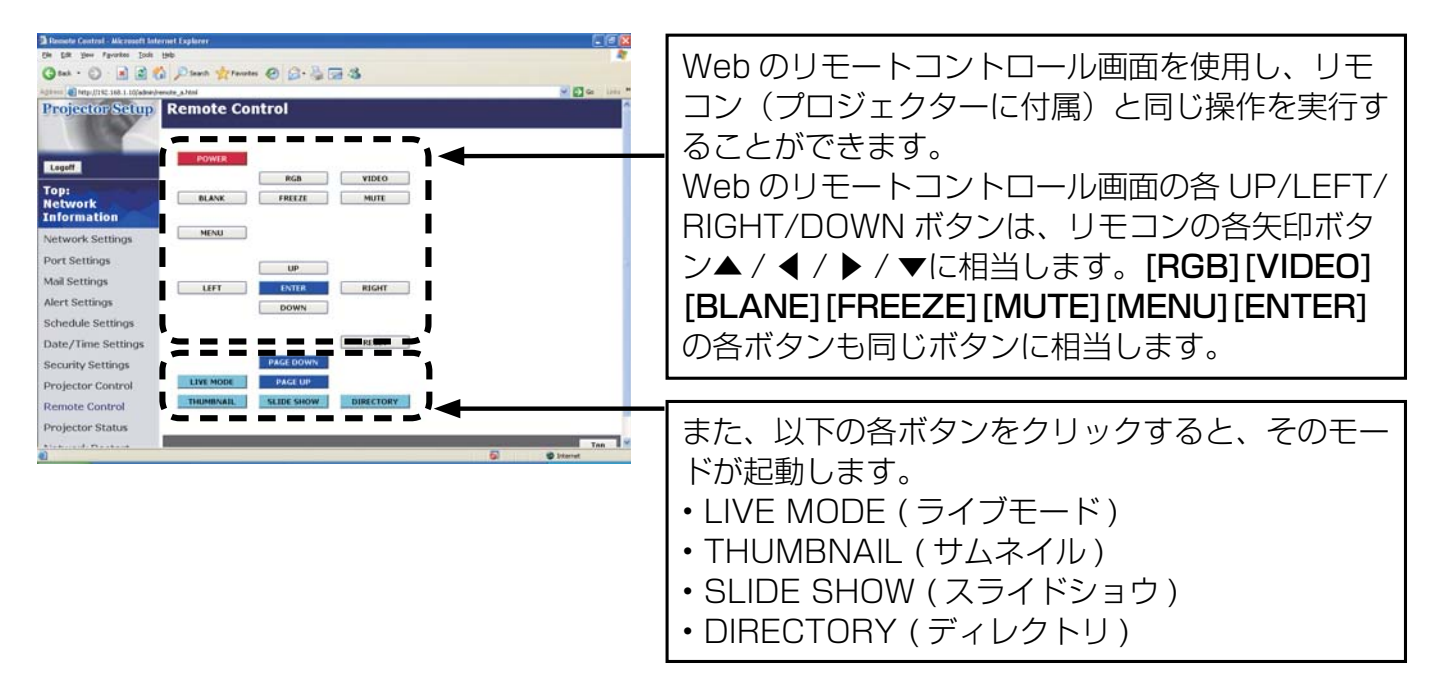

図 2.6.b Web のリモートコントロール画面

お知らせ ●これらのボタンを押したままにしてもコマンドを連続して送ることはできません。押 したままにする代わりにボタンを繰り返しクリックする必要があります。 ●ボタンを連続してクリックすると、一部のコマンドが正常に送信されないことがあります。 少し間をおいて再度クリックしてください。

● [POWER] ボタンをクリックすると、確認メッセージが表示されます。 [OK] をクリックしてプロジェクターの電源を切るか、[CANCEL] をクリックしてプロジェクター の電源を入れた状態にします。 ● Web のリモートコントロール画面の [PAGE DOWN] ボタンと [PAGE UP] ボタンでマウス

機能の操作を実行することはできません。

# 3. 専用ソフトウェアの使い方 - 基本編

# 3.1 "MIU LiveViewer" について

この項では、専用ソフトウェアの"MIU LiveViewer"の使用方法について説明します。

## 3.1.1 "MIU LiveViewer"をインストールするためには

"ライブモード"を使用するには、プロジェクターと一緒に使用する PC に、付属のソフトウェア"MIU LiveViewer"をインストールする必要があります。

PC に必要なハードおよびソフトの必要条件

• OS : Windows 2000 Professional Service Pack 4、 Windows XP Home /Professional 以降 • グラフィックインタフェース : DirectX 6.1a 以上、Video RAM 4MB 以上(推奨 8MB) • CPU : Pentium III (推奨 600MHz 以上) • ディスプレイ : VGA 640x480 以上(推奨 XGA 1024x768)、 65,536 色表示以上

**お知らせ ●**プロジェクターと LAN で接続する PC の解像度は XGA 以 トに設定してください。<br>**お知らせ ●**場合によって画面が正しく表示されないことがあります。たとえば 1024x768 よ り高い解像度に設定されている画面では、画面の 1024x768 部分のみが表示されます。 ● OS のバージョンやネットワークアダプタドライバに問題があると、画像を適切に送信できな いことがあります。OS とドライバは最新バージョンを使用することをお勧めします。

- 
- メモリ : 64MB 以上(Windows XP 使用の場合 128MB 以上を推奨)
- ハードディスク空き容量 : 10MB 以上
- Web ブラウザ : Internet Explorer®(5.5 あるいはそれ以降のバージョン)
- 
- CD-ROM ドライブ

• PC カードスロット(PCMCIA Type-II)インタフェースをもつ PC と IEEE802.11b あ るいは g の無線 LAN PC カードの組合せ、または、USB インタフェースをもつ PC と IEEE802.11b あるいは g の無線 LAN USB アダプタ

● PC に IEEE802.11b あるいは g の無線 LAN デバイスが搭載されている場合は必 お知らせ 要はありません。

● PC に内蔵の無線 LAN 機能が搭載されていても、プロジェクターと一部の無線 LAN 装置や PC との間で正常に通信できない場合があります。

その場合は通信関連の障害を防止するために、Wi-Fi 認定の無線 LAN 装置を使用してください。 ● IEEE802.11b を使用した場合、画面の更新が遅くなります。IEEE802.11g をご使用にな ることをおすすめいたします。

## 3.1.2 ソフトウェアのインストール手順

- 1) PC の電源を入れます。
- 2) 他に開いているアプリケーションがあればすべて閉じます。
- 3) 付属の CD-ROM を PC の CD-ROM ドライブに挿入します。
- 4) 少し間を置いて、右側の"Welcome to the InstallShield Wizard for MIU Utility" ダイアログが表示されます。 "Next" をクリックします。

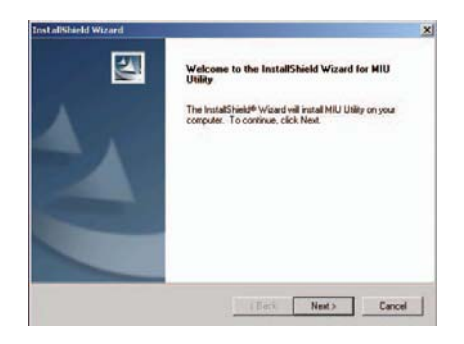

**お知らせ ●** "Welcome to the InstallShield Wizard for MIU Utility" ダイアログが表示され<br>**お知らせ** ない場合は、以下の手順に従ってください。 (1) ツールバーから"Start"ボタンをクリックして、"Run"を選択します。 (2) "E:\software\setup.exe"と入力してから"OK"をクリックします。 PC で CD-ROM ドライブが E ドライブでない場合は、E の代わりに CD-ROM ドライブに割り当てられているドライブ文字を入力してください。

ソフトウェアがすでにインストールされている場合、ソフトウェアは削除されます。ソフトウェア の削除を取り消す場合は、"Cancel" ボタンをクリックします。間違ってソフトウェアを削除した 場合は、上の手順に従って再インストールしてください。

- 5) License Agreement (ライセンス契約書)のダイアログが 表示されますのでお読み頂き、了承頂けますのであれば Yes のボタンを押してください。
- 6) "Choose Destination Location"ダイアログが表示された ら、"Next"をクリックします。

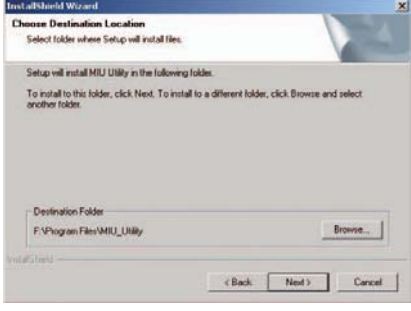

お知らせ ● "C:\Program Files\MIU\_Utility"フォルダが作成され、プログラムはそのフォル ダにインストールされます。 ●別のフォルダにインストールしたい場合は、"Browse"をクリックし、インストール先のフォ ルダを選択します。

7) プログラムのフォルダ名を確認します。フォルダ名が "MIU\_Utility"でよければ、"Next"をクリックして先に進み ます。フォルダ名を変更したい場合は、好きな名前を入力し、 "Next"をクリックします。

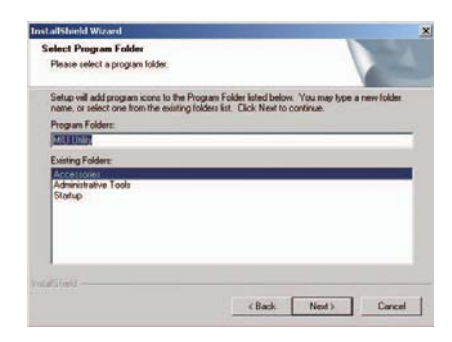

8) ハードウェアのインストールのウインドウが出たら "続行"を 押してください。

9) 少し間を置いて、インストールが完了すると右側の "InstallShield Wizard Complete"ダイアログが表示されます。 "Finish"をクリックすると自動的に PC をリスタートします。 これでソフトウェアのインストールが完了しました。

- (1) ソフトウェアが正常にインストールされたことを確認した い場合、タスクバーの"スタート"をクリックし、"プログ ラム"を選択して次に"MIU Utility"フォルダを選択します。
- (2) インストールが正常に終了していれば、"MIU Utility"フォ ルダ内に"MIU LiveViewer"が表示されます。

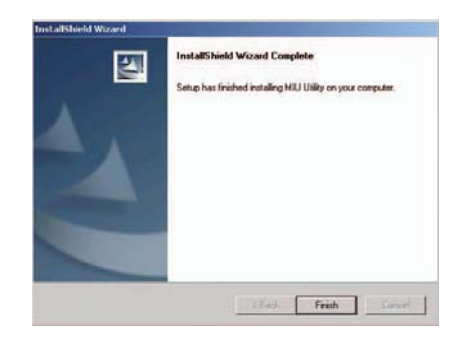

## 3.1.3 "MIU LiveViewer"の画面の説明

"MIU\_LiveViewer.exe"をダブルクリックして起動します。図 3.1.3.a の画面が表示されます。

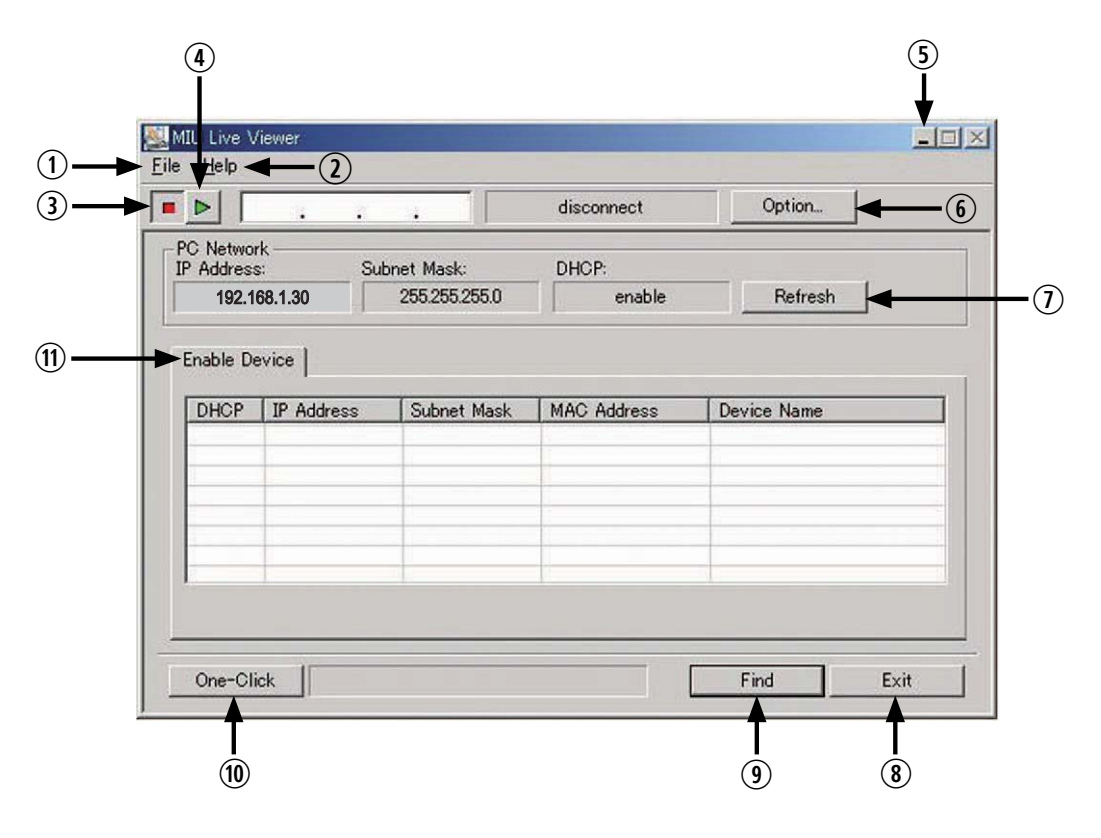

図 3.1.3.a "MIU LiveViewer"ウィンドウ

### [ "MIU LiveViewer"ウィンドウ:図 3.1.3.a]

- 1) "File"ボタン ファイルメニューを表示します 2) "Help"ボタン
- "MIU LiveViewer"の詳細を表示します
- 3) ストップボタン プロジェクターを停止します。
- 4) キャプチャスタートボタン ライブモードでのリアルタイム表示を開始します。

 $\sim$ お知らせ $\sim$ 

スタート / ストップボタンを何度も繰り返してクリックすると、映像が正常に表示されない場合 があります。

- 5) 最小化ボタン "MIU LiveViewer"ウィンドウを閉じ、"MIU LiveViewer"をタスクトレイにアイコンで表示 します。
- 6) "Option"ボタン "Option"ウィンドウを表示します。
- 7) "Refresh"ボタン PC の現在のネットワーク設定を更新します。
- 8) "Exit"ボタン "MIU LiveViewer"プログラムを終了します。
- 9) "Find"ボタン 接続可能なプロジェクターを検索します。
- 10) "One-Click"ボタン 自動でプロジェクターと PC を接続します。
- 11) "Enable Device" 接続可能なプロジェクターの一覧を表示します。

**お知らせ ●**接続されている PC が 1 台のみの場合、ライフモード" を終了するか、プロジェクター<br>**お知らせ** の電源を切らない限り、最後に表示された画像がスクリーンに残ります。 この機能により、プロジェクターとの通信を一度切ってもスクリーンに画像が残っている間に、 PC 上でファイルの準備ができます。

- [ "Options" ウィンドウ]
- [ "General" タブ、図 3.1.3.b]

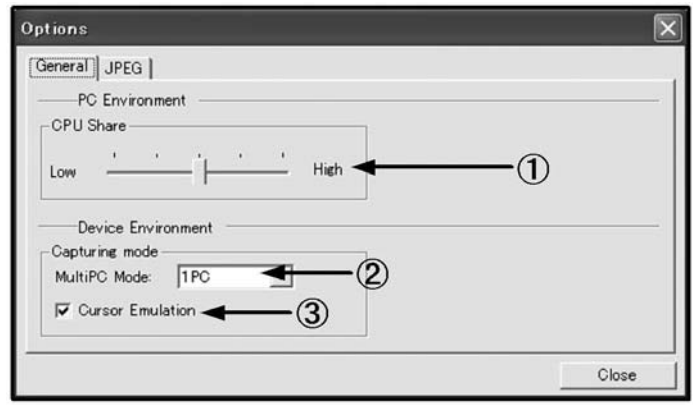

図 3.1.3.b "Options"ウィンドウの"General"タブ

1) "CPU Share"

コントロールバーを使って、PC 画面をキャプチャするための CPU 使用率を設定します。

Low(左端): "MIU LiveViewer"以外のアプリケーションが CPU リソースを大幅に使用する 場合はこちらに設定します。左側に設定すると画面のリフレッシュ速度が低下す るので、頻繁に表示パターンを変更する場合には不適切です。

High(右端): "MIU LiveViewer"が CPU リソースを大幅に使用する場合はこちらに設定します。 "MIU LiveViewer"の画面のリフレッシュ速度は上がりますが、他のアプリケー ションのリフレッシュ速度は下がります。

2) "MultiPC Mode"

プロジェクターに同時に表示する PC の台数(1~4台)を設定します。

3) "Cursor Emulation"

PC の表示カーソル(ポインタ)が出力画面に表示されない場合は、このチェックボックスを チェックします。カーソルが 2 つ (PC とプロジェクター) 表示されている場合はチェックボッ クスのチェックを外します。

## [JPEG タブ ]

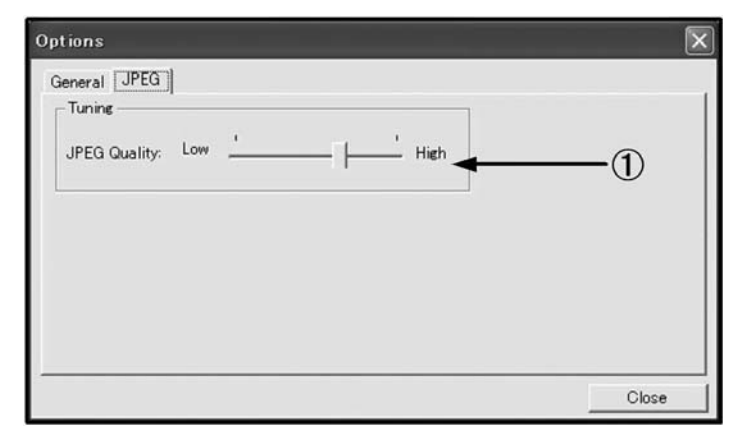

図 3.1.3.c "Options"ウィンドウの"JPEG"タブ

1) "JPEG Quality"

"MIU LiveViewer"は PC 画面の画像をキャプチャし、JPEG で圧縮したものをプロジェクター に送信します。 このタブのコントロールバーを使用して JPEG の圧縮率を設定できます。 Low(左端、低画質): JPEG 圧縮率を高くする。圧縮率を高く設定すると、送信するデータ量 が少なくなるため画面の書換る早さは上がりますが、画質は低下します。 High(右端、高画質): JPEG 圧縮率を低くする。圧縮率を低く設定すると、送信するデータ量

が多くなるため画面の書換る早さは少し遅くなりますが、画質は高くなります。

## [ タスクトレイのアイコン ]

タスクトレイに"MIU LiveViewer"アイコンを表示する場合、"MIU LiveViewer"ウィンドウの 最小化ボタンをクリックします。接続時には黄色の稲妻マークが付いたアイコンが表示されます。 また切断時には赤い×マークの付いたアイコンが表示されます。(図 3.1.3.d は接続時のアイコン を示します。)

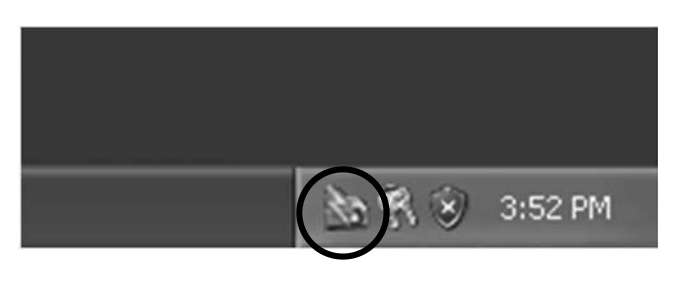

図 3.1.3.d タスクトレイのアイコン

タスクトレイの"MIU LiveViewer"アイコンをダブルクリックすると、"MIU LiveViewer"ウィ ンドウが表示されます。

#### 3.1.4 "MIU LiveViewer"の使い方 - 基本編

ここでは、"MIU LiveViewer"機能の基本的な使用について説明します。

• "MIU LiveViewer"を開始する前に、次の手順に従ってプロジェクターを"ライブモード"に設 定します。

- 1) Web ブラウザのリモートコントロールでの操作
- (1) "ライブモード"を選択します。
- 2) プロジェクターのメニューでの操作
	- (1) プロジェクターの▲/◀/▶/ ▼ボタンのいずれか、またはリモコンの MENU ボタンを押 して、プロジェクターのメニューを開きます。
	- (2) リモコン、またはプロジェクターのボタンを使用して"MIU"メニューを選択します。
	- (3) "MIU"メニューの"ライブモード"を選択し、プロジェクターの▶ボタンを押すか、リモ コンの ENTER ボタンを押します。

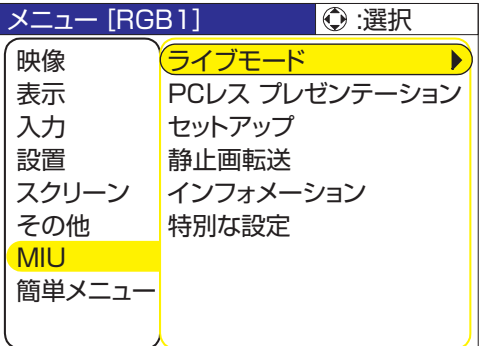

- プロジェクターを"ライブモード"に設定した後
- 1) "MIU LiveViewer"を起動します。"MIU LiveViewer"をまだインストールしていない場合は、 3.1.1 項「"MIU LiveViewer"のインストール」の手順に従ってインストールしてください。

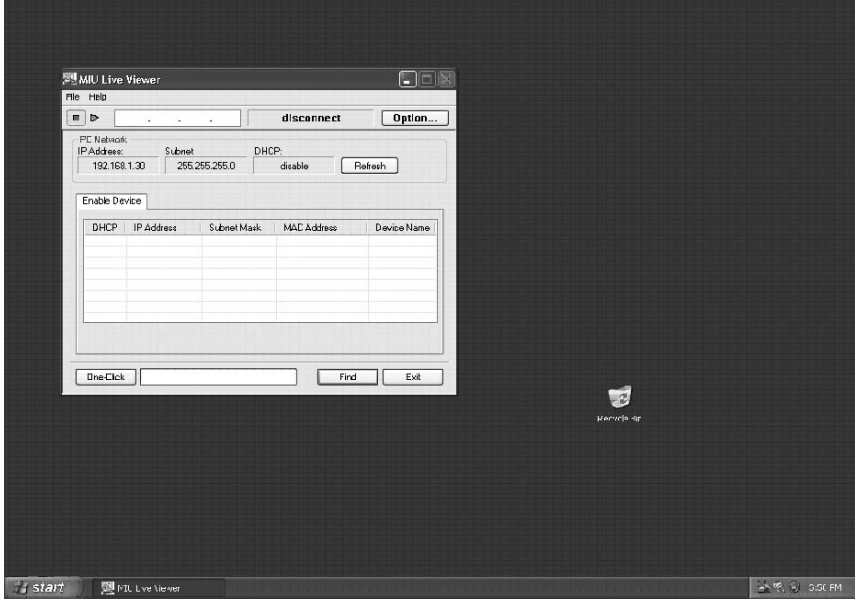

図 3.1.4.a "MIU LiveViewer"メインウィンドウ

- 3.1 "MIU LiveViewer" について (つづき)
- 2) Web によるリモートコントロールを起動し (四42「Web ブラウザを使ってプロジェクターを リモートコントロールする」を参照)、"ライブモード"ボタンをクリックします。プロジェクター が接続待ちの画面になります。
- 3) 下記の手順に従ってプロジェクターに接続します。
	- (1) "Find"ボタンをクリックして、接続可能なプロジェクターを検索します。プロジェクター が見つからず、"Enable Device"タブにプロジェクターが表示されない場合、2.2 項を参 照した上でもう一度検索を試みてください。

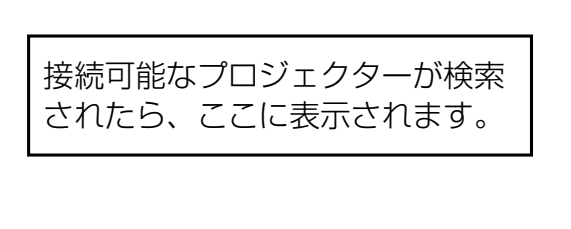

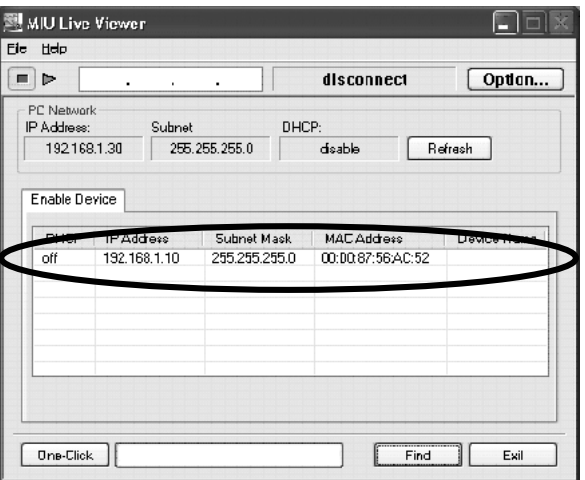

図 3.1.4.b プロジェクターの検索結果 (1)

(2) 上記(1)の手順を実行して接続可能なプロジェクターが検索されたら、接続して PC の画 面を映したいプロジェクターをクリックして選択してください。

接続したプロジェクターの行をク リックすると(まだ接続されませ ん)、プロジェクターの IP アドレ スがキャプチャスタートボタンの 右側のスペースに表示されます。

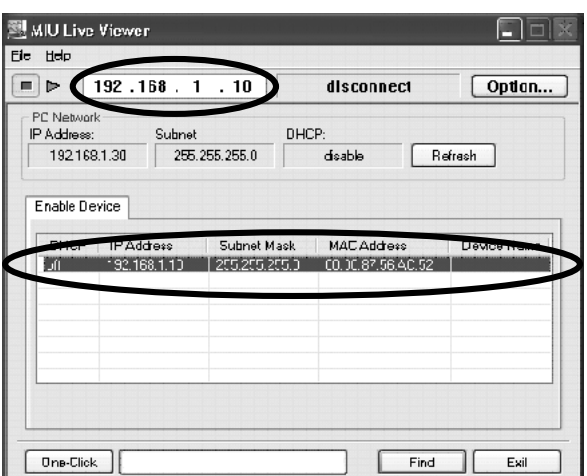

図 3.1.4.c プロジェクターの検索結果(2)

(3) キャプチャ開始ボタンをクリックします。

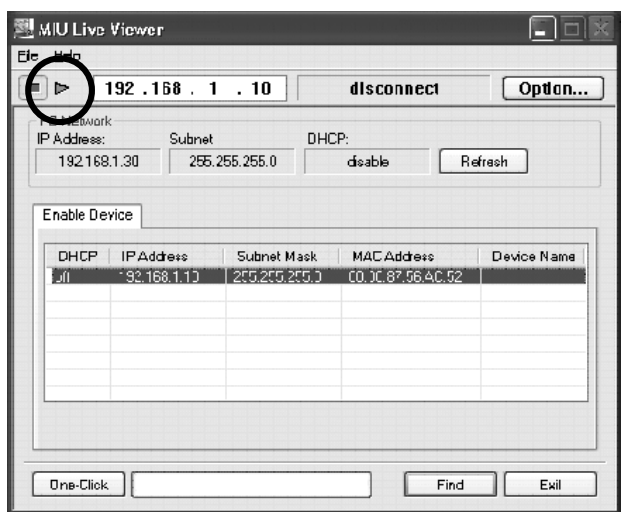

図 3.1.4.d キャプチャを開始

上記の手順を行った後、PC 画面の画像がプロジェクターに表示されたら、正常に接続されたこと になります。"One-Click"機能 (2.2 項) を使用すると、プロジェクターとの接続が容易になりま す。ここでは"MIU LiveViewer"の基本的な使い方をまずご説明しました。より進んだ使い方に ついては ロ54「"MIU LiveViewer"の使い方 - 応用編」を参照してください。

## 3.2 "PC レス プレゼンテーション"機能の使い方 - 基本編

ここでは、"PC レス プレゼンテーション"機能の基本的な使い方について説明します。

- 1) JPEG 画像ファイルを SD メモリカードまたは USB メモリのルートディレクトリに保存しま す。SD メモリカードをプロジェクターの SD スロットに、または USB メモリを AUX I/O ポー トに差し込みします。(四 取扱説明書 SD カード/USB メモリを挿入する)
- 2) 3 章を参照してネットワークを接続し、Web ブラウザでリモートコントロールを起動してくだ さい。
- 3) Web ブラウザの 」 リモートコントロールから [THUMBNAIL] ボタンをクリックして、プロジェ クターのモードを"PC レス プレゼンテーション"モードにします。"サムネイル"画面が表示 されます。
- 4) SD メモリカードや USB メモリを抜き取る場合は、"MIU"メニューの"特別な設定"でメディ アを抜き取るための機能を選択して成功のメッセージが出てから抜き取ります。 もし、抜き取りを失敗しましたというメッセージが出た場合は、少し待って再び抜き取りのメ ニュー操作を行ってください。

上記の手順を終えると"サムネイル"画面(図 3.2.a)が表示されます。ここでは"PC レス プレ ゼンテーション"機能の基本的な使い方を説明します。より進んだ使い方については、セクション4.2 を参照してください。

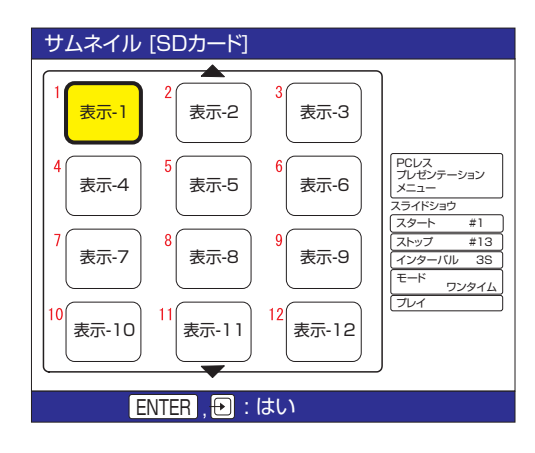

図 3.2.a サムネイルモード

"PC レス プレゼンテーション"機能はプロジェクターのメニューからも起動できます。

- 1) リモコンの MENU ボタン、またはプロジェクターの▲ / ◀ / ▶ / ▼ボタンを押して、プロジェ クターのメニューを開きます。
- 2) "MIU"メニューの"PC レス プレゼンテーション"を選択して、リモコンの ENTER ボタンか プロジェクターの▶ボタンを押します。"PCレス プレゼンテーション"メニューが表示されます。

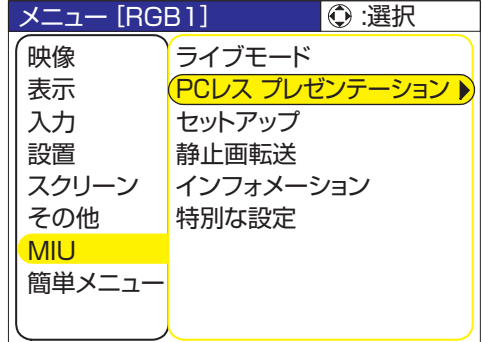

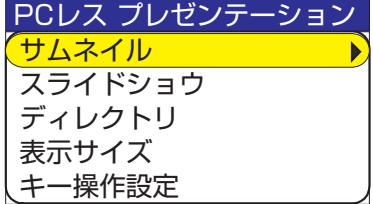

3) "PC レス プレゼンテーション"メニューの"サムネイル"を選択して、リモコンの ENTER ボ タンかプロジェクターの▶ボタンを押します。"サムネイル"画面が表示されます。

注意 ●<sup>メモリカードへのアクセス中はカードを抜き取らないでください。<br>注意 ●SDHC (4GB など)の SD メモリカードはサポートされていません。 標準の SD メ</sup> モリカードのみ対応しており、容量は最大 2GB までです。 ● SD メモリカードまたは USB メモリの種類によっては正常に動作しないものもあります。 ●セキュア USB メモリはサポートされていません。

# 4. より進んだ使い方について

## 4.1 "MIU LiveViewer"の使い方 - 応用編

ここでは、複数の PC の画像を一度に表示する方法を説明します。

## 4.1.1. 複数の PC を 1 台のプロジェクターに接続(複数 PC 接続)

複数の PC を接続して、プロジェクター 1 台に一度に表示することができます。1 台のプロジェク ターで最大 4 台まで接続可能です。

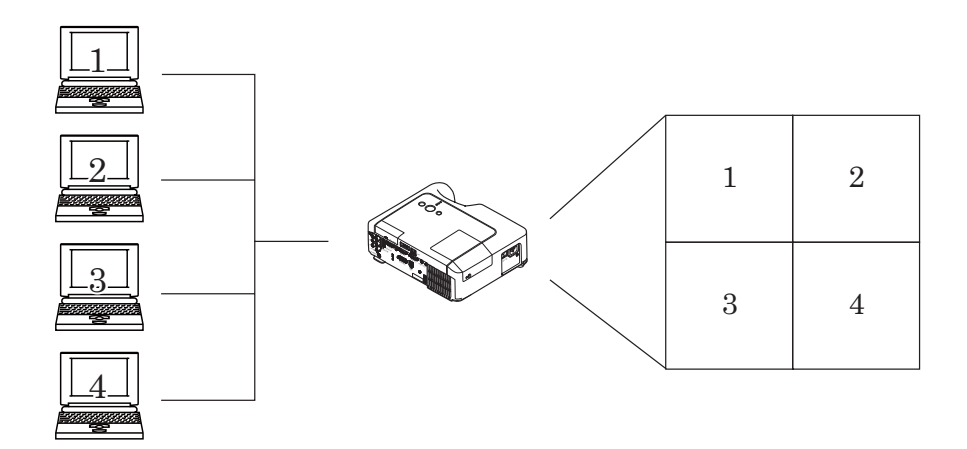

図 4.1.1.a 複数 PC 接続の例

複数の PC を接続するには、以下の機器が必要です。

- 2 ~ 4 台の PC (すべて "MIU LiveViewer" がインストール済みであること)
- プロジェクター (1台)
- CAT-5 LAN ケーブル : 必要数 \*(有線 LAN 接続の場合)
- イーサネットハブ(有線 LAN 接続の場合)
- \* 無線 LAN でプロジェクターと接続するには、すべての PC の無線通信機能が有効になってい なければなりません。ワイヤレスネットワークカードをプロジェクターに接続してください。 [INFRASTRUCTURE] モードで接続する場合には無線アクセスポイントが必要です。(四16)

#### 4.1 "MIU LiveViewer"の使い方 - 応用編 (つづき)

#### [ 接続 ]

1) LAN ケーブルとハブで、全ての PC とプロジェクターを接続します(図 4.1.1.a 参照)。

2) 各 PC で"MIU LiveViewer"を起動します。各 PC の IP アドレスをチェックし、それぞれの IP アドレスが重複していないかどうかを確認します([192.168.1.xxx] の xxx の部分は各 PC で 異なる)。

3) "MIU LiveViewer"の"Find"ボタンをクリックして、接続可能なプロジェクターを検索します。 4) プロジェクターを検索できたら、"MIU LiveViewer"の"Option"ボタンをクリックします。 "General"タブが開くので、"MultiPC Mode"で接続する PC の台数を選択します。PC の台数 を設定したら、"Close"ボタンをクリックします。

5) キャプチャスタートボタンをクリックします。

6) すべての PC で 3) から 5) までの手順を繰り返します。

\* 画面の優先順位を表示します。

表示優先順位は、PC をプロジェクターに接続した順番に基づいて自動的に決まります。モードご とに異なる優先順位が指定されます(図 4.1.1.b 参照)(番号が小さいほど優先度が高い)。

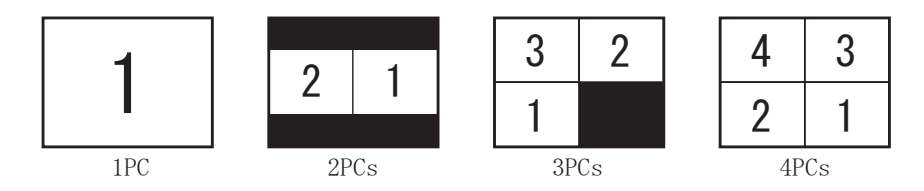

図 4.1.1.b 各モードでの優先順位

優先順位の決定条件を以下に示します。

a) 後で接続する PC ほど優先順位が高くなります。

- b) "MultiPC Mode"(最大4台までの PC) を 1PC モードに切り換えた場合、その PC が最も 高い優先順位になります。
- c) "MultiPC Mode"の設定は、PC が通信しているときでも自由に切り換えることができます。
- d) "MultiPC Mode"で設定した PC の台数が、接続されている PC の台数よりも少ない場合、 優先順位の低い PC の画面は表示されませんが、プロジェクターとの接続は維持されています。 5 台以上の PC がプロジェクターに接続されていると、優先順位が低い PC の接続は切断されま す。

**お知らせ ●** ¨MultiPC Mode゛のとき、PC の画面解像度を変更した場合、その PC の優先順位<br>**お知らせ** が最上位になります。このとき、その PC のモード設定がプロジェクターに反映されま すのでご注意ください。

● "MultiPC Mode"では、各画面の画像解像度は実際の画像の 1/4 になります。このため、 小さな文字や線は判読できないこともあります。

できるだけ大きな文字を使用してください。クロック位相の調整を手動で行うと画質を良くなる 場合もあります。

"PC レス プレゼンテーション"モードでは、SD メモリカードまたは USB メモリから画像データ を読み取って表示します。画像の表示は次のいずれかの表示モードを使用します。 SD メモリカードとワイヤレスネットワークカードを同時に使用する(プロジェクターに挿入する) ことはできません。

- サムネイルモード(セクション 4.2.1)
- 全画面モード(セクション 4.2.2)
- スライドショウモード(セクション 4.2.3)
- ディレクトリモード(セクション 4.2.4)

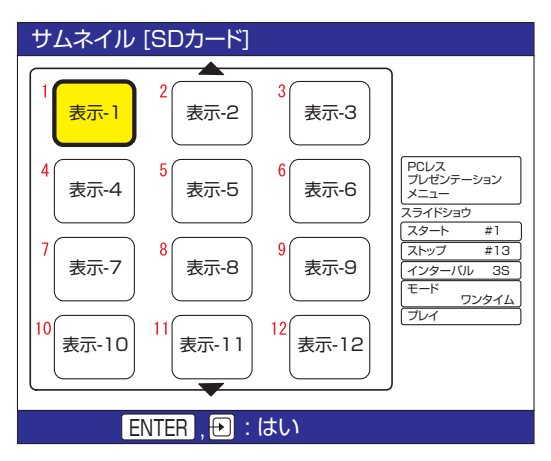

図 4.2.a サムネイルモード インパン インタン 図 4.2.b 全画面モード

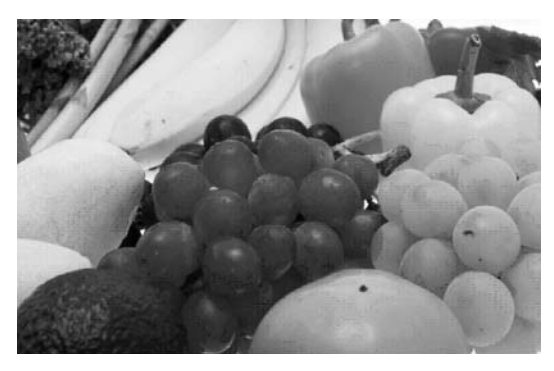

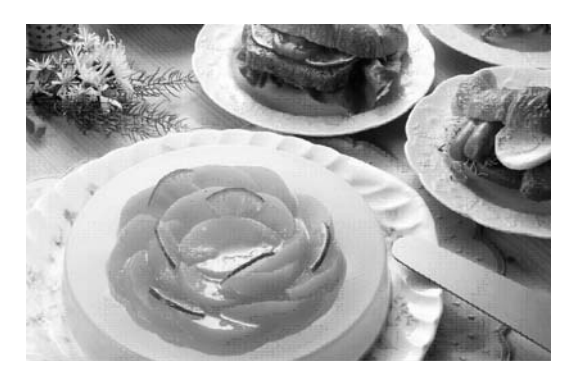

図 4.2.c スライドショウモード 図 4.2.d ディレクトリモード

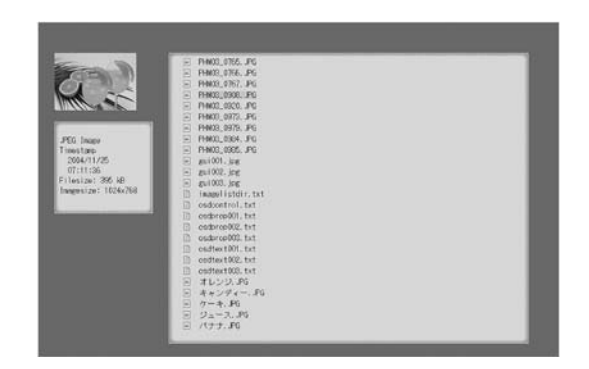

"PCレス プレゼンテーション"機能で表示できる映像または動画のファイル形式は以下の通りです。

- JPEG (.jpeg, .jpg) \* ただし、プログレッシブエンコード JPEG は除きます。
- BMP (.bmp)
- PNG (.png)

• MPEG4 (.mp4) \* Simple Profile でビット解像度 1Mbps 以下をサポートしています。 解像度は VGA までをサポート。

オーディオ形式は AAC をサポートしています。

## 4.2.1 サムネイルモードの使い方

図 4.2.1 にサムネイルモードを示します。サムネイルモードに切り換える場合、Web ブラウザの リモートコントロールで [THUMBNAIL] ボタンをクリックします。

リモコン、またはプロジェクターのボタンを使用してサムネイル表示モードにすることもできます (日53)。

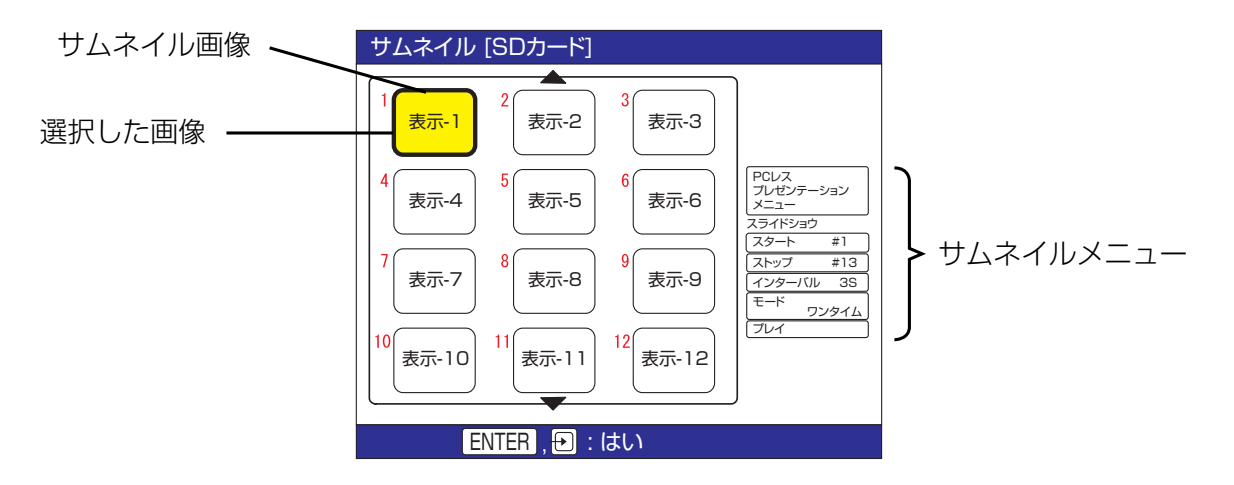

図 4.2.1 サムネイル表示モード

サムネイル表示モードのときは次の操作が可能です。

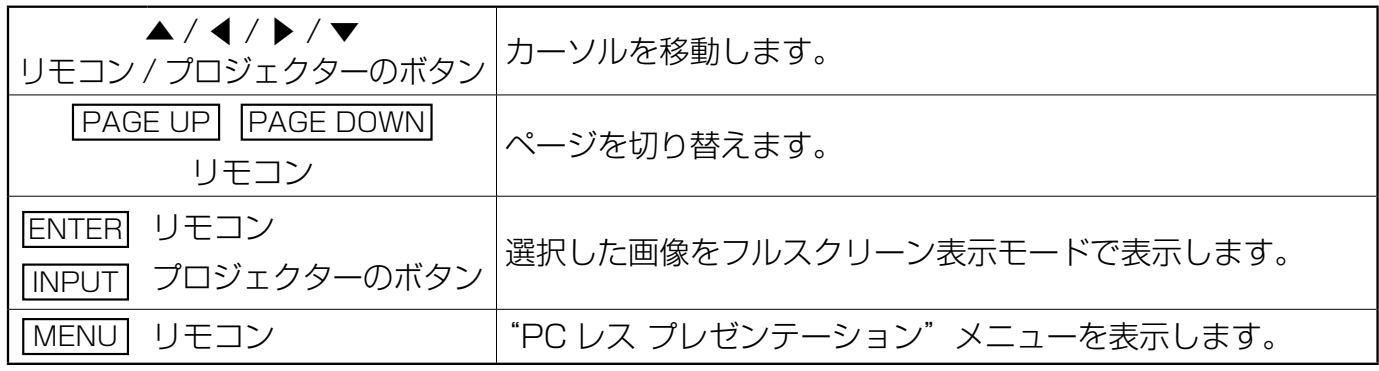

\* 上記の操作は、プロジェクターのメニュー表示中は実行できません。

**お知らせ ●**サムネイル表示モードでは1ページに最大 12 枚の画像を表示します。<br>**お知らせ ●**サムネイル、スライドショウ、ディレクトリの各モードで操作しているとき、プロジェ クターの INPUT ボタンを押しても入力ポートを切り換えることはできません。 ●入力ポートを切り換える場合、プロジェクターのメニューを開いてから切り換えてください。 ●右端の列にある画像のどれかを選択して▶ボタンを押すと、サムネイルメニューが選択されます。 ●画像が読み込めないなどの問題が発生した場合、サムネイルの画像の代わりにエラーアイコン が表示されます。

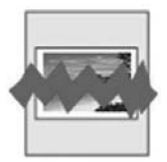

ファイルが破損しているか、サポートされていない形式が使われています。

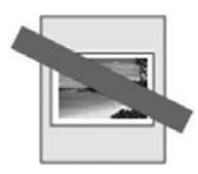

ファイルはプレイリスト (四67) の一覧にありますが、実際のファイルは存在 しないか、見つかりません。

#### 4.2.2 全画面モードの使い方

フルスクリーン表示モードは(図 4.2.2)、スクリーン全体に 1 つの画像を表示します。サムネイ ル表示モードでサムネイルが選択されている状態で、[ENTER] をクリックすると全画面モードと なりフルスクリーンサイズの画像を表示できます。

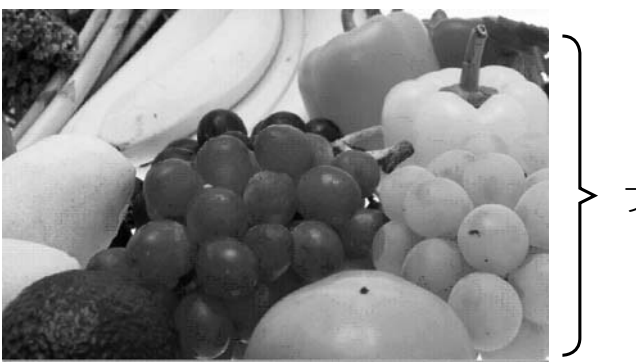

フルスクリーン表示

図422 全画面モード

全画面モードのときは次の操作が可能です。

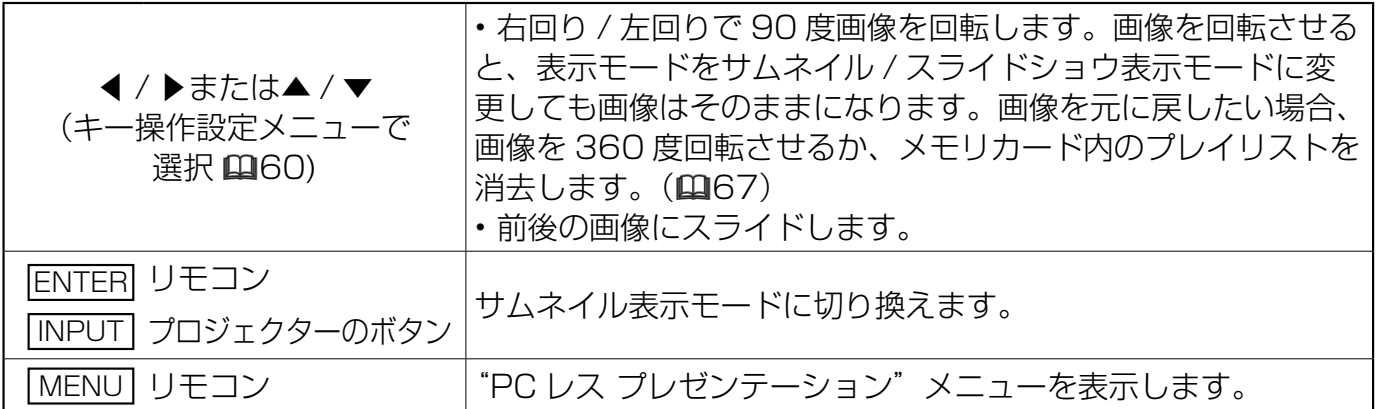

\* 上記の操作は、プロジェクターのメニュー表示中は実行できません。

**お知らせ ●**サムネイル、スライドショウ、ディレクトリの各表示モードで操作しているとき、ブ<br>**お知らせ** ロジェクターの INPUT ボタンを押しても入力ポートを切り換えることはできません。 ●入力ポートを切り換える場合、プロジェクターのメニューを開いてから切り換えてください。 ● MP4 ファイルの再生で開始と終了部分の画像が適切に表示されない場合があります。

静止画像の表示を変更することもできます。

- 1) "PC レス プレゼンテーション"メニューで"表示サイズ"を選択します。
- 2) リモコンの ENTER ボタン、またはプロジェクターの▶ボタンを押します。

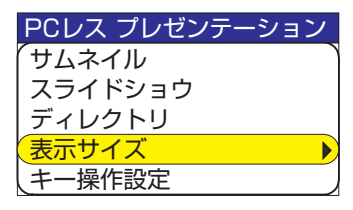

3) "表示サイズ"メニューが表示されます。

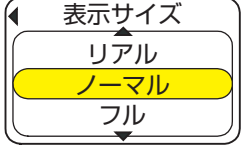

4) 表示サイズを選択します。

- •リアル :実際の画像サイズで表示します。 画像のオリジナルサイズがスクリーンサイズより小さい場合、スクリーン中央に 画像を表示します。画像のオリジナルサイズがスクリーンサイズより大きい場合、 画像の中央部分のみ表示します。
- ノーマル : 画像のオリジナルのアスペクト比を維持しながら可能な限り最大サイズで画像全 体を表示します。
- フル : フルスクリーンサイズで画像を表示します。 画像のアスペクト比は、スクリーンのアスペクト比に変わります。

動画の場合、動画ファイルの解像度が VGA より高い場合、それらの動画ファイルは常に VGA モー ドで再生されます。

動画ファイルの解像度が VGA より低い場合、それらの動画ファイルは常にスクリーン中央で再生 されます。

パワーポイントを JPEG ファイル交換形式で保存すると解像度が低くなり、ノーマル表示では粗い 映像となる場合があります。この場合、設定をリアル表示にしていただくか、パワーポイントの「ファ イル」-「ページ設定」-「スライドのサイズ指定」にて「ユーザ設定」から幅と高さを大きくして から JPEG ファイル交換形式で保存することをお奨めします。

サムネイル表示モードとディレクトリ表示モードでの▲/▼/◀/ ▶ボタンは、次の 2 つの設定か ら 1 つを選んで私用してください。選択方法は次の通りです。

- 1) "PC レス プレゼンテーション" メニューで"キー操作設定"を選択します。
- 2) ▶ボタンを押します。
- 3) "キー操作設定"メニューが表示されます。

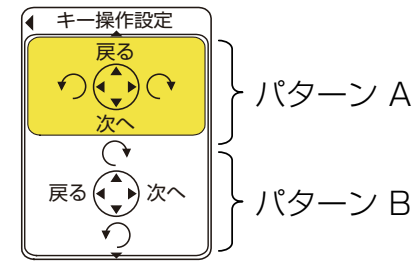

4) キー設定を選択します。以下の 2 つの設定パターンがあります。

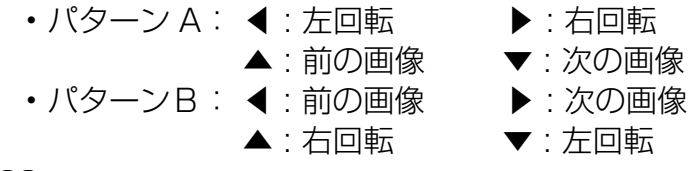

#### 4.2.3 スライドショウモードの使い方

スライドショウモードは(図 4.2.3)、一連の画像をスクリーン全体に順番に表示します。 スライドショウモードを選択するには、Web ブラウザのリモートコントロールの [SLIDE SHOW] ボタンをクリックします。各画像の表示時間はプレイリスト (QQ67) またはメニューを使って設 定できます。

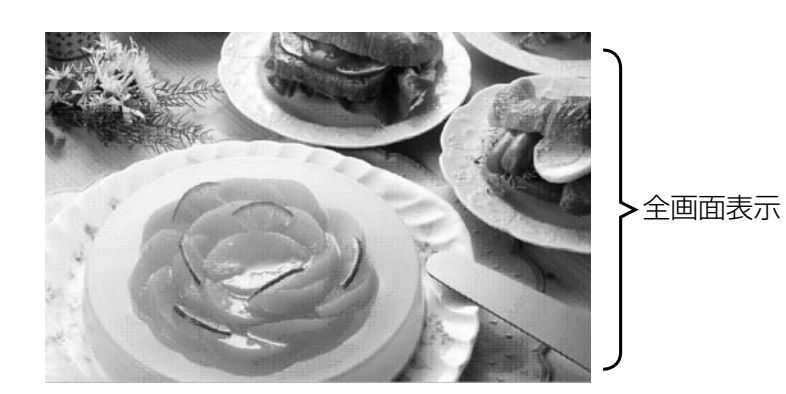

図 4.2.3 スライドショウモード

スライドショウモードのときは次の操作が可能です。

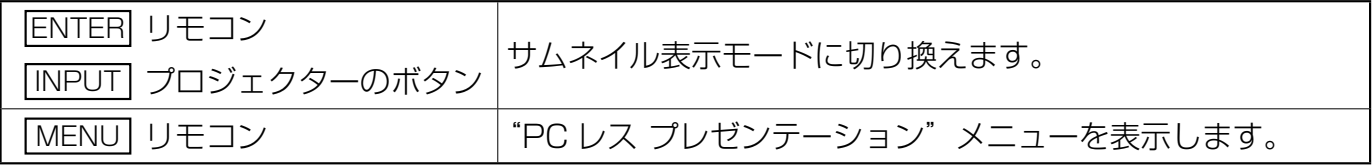

\* 上記の操作は、プロジェクターのメニュー表示中は実行できません。

**お知らせ ●**サムネイル、スライドショウ、ディレクトリの各表示モードで操作しているとき*、*フ<br>お知らせ ロジェクターの INPUT ボタンを押しても入力ポートを切り換えることはできません。 ●入力ポートを切り換える場合は、プロジェクターのメニューを開いてから切り換えてください。 ●スライドショウモードでは、プレイリストに記録されている画像が表示されます。表示しよう としているディレクトリにプレイリストがない場合は、プレイリストを作成し、表示できる画像 を自動的にプレイリストに登録します。 ●画像がプレイリストに記載されていない場合、サムネイルモード / スライドショウモードで表 示されません (皿67)。 ●サムネイルメニューで"スタート #"、"ストップ #"、"インターバル"や"モード"の設定をすると、 プレイリストで設定したものより優先されます。 ●優先順位をリセットするには、"slidemode.txt"ファイルをディレクトリから削除します。 **● "スライドショウ"の"モード"を"ワンタイム"に設定している場合、リモコンの ENTER** ボタンか、プロジェクターの INPUT キーを押さない限り、スライドショウの最後のスライドが 表示され続けます。

スライドショウ表示モードはプロジェクターのメニューからも起動できます。 "PC レス プレゼンテーション"メニューから"スライドショウ"を選択して、リモコンの ENTER ボタンかプロジェクターの▶ボタンを押します。スライドショウが起動します。

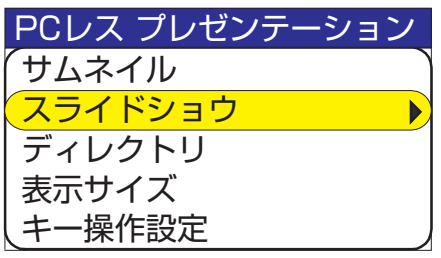

"サムネイル"画面のサムネイルメニューからスライドショウの再生オプショ ンを設定できます。

- 1) スタート # : スライドショウを開始する画像番号を設定します。画像 番号はサムネイルモード時に画像の左上に表示されてい る番号です。
- 2) ストップ # : スライドショウを終了する画像番号を設定します。
- 3) インターバル : スライドショウで画像 1 枚あたりの表示時間を設定し ます。動画の場合はインターバルに関わらず動画の長さ だけ再生します。
- 4) モード : スライドショウの再生モードを選択します。次の 2 種 類があります。 ワンタイム: スライドショウを 1 回再生します。 エンドレス: スライドショウの終了の画像を表示すると 再び最初に戻ることを繰り返し続けます。
- 5) プレイ : スライドショウを開始します。

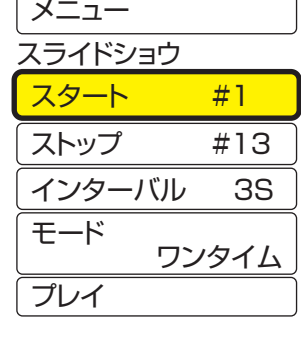

プレゼンテーション

PCレス

## 4.2.4 ディレクトリモードの使い方

ディレクトリモード(図 4.2.4)は、メモリカードに保存されているディレクトリとファイル(表 示できないファイルも含む)の一覧をツリー表示します。ディレクトリモードに切り替えるには、 Web ブラウザのリモートコントロールで [DIRECTORY] ボタンをクリックするとモードが切り替 わりディレクトリツリーが表示されます。ディレクトリ表示モードの画面左上に、現在選択されて いる画像ファイルのプレビューが表示されます。動画ファイルの場合、動画の中の最初の画像がプ レビューで表示されます。ディレクトリや表示不能なファイルのプレビューは表示されません。表 示可能なファイルであれば、ファイルを選択して ENTER ボタンを押すと全画面で表示できます。 ディレクトリを選択して、ENTER を押すと、サムネイルモードへ移りディレクトリ内のファイル を表示します。

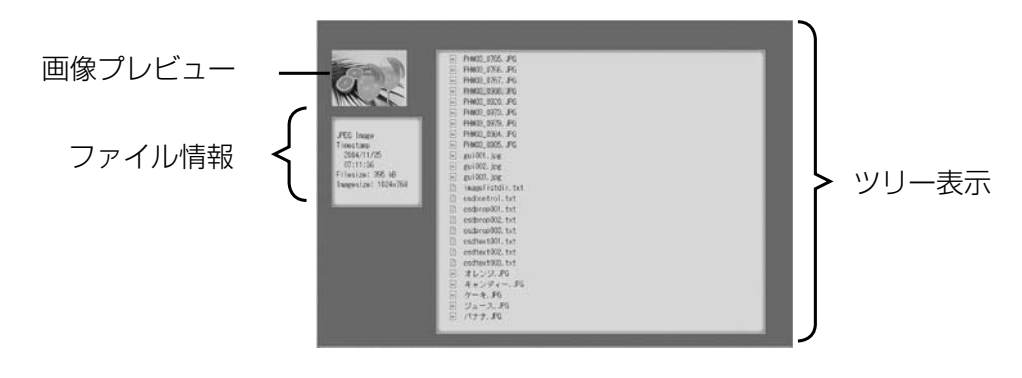

図 4.2.4 ディレクトリモード

ディレクトリ表示モードのときは次の操作が可能です。

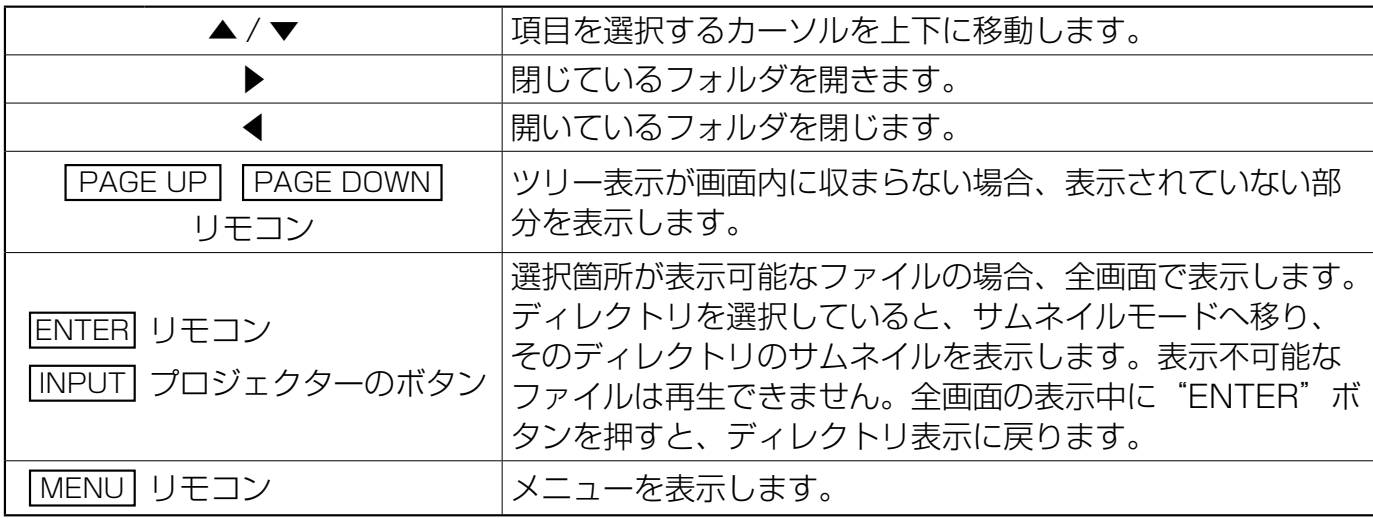

\* 上記の操作は、プロジェクターのメニュー表示中は実行できません。

**お知らせ ●**サムネイル、スライドショウ、ディレクトリの各モードで操作しているとき、プロジェ<br>**お知らせ** クターの INPUT ボタンを押しても入力ポートを切り換えることはできません。

●入力ポートを切り換える場合、プロジェクターのメニューを開いてから切り換えてください。 ●ディレクトリ名およびファイル名に使用できる文字は半角英数字のみです。

●ディレクトリ表示モードで表示できるディレクトリの階層はメディアの種類を含め 10 階層ま でです(例えば SD メモリの中のディレクトリは 9 階層まで)。10 階層以降のファイルおよびディ レクトリは表示できません。

また、ファイルやディレクトリの数が多すぎる場合、一部のファイルまたはディレクトリは表示 されません。この場合、メモリカードから必要のないいくつかのファイルまたはディレクトリを 削除してください。

ディレクトリ表示モードはプロジェクターのメニューからも起動できます。 "PC レス プレゼンテーション"メニューから"ディレクトリ"を選択して、リモコンの ENTER ボタンかプロジェクターの▶ボタンを押します。ディレクトリモードに切り換わります。

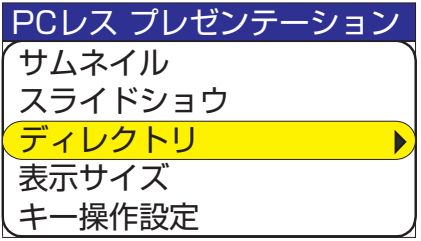

### [ ファイル情報 ]

ファイル情報として表示されるのは以下の内容です。

表示可能な画像ファイル

- File format (JPEG, PNG, BMP)
- Time stamp (ファイルの作成日)
- File size (ファイルの容量)
- Image size (ファイルの解像度)

表示可能な動画ファイル

- File format (MP4)
- Time stamp (ファイルの作成日)
- File size (ファイルのサイズ)
- Movie size (ファイルの解像度)
- Movie time (再生時間)

ディレクトリまたは表示できないファイル

- File format (ディレクトリ: Directory、表示できないファイル: File)
- Time stamp (ファイルの作成日)
- File size (ファイルのサイズ)

## 4.2.5 "PC レス プレゼンテーション"でのエラー表示について

"PC レス プレゼンテーション"モードのとき、エラーメッセージが表示される場合があります。 エラーメッセージが表示される場所はスクリーン下部の灰色の部分です。

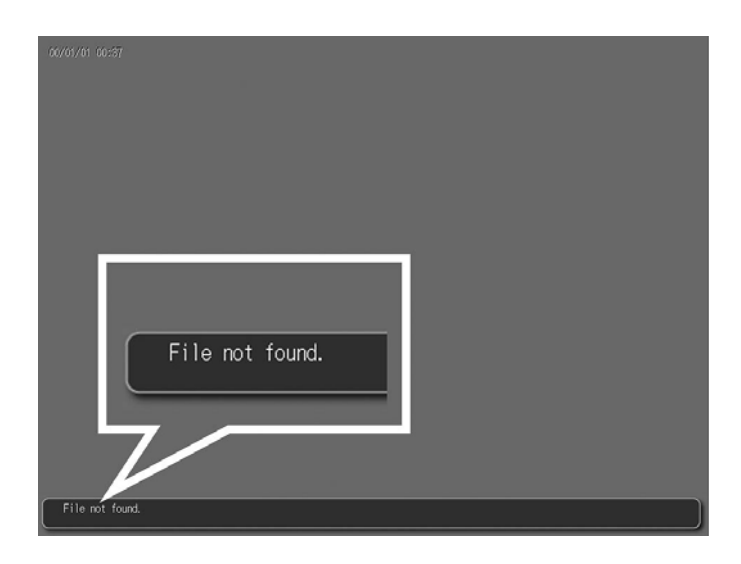

図 4.2.5 "PC レス プレゼンテーション"のエラーメッセージ

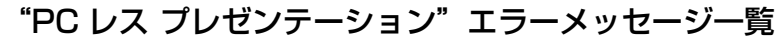

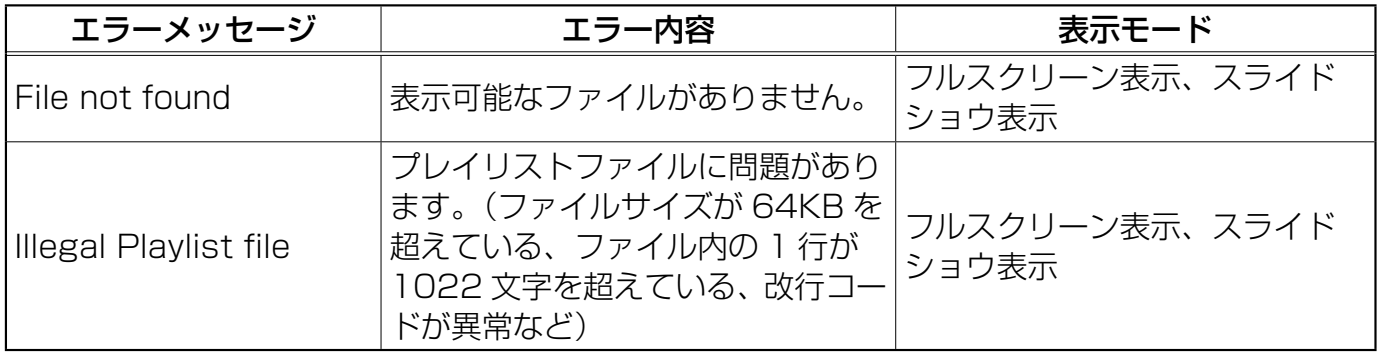

# 4.3 プレイリストについて

プレイリストとはサムネイルやスライドショウモードで表示される画像ファイルおよび動画ファイ ルと、それらの表示される順番を決める DOS 形式のテキストファイルのことです。 プレイリストのファイル名は [imagelistdir.txt] です。 "PC レス プレゼンテーション"モードで、 プレイリストファイルが存在しないディレクトリを表示すると、そのディレクトリ用のプレイリス トファイルが新しく自動で作成されます。作成される場所は表示しているディレクトリの中です。

お知らせ ●プレイリストは一度作成されたら自動で上書きされません。たとえば、プレイリスト<br>お知らせ を作成した後で画像をメモリカードに追加保存しても、その画像は表示されません。新 を作成した後で画像をメモリカードに追加保存しても、その画像は表示されません。新 たに画像ファイルを追加した場合は、プレイリストを削除して新しいプレイリストを自動的に作 成し直すか、手動でそれらのファイルを追加してください。

プレイリストファイルは PC 上で編集することができます。スライドショウモードの表示時間や回 転情報をプレイリストファイルに設定できます。また、プレイリストファイル中のある 1 行を削除 すると、その行に書かれていた画像を非表示にできます。画像ファイルを追加したときには、そのファ イル名と保存先のパス名をプレイリストに追加すると、それら新しく追加したファイルを表示でき るようになります。

[ プレイリストへの記述例 ] (パス名 / パス名 /…/ ファイル名 , 表示時間 , 回転情報)

images/photo1/img001.jpg images/photo1/img002.jpg, 2000 images/photo1/img003.jpg, 500, rot1 images/photo1/img004.jpg images/photo1/img005.jpg, 500, rot2

ファイルの拡張子(.jpg など)に続く数字は、スライドショウの表示時間です。0 ~ 999900(ms) 範囲で記述できますが、実際のスライドショウでは 100ms 単位に丸められます。表示時間に続く 数字は回転情報です。右に 90 度回転させるものが rot1、rot2 は 180 度回転、rot3 は 270 度 回転に対応しています。(回転なしの場合は記述しないか、rot0 を指定します。) 表示時間、回転情報はそれぞれカンマ","で区切って記述してください。

注意 ●プレイリストの 1 行に書ける文字数は、1022 文字まで(改行コードを含めて 1024 文字まで)です。これを超えるとプレイリストとして無効になり、プレイリス トのエラーで表示できなくなります。

●プレイリストの最大サイズは 64kB までです。これを超えると無効になります。

●プレイリストに登録可能な画像ファイル数は最大で 999 です。999 を超える場合は、先頭から 999 個のファイルを利用します。

●メモリカード内に画像ファイルを追加し、それを画面上に表示させたい場合はそれまでメモリ カードに保存されていたプレイリストを削除して新しくプレイリストを作り直すか、手動でプレイ リストに画像を追加してください。

## 4.4 電子メールによるエラー / 警告の通知をする

プロジェクターのメンテナンスが必要な場合やエラー発生時に、指定の電子メールアドレスにエラー / 警告メールを自動送信させることができます。

お知らせ ●最大 5 名までの受信者の電子メールアドレスを設定できます。 ●プロジェクターの電源が突然切れた場合は、電子メールを送信できないことがあります。

## メール設定 (四26)

プロジェクターの電子メール機能を使用するには、Web ブラウザから下記の項目を設定します。 例: プロジェクターの IP アドレスとして 192.168.1.10 が設定されている場合:

- 1) Web ブラウザのアドレスバーに [http://192.168.1.10] と入力します。
- 2) 管理者 ID とパスワードを入力して、[Logon] をクリックします。
- 3) メインメニューで [Port Settings] をクリックします。
- 4) [Enable] チェックボックスにチェックを入れて、SMTP ポートを開きます。
- 5) [Apply] ボタンをクリックして、設定を保存します。

お知らせ ● SMTP ポートの設定を変更したら、ネットワークを再起動する必要があります。 [Network Restart] をクリックし、下記の手順を実行してください。

6) [**Mail Settings**] をクリックし、各項目を設定します。(026) 7) [Apply] ボタンをクリックして、設定を保存します。

お知らせ ●電子メールの設定が正しいことを確認して、[Mail Settings] の [Send Test Mail]<br>お知らせ ボタンをクリックレアイださい、次のようなメールが、指定されたアドレフに送信され ボタンをクリックしてください。次のようなメールが、指定されたアドレスに送信され ます。

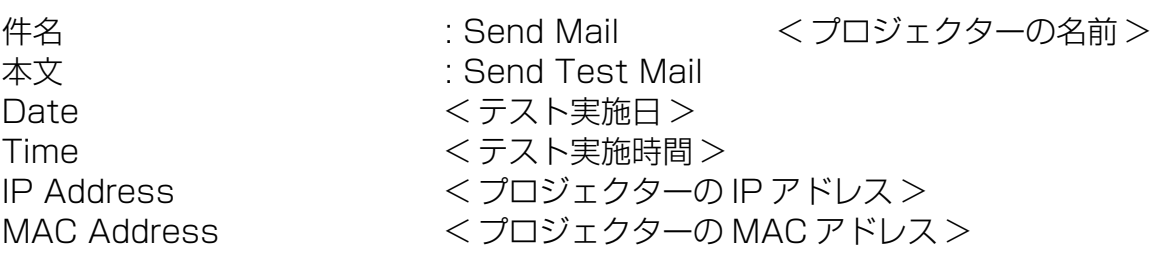

メール設定(つづき)

- 8) エラー / 警告電子メールを送信するように設定します。メインメニューで [Alert Settings] を クリックします。
- 9) 各送信メール項目を選択して設定します。 (四27)
- 10) [Apply] ボタンをクリックして、設定を保存します。

次のような形式でエラー / 警告が、電子メールで送信されます。

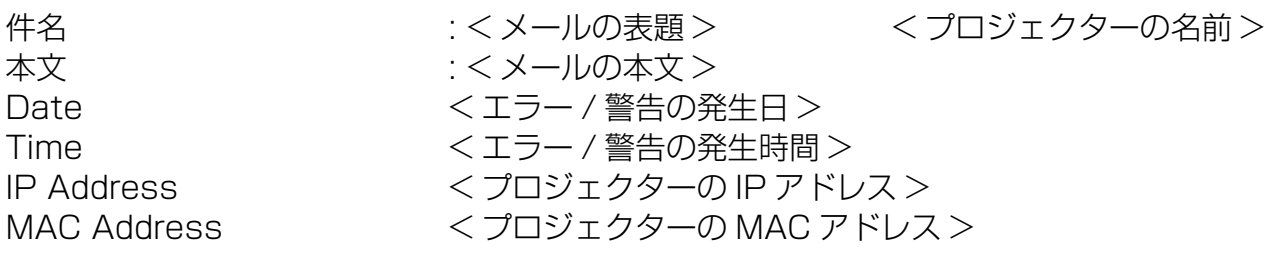

## 4.5 SNMP を使ってプロジェクターを管理する

SNMP を使える環境であれば、SNMP マネージャを使ってプロジェクターのエラー / 警告を取得 することができます。

**お知らせ ●** SNMP 機能の実行はネットワーク管理者が行うことをお勧めいたします。<br>**お知らせ ●** SNMP によってプロジェクターを監視できるようにするには、SNMP マネージャ がコンピュータにインストールされている必要があります。

## **SNMP 設定** (四25)

SNMP を使用するには、下記の項目を Web ブラウザで設定する必要があります。例:プロジェク ターの IP アドレスとして 192.168.1.10 が設定されている場合:

- 1) Web ブラウザのアドレスバーに [http://192.168.1.10] と入力します。
- 2) 管理者 ID とパスワードを入力して、[Logon] をクリックします。
- 3) メインメニューで [Port Settings] をクリックします。
- 4) [Enable] チェックボックスにチェックを入れて、SNMP ポートを開きます。 エラー / 警告の発生時に SNMP トラップを送信するように、IP アドレスを設定します。

お知らせ ● SNMP トラップのコンフィギュレーション設定を変更したら、ネットワークを再起<br>お知らせ 利さる必要があります。 [Network Bestart] をクリックし、下記の手順を実行してく 動する必要があります。 [Network Restart] をクリックし、下記の手順を実行してく ださい。

5) メインメニューで [Security Settings] をクリックします。

6) [SNMP] をクリックして、画面に表示されているコミュニティ名を設定します。

**お知らせ ●**コミュニティ名を変更したら、ネットワークを冉起動する必要があります。<br>お知らせ ● [Network Restart] をクリックし、下記の手順を実行してください。

- 7) エラー / 警告の Trap 送信を設定します。メインメニューで [Alert Settings] をクリックし、 設定するエラー / 警告の項目を選択します。
- 8) [Enable] チェックボックスにチェックを入れて、エラー / 警告の SNMP Trap を送信できるよ うにします。SNMP Trap の送信が不要であれば、[Enable] チェックボックスのチェックを外 します。
- 9) [Apply] ボタンをクリックして、設定を保存します。

# 4.6 スケジュール機能でプロジェクターを制御する

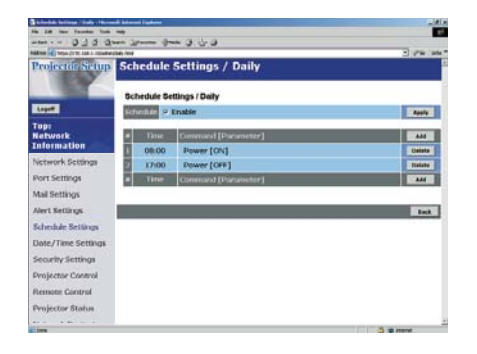

スケジュール機能を使用してプロジェクターを自動制御することができます。

お知らせ ●スケジュール設定できるイベントには、電源の ON/OFF、入力映像信号の切替、転 送された画像の表示があります。

●スケジューリングの種類は、1) 毎日、2) 曜日、3) 特定日の 3 つです。

●スケジュールしたこれらのイベントの優先順位は、1) 特定日、2) 曜日、3) 毎日の順になります。 ●最大5つの特定日をスケジュール設定できます。同日の同時間に対して複数のイベントを スケジュール設定した場合、イベントの番号が小さいほど優先順位が高くなります。(例えば、 「Specific date No1 | の優先順位は「Specific day No.2 | 以降より高くなります。) ●スケジュール設定したイベントを有効にする前に、必ずプロジェクターの日付と時間を正しく 設定してください。

## 日付 / 時間の設定 (ロ34)

Web ブラウザから日付 / 時間の設定ができます。 例: プロジェクターの IP アドレスとして 192.168.1.10 が設定されている場合:

- 1) Web ブラウザのアドレスバーに、[http://192.168.1.10] と入力します。 管理者IDとパスワードを入力して、[Logon] をクリックします。
- 2) メインメニューで [Date/Time Settings] をクリックし、各項目を設定します。(四34)
- 3) [Apply] ボタンをクリックして、設定を保存します。

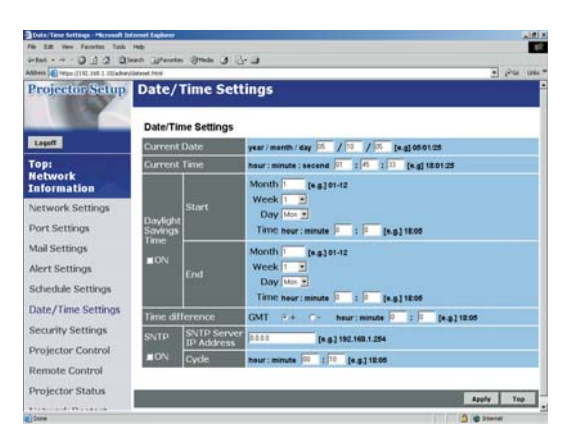

●夏時間または SNTP の設定を変更したら、ネットワークを再起動する必要がありま お知らせ  $\frac{\bullet}{\sigma}$ 

●日付と時間が正しく設定されているにもかかわらず、時刻設定にエラーが生じた場合、内部ク ロックの電池切れの可能性があります。 電池を取扱説明書に従って行ってください。

│ (m 取扱説明書 – 内蔵時計用電池を交換する)

●内蔵時計の時間はずれてくる場合があります。正確な時間を維持するためには、SNTP を使用 することをお勧めいたします。
### スケジュール設定 (m32)

Web ブラウザからスケジュールを設定できます。 例:プロジェクターの IP アドレスとして 192.168.1.10 が設定されている場合:

- 1) Web ブラウザのアドレスバーに、[http://192.168.1.10] と入力します。
- 2) 管理者 ID とパスワードを入力して、[Logon] をクリックします。
- 3) メインメニューで [Schedule Settings] をクリックし、必要なスケジュールの種類を選択しま す。
- 4) [Enable] チェックボックスをチェックして、スケジュールを有効にします。
- 5) 特定日のスケジューリングの場合、ここで日付(月/日)を入力します。
- 6) [Add] をクリックして、時間、コマンド、パラメータを設定します。コマンドを追加したい場 合は [Add This Schedule] をクリックします。
- 7) スケジュールを削除したい場合は、[Delete] ボタンをクリックします。
- 8) [Apply] ボタンをクリックして、設定を保存します。

スケジューリングには次の 3 種類があります。

- 1) Daily: 指定した操作を指定時刻に毎日実行します。
- 2) Sunday ~ Saturday: 指定した操作を指定曜日の指定時刻に実行します。
- 3) Specific Date: 指定した操作を毎年指定日の指定時刻に実行します。

お知らせ ● "Power ON"スケジュールが少なくとも 1 つ保存されていると、スタンバイモー<br>お知らせ ドのとき Power インジケータがお上そ 3 秒間固期で緑色に点滅します ドのとき Power インジケータがおよそ 3 秒間周期で緑色に点滅します。 ●スケジュール機能を使用しているときは、電源コードがプロジェクターおよびコンセントに接 続され、電源スイッチはオン[ l ]になっていなければなりません。電源スイッチがオフ[ O ]になっ ていたり、室内のブレーカーが落ちていると、スケジュール機能は機能しません。プロジェクター に電源が入っているときは、Power インジケータがオレンジ色または緑色に点灯しています。

# 4.7 静止画転送(写真・静止画の転送)機能について

プロジェクターで、ネットワークから画像を転送して表示できます。

静止画転送には、PC に専用のアプリケーションをインストールする必要があります。このアプリ ケーションは日立のホームページからダウンロードできます。アプリケーションに関しての説明は アプリケーションに付属のマニュアルを参照してください。

ファイル形式として JPEG、PNG、BMP をサポートします。

# 4.8 ネットワークからのコマンド制御

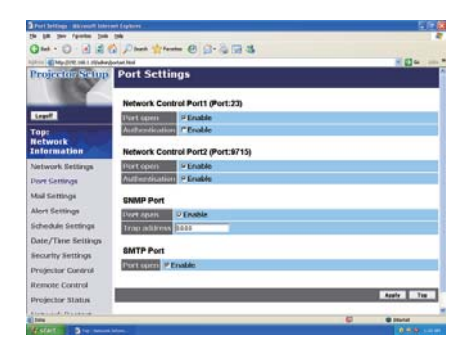

RS-232C コマンドを使用し、ネットワークからプロジェクターを設定 / 制御することができます。

### 通信ポート

コマンド制御には、次の 2 ポートが割り当てられています。 TCP #23 TCP #9715

## コマンド制御設定 (ロ25)

コマンド制御を使用する場合、Web ブラウザから下記の項目を設定します。 例: プロジェクターの IP アドレスとして 192.168.1.10 が設定されている場合:

- 1) Web ブラウザのアドレスバーに、[http://192.168.1.10] と入力します。
- 2) 管理者 ID とパスワードを入力して、「Logon] をクリックします。
- 3) メインメニューで [Port Settings] をクリックします。
- 4) TCP #23 を使用するために [Enable] チェックボックスにチェックを入れて、 [Network Control Port (Port: 23)] を開きます。このポートの認証が必要なときには、 [Authentication] 設定の [Enable] チェックボックスをオンにします。認証が必要でない場合 は、チェックボックスのチェックを外します。
- 5) TCP #9715 を使用するために [Enable] チェックボックスにチェックを入れて、 [Network Control Port (Port: 9715)] を開きます。このポートの認証が必要なときには、 「Authentication1 設定の 「Enable1 チェックボックスをオンにします。認証が必要でない場合 は、チェックボックスのチェックを外します。
- 6) [Apply] ボタンをクリックして、設定を保存します。

コマンド制御設定 (つづき)

認証設定を有効にする場合、下記の設定が必要になります。(四36)

7) メインメニューで [Security Settings] をクリックします。 8) [Network Control] をクリックして、認証パスワードを入力します。

お知らせ ●入力した認証パスワードは、[Network Control Port1 (Port: 23)] と [Network] Control Port2 (Port: 9715)] のいずれに対しても同じものになります。

9) [Apply] ボタンをクリックして、設定を保存します。

お知らせ ●更新後の設定は、ネットワークの再起動後に有効になります。設定に何らかの変更<br>お知らせ たかえた場合は、ネットロークを更起動してください、ネットローク接続を更起動す を加えた場合は、ネットワークを再起動してください。ネットワーク接続を再起動す るには、メインメニューの [Network Restart] をクリックします。

#### コマンド形式

通信ポートによってコマンド形式に一部違いがあります

TCP #23

RS-232C コマンドと同じものをそのまま使用できます。応答のデータ形式は RS-232C コマンド のデータ形式と同じです。ただし、認証機能が有効になっているとき認証エラーが発生した場合は、 以下の応答が返されます。

<認証エラー発生時の応答>

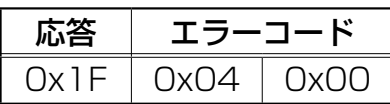

TCP #9715

#### 送信データ形式

送信データ形式に、以下のように RS-232C コマンドに加えてヘッダー(0x02)、データ長(0x0D)、 チェックサム(1 バイト)、接続 ID(1 バイト)が含みます。

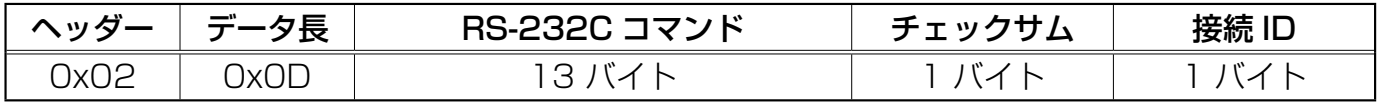

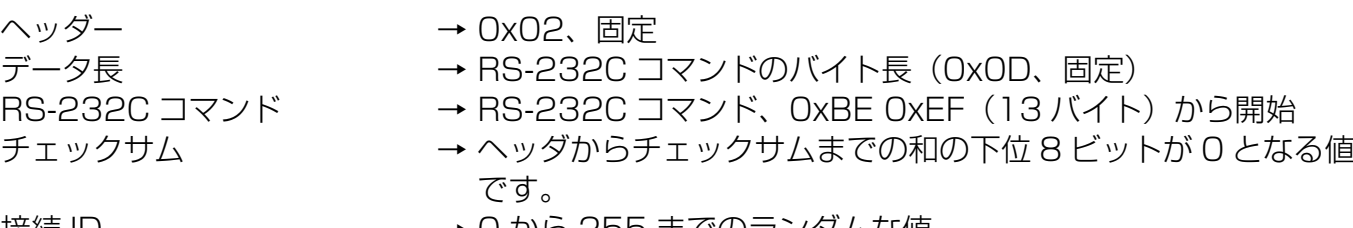

|接続 ID → 10から 255 までのランダムな値 (この数値は応答データに付加されます。)

## 応答データ形式

接続 ID (送信データ形式の接続 ID と同じデータ) が、RS-232C コマンドの応答データに付きます。

< ACK 応答>

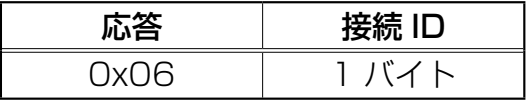

< NAK 応答>

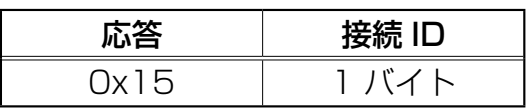

#### <エラー応答>

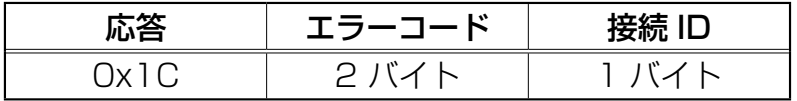

#### <データ応答>

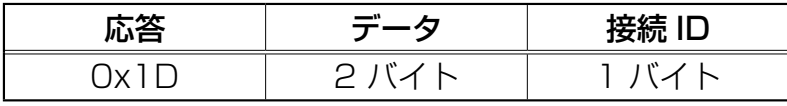

## <プロジェクターのビジー応答>

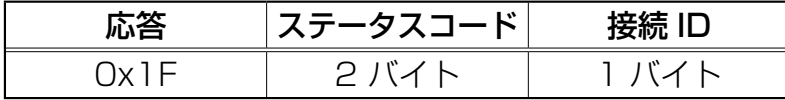

<認証エラー応答>

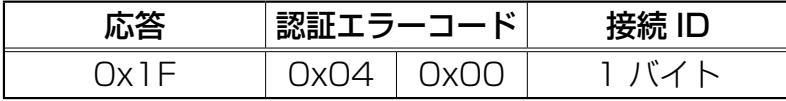

#### 接続の自動切断

接続後に 30 秒間通信がなければ TCP 接続は自動的に切断されます。

#### 認証

認証機能が有効になっているとき、認証が正常に行われないプロジェクターはコマンドを受け付け ません。プロジェクターの認証には MD5 (Message Digest 5) というアルゴリズムが使われて います。

プロジェクターが LAN を使用するとき、認証が有効になっていればランダムな 8 バイトが返され ます。返された 8 バイトと認証パスワードを結合し、結合したデータを MD5 アルゴリズムで処理 して、これをコマンドの先頭に追加し、送信します。

以下は、認証パスワードが"password"に設定され、ランダムな 8 バイトが"a572f60c"で ある場合の例です。

- 1) プロジェクターを選択します。
- 2) プロジェクターからランダムな 8 バイト"a572f60c"を受け取ります。
- 3) ランダムな 8 バイト"a572f60c"と認証パスワード"password"を結合します。結合した 値は"a572f60cpassword"となります。
- 4) この結合した値"a572f60cpassword"を MD5 アルゴリズムで処理します。 結果、"e3d97429adffa11bce1f7275813d4bde"という値を得ます。
- 5) "e3d97429adffa11bce1f7275813d4bde"という値をコマンドの先頭に付加し、"e3d 97429adffa11bce1f7275813d4bde"+コマンドというデータを送信します。
- 6) 送信データが正しければ、コマンドが実行されて応答データが返されます。送信データが正しく ない場合、認証エラーが返されます。

# 5. 故障かな?と思ったら

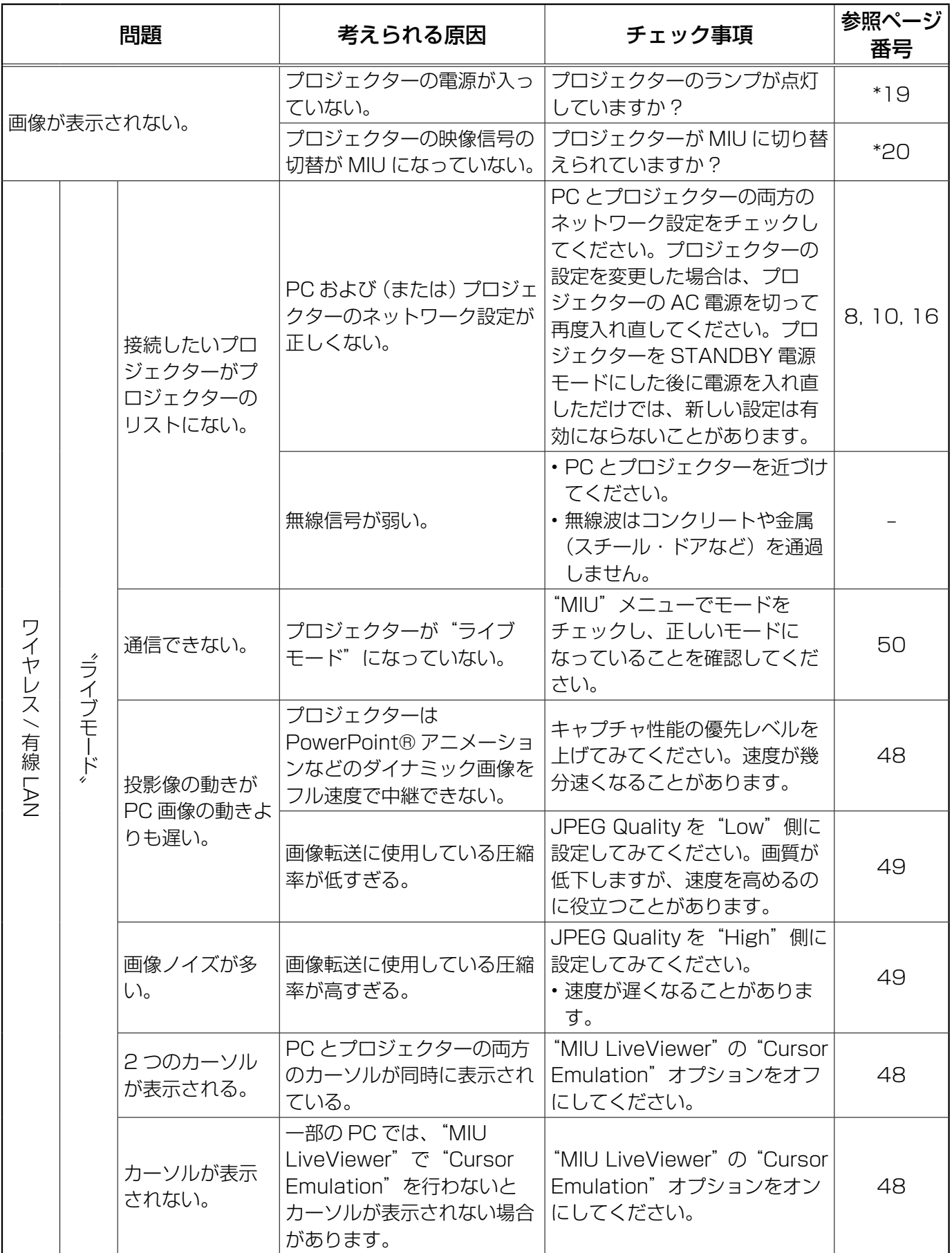

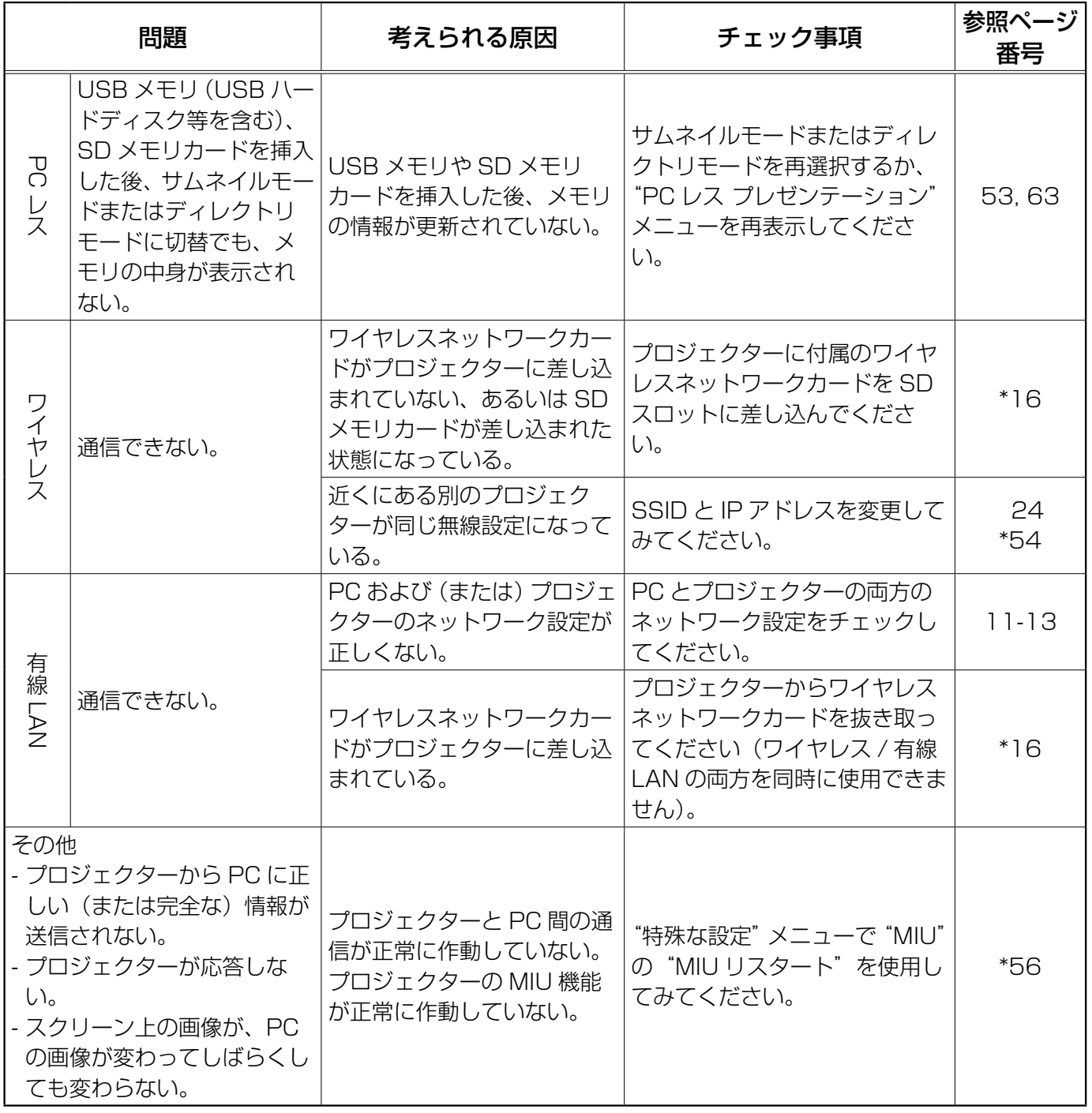

\* 取扱説明書

# 6. 仕様

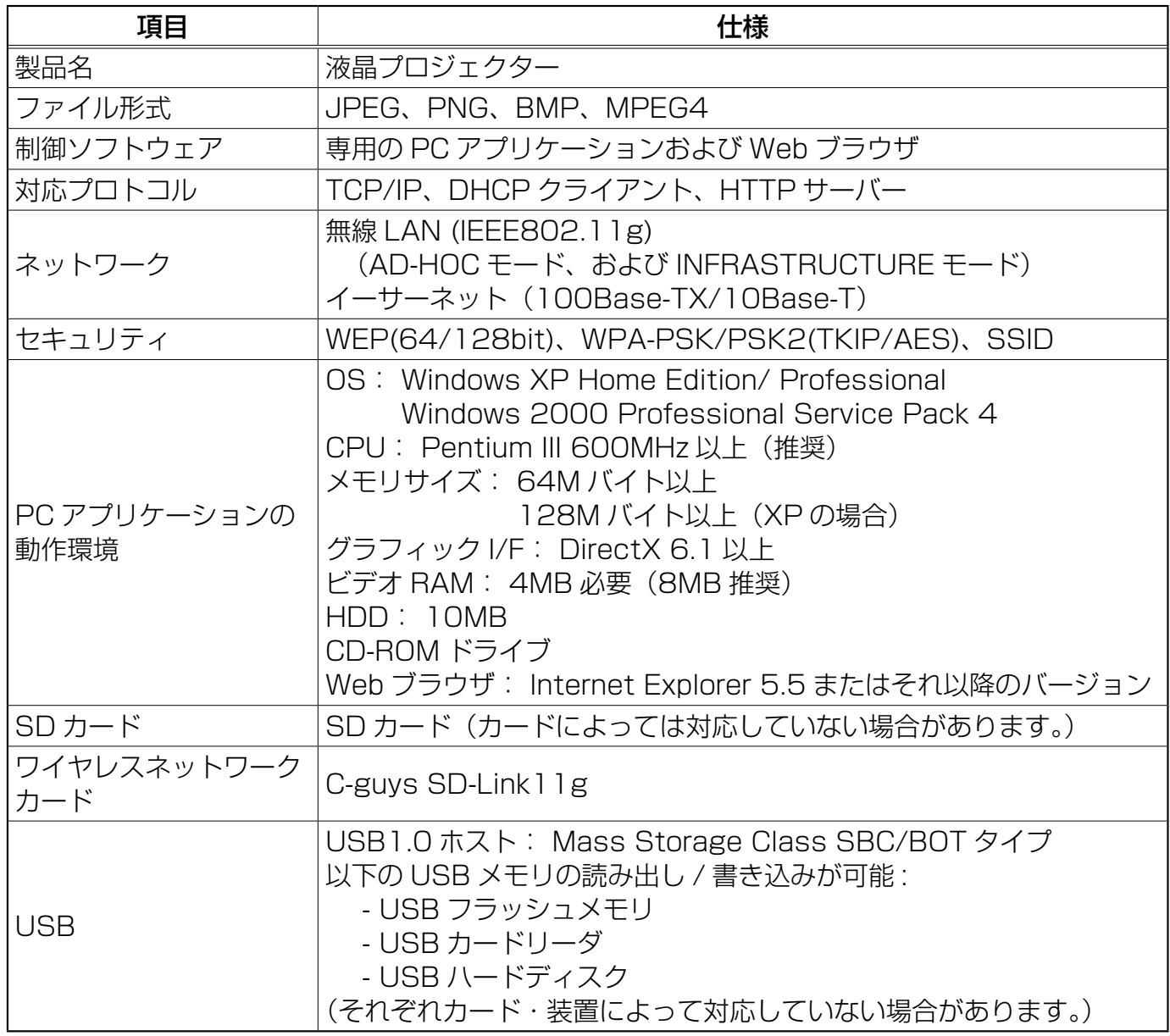

# 7. 保証とアフターサービスについて

ご使用の装置に問題が生じた場合は、まず"トラブルシューティング"(四80)を参照し、提示さ れているチェック項目に目を通してください。それでも問題を解決できない場合は、お買い求めの 販売店にご連絡ください。 (国 取扱説明書 - 保障とアフターサービスについて)

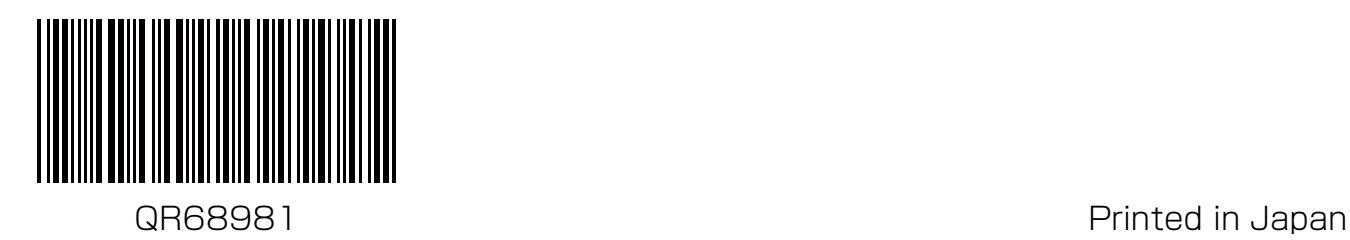